Products Solutions Services

BA01931F/31/PL/02.19 71460266 2019-01-21 01.00.zz (Oprogramowanie sprzętowe urządzenia)

# Instrukcja obsługi Micropilot FMR20 Wersja MODBUS RS485

Radarowa sonda poziomu

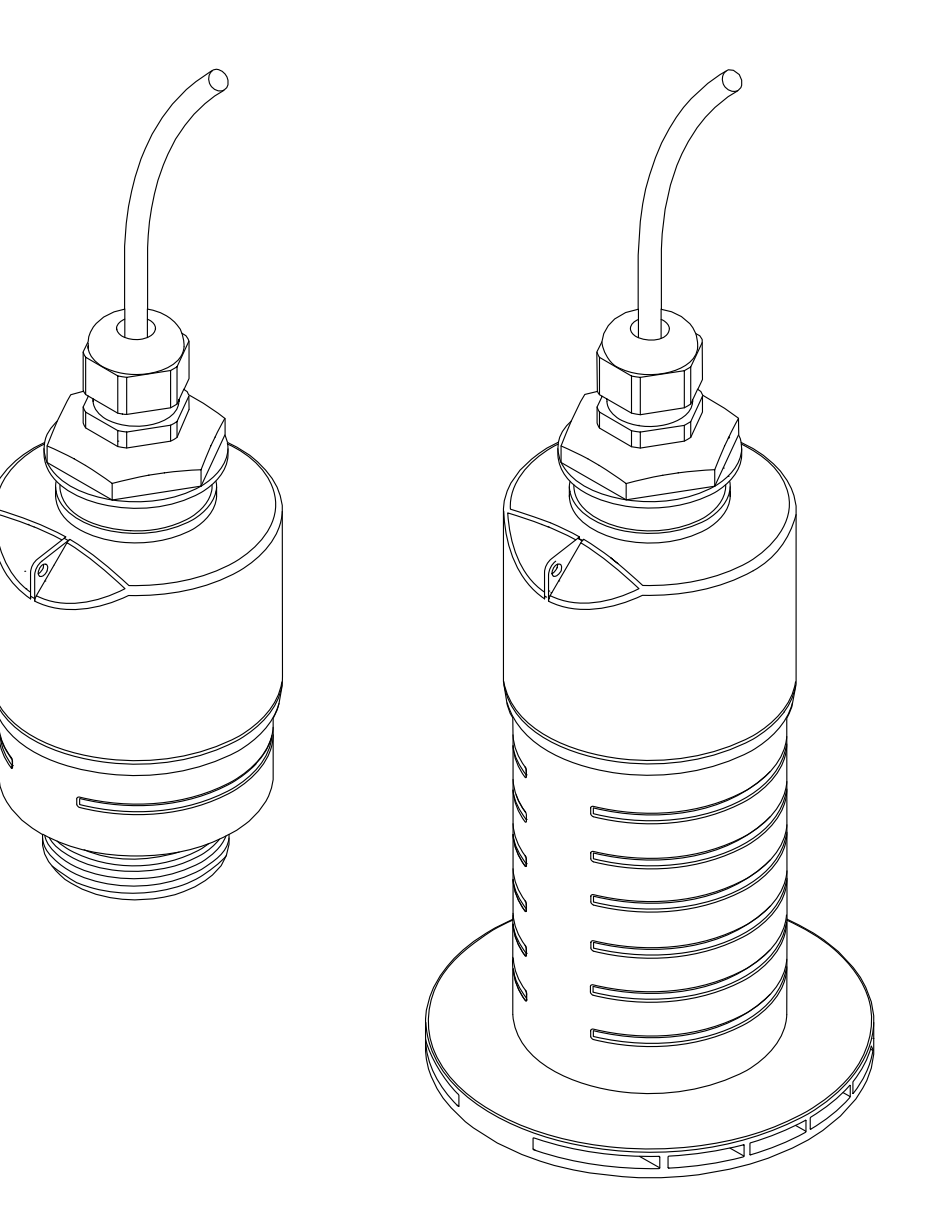

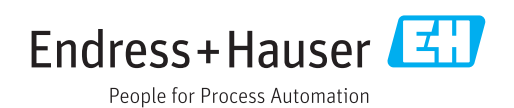

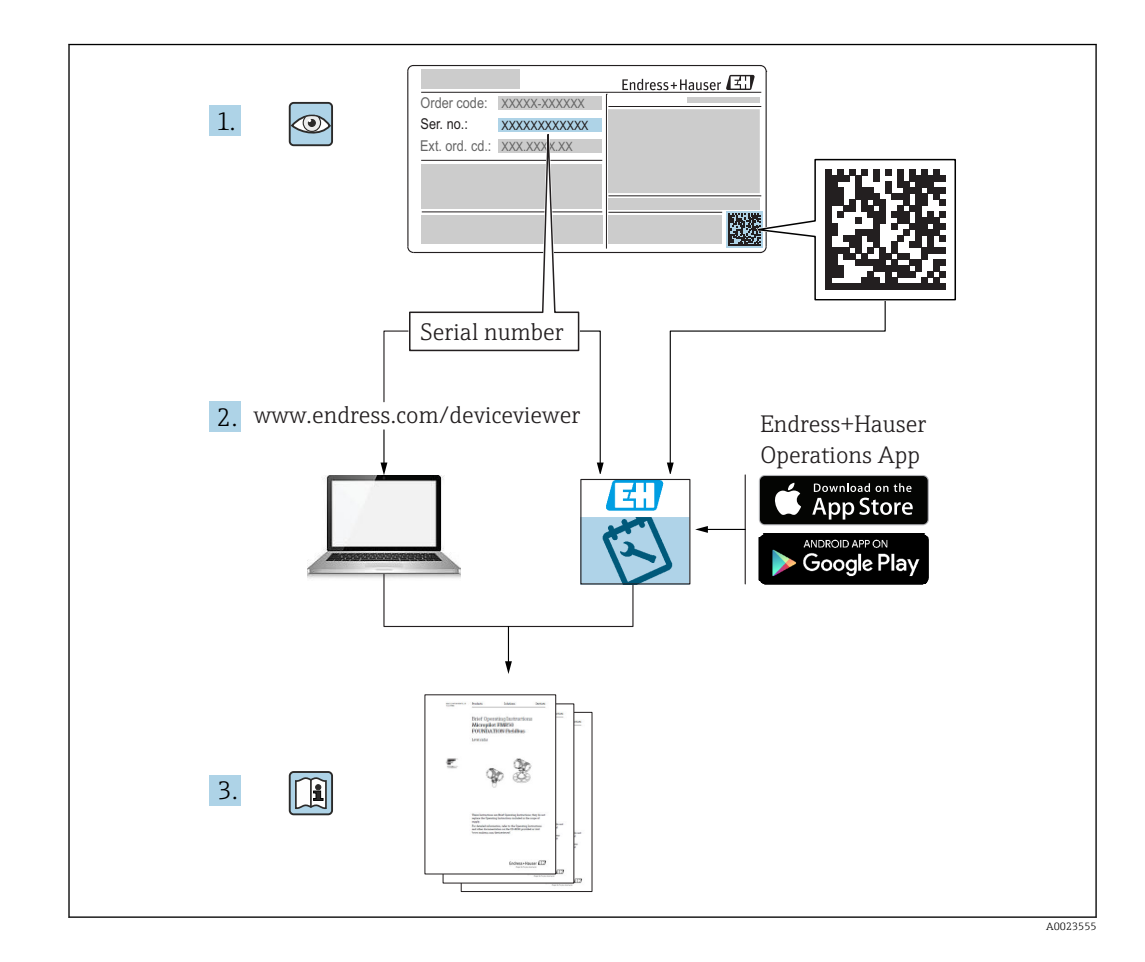

# Spis treści

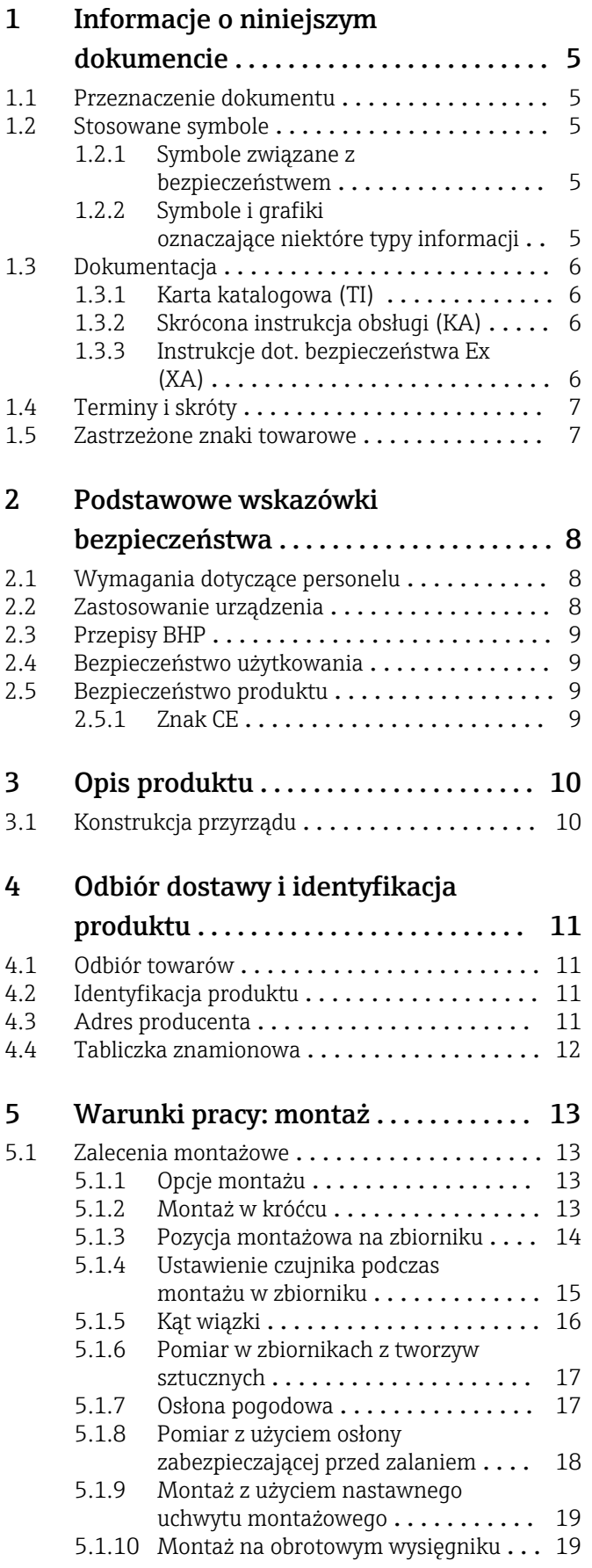

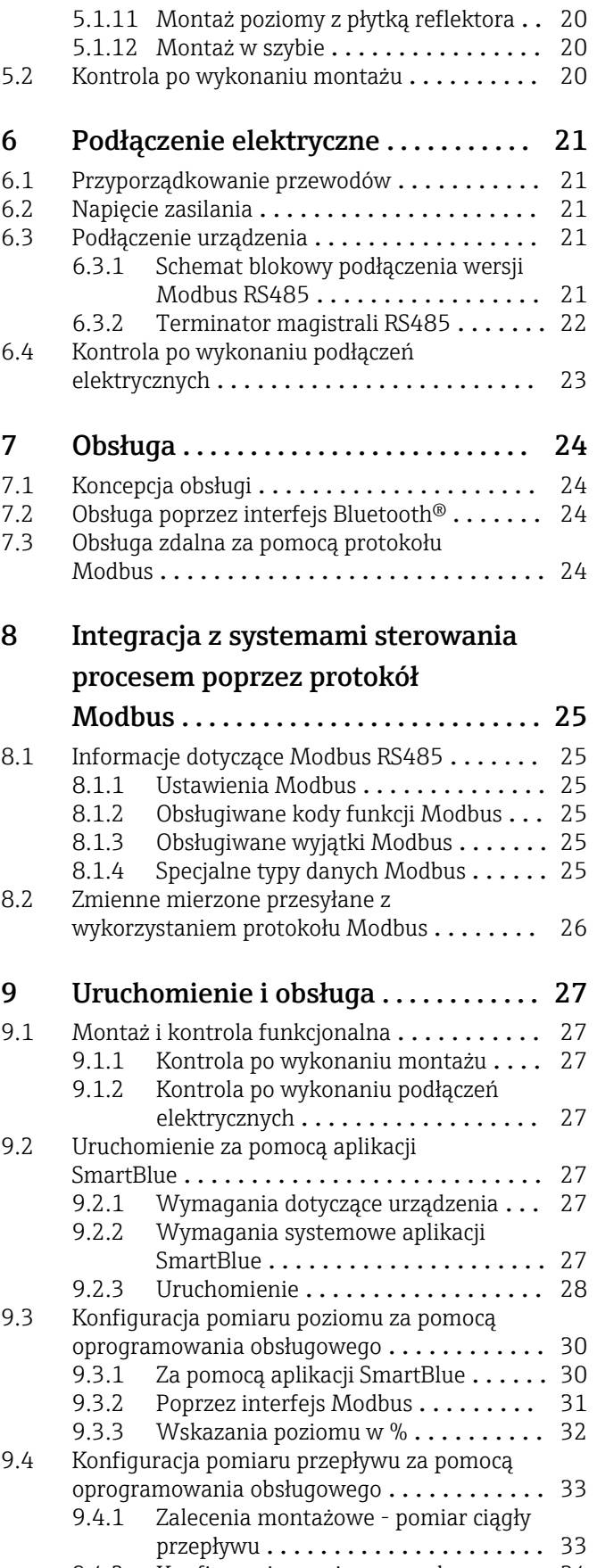

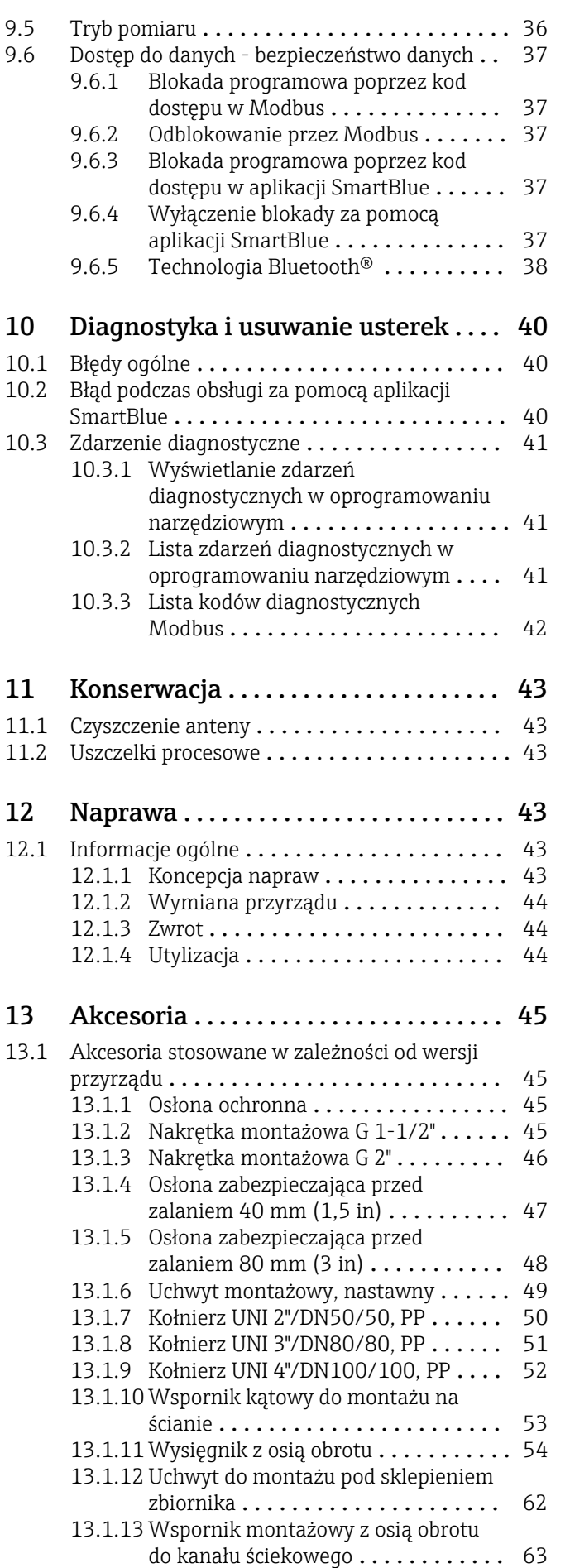

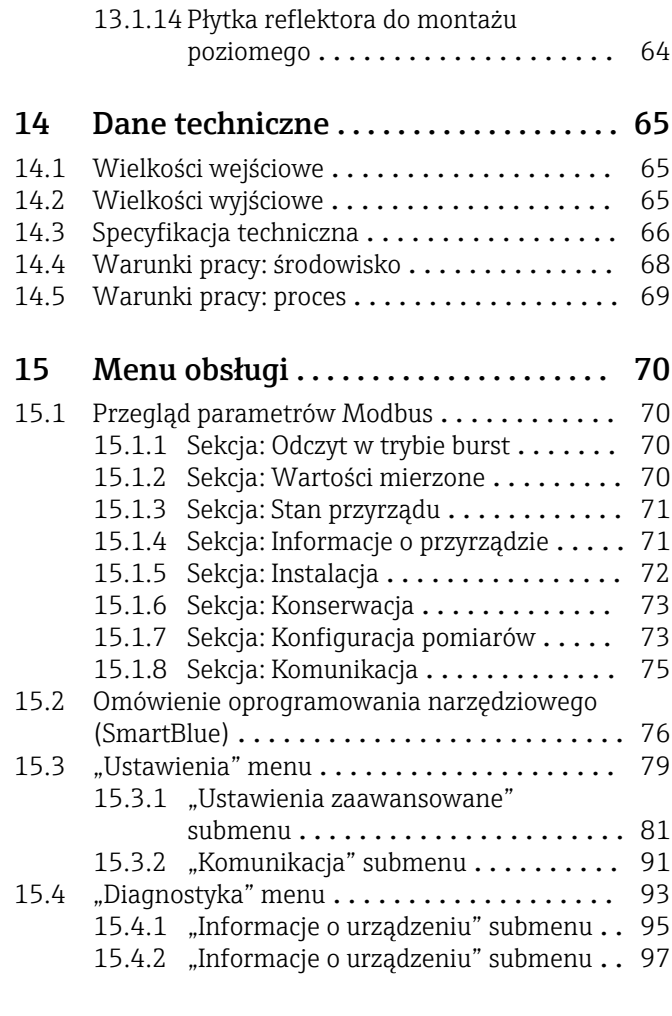

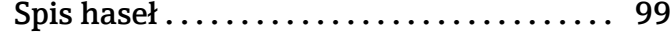

# <span id="page-4-0"></span>1 Informacje o niniejszym dokumencie

# 1.1 Przeznaczenie dokumentu

Niniejsza instrukcja obsługi zawiera wszystkie informacje wymagane na różnych etapach cyklu eksploatacji urządzenia, w tym takie jak:

- Identyfikacja produktu
- Odbiór dostawy
- Przechowywanie
- Montaż
- Podłączenie
- Obsługa
- Uruchomienie
- Wykrywanie i usuwanie usterek
- Konserwacja
- Utylizacja

# 1.2 Stosowane symbole

# 1.2.1 Symbole związane z bezpieczeństwem

# **A** NEBEZPIECZEŃSTWO

Ten symbol ostrzega przed niebezpieczną sytuacją. Zignorowanie go doprowadzi do poważnego uszkodzenia ciała lub śmierci.

### **A** OSTRZEŻENIE

Ten symbol ostrzega przed niebezpieczną sytuacją. Zignorowanie go może doprowadzić do poważnego uszkodzenia ciała lub śmierci.

# **A PRZESTROGA**

Ten symbol ostrzega przed niebezpieczną sytuacją. Zignorowanie go może doprowadzić do lekkich lub średnich obrażeń ciała.

# **NOTYFIKACJA**

Tym symbolem są oznaczone informacje o procedurach i inne czynności, z którymi nie wiąże się niebezpieczeństwo obrażeń ciała.

# 1.2.2 Symbole i grafiki oznaczające niektóre typy informacji

# $\blacktriangledown$

# Dopuszczalne

Dopuszczalne procedury, procesy lub czynności

# $\blacktriangledown$

Zalecane

Zalecane procedury, procesy lub czynności

# ×

Zabronione Zabronione procedury, procesy lub czynności

Wskazówka Oznacza informacje dodatkowe

Odsyłacz do dokumentacji

Odsyłacz do rysunku

#### <span id="page-5-0"></span> $\blacktriangleright$

Uwaga lub krok procedury

#### 1. , 2. , 3.

Kolejne kroki procedury

Wynik kroku procedury

Obsługa za pomocą oprogramowania obsługowego

# $\vert\mathbf{B}\vert$

Parametr zabezpieczony przed zapisem

1, 2, 3, ... Numery pozycji

A, B, C, ... Widoki

# $\mathbb{A} \rightarrow \boxed{\mathbb{R}}$

### Instrukcje dotyczące bezpieczeństwa

Obowiązuje przestrzeganie zaleceń dotyczących bezpieczeństwa podanych w odpowiednich instrukcjach obsługi

# 1.3 Dokumentacja

Poniższe dokumenty można pobrać ze strony internetowej Endress+Hauser (https://www.pl.endress.com/pl/Pobierz):

Wykaz dostępnej dokumentacji technicznej, patrz:

- *W@M Device Viewer* ([www.endress.com/deviceviewer\)](http://www.endress.com/deviceviewer): należy wprowadzić numer seryjny podany na tabliczce znamionowej
- Aplikacja *Endress+Hauser Operations*: należy wprowadzić numer seryjny podany na tabliczce znamionowej lub zeskanować kod QR z tabliczki znamionowej

# 1.3.1 Karta katalogowa (TI)

#### Pomoc w doborze urządzenia

Dokument ten zawiera wszystkie dane techniczne urządzenia oraz przegląd akcesoriów i innych produktów, które można zamówić do tego urządzenia.

### 1.3.2 Skrócona instrukcja obsługi (KA)

#### Umożliwia szybki dostęp do głównej wartości mierzonej

Skrócona instrukcja obsługi zawiera wszystkie najważniejsze informacje od odbioru dostawy do pierwszego uruchomienia.

# 1.3.3 Instrukcje dot. bezpieczeństwa Ex (XA)

W zależności od wersji urządzenia, wraz z nim dostarczane są wymienione niżej instrukcje dotyczące bezpieczeństwa Ex (XA). Stanowią one integralną część instrukcji obsługi.

Oznaczenie tej dokumentacji jest podane na tabliczce znamionowej przyrządu. $| \cdot |$ 

# <span id="page-6-0"></span>1.4 Terminy i skróty

#### BA

Instrukcja obsługi

#### KA

Skrócona instrukcja obsługi

### TI

Karta katalogowa

#### SD

Dokumentacja specjalna

#### XA

Instrukcje dot. bezpieczeństwa

#### PN

Ciśnienie nominalne

#### MWP

MWP (Maks. ciśnienie pracy / maks. ciśnienie medium) Wartość MWP jest także podana na tabliczce znamionowej.

#### ToF

Czas przelotu fali elektromagnetycznej

#### εr (wartość Dk)

Względna stała dielektryczna medium

#### Oprogramowanie narzędziowe

Termin "oprogramowanie narzędziowe" jest używany w zastępstwie następującego oprogramowania obsługowego: Aplikacji SmartBlue do obsługi urządzeń za pomocą smartfonu lub tabletu z systemem Android lub iOS

#### RTU

Moduł RTU

#### BD

Strefa martwa; w strefie martwej analiza echa mikrofalowego może być utrudniona.

#### PLC

Sterownik programowany PLC

#### CDI

Interfejs serwisowy (CDI = Endress+Hauser Common Data Interface)

# 1.5 Zastrzeżone znaki towarowe

#### Modbus®

jest zastrzeżonym znakiem towarowym SCHNEIDER AUTOMATION, INC.

#### Apple®

Apple, logo Apple, iPhone i iPod touch to zastrzeżone znaki towarowe Apple Inc., zarejestrowane w USA i w innych krajach. App Store to znak usługowy Apple Inc.

#### Android®

Android, Google Play i logo Google Play to zastrzeżone znaki towarowe Google Inc.

#### Bluetooth®

Znak słowny i logo *Bluetooth®* to zastrzeżone znaki towarowe Bluetooth SIG, Inc. Każdy przypadek użycia tego znaku przez Endress+Hauser podlega licencji. Pozostałe znaki towarowe i nazwy handlowe należą do ich prawnych właścicieli.

# <span id="page-7-0"></span>2 Podstawowe wskazówki bezpieczeństwa

# 2.1 Wymagania dotyczące personelu

Personel przeprowadzający montaż, uruchomienie, diagnostykę i konserwację powinien spełniać następujące wymagania:

- ‣ Przeszkoleni, wykwalifikowani operatorzy powinni posiadać odpowiednie kwalifikacje do wykonywania konkretnych zadań i funkcji.
- ‣ Personel powinien posiadać zgodę właściciela/operatora obiektu.
- ‣ Powinien posiadać znajomość obowiązujących przepisów.
- ‣ Przed rozpoczęciem prac personel powinien przeczytać ze zrozumieniem zalecenia podane w instrukcji obsługi, dokumentacji uzupełniającej oraz certyfikatach (zależnie od zastosowania).
- ‣ Przestrzegać instrukcji i stosować się do zasad ogólnych.

Personel obsługi powinien spełniać następujące wymagania:

- ‣ Być przeszkolony i posiadać zgody odpowiednie dla wymagań związanych z określonym zadaniem od właściciela/operatora obiektu.
- ‣ Postępować zgodnie ze wskazówkami podanymi w niniejszej instrukcji.

# 2.2 Zastosowanie urządzenia

# Zastosowanie i media mierzone

Przyrząd opisany w niniejszej instrukcji obsługi jest przeznaczony do ciągłych, bezkontaktowych pomiarów poziomu cieczy. Z uwagi na częstotliwość roboczą, wynoszącą ok. 26 GHz, energię emitowanych impulsów, wynoszącą maksymalnie 5,7 mW, i średnią moc wyjściową 0,015 mW przyrząd może być montowany bez ograniczeń również na zewnątrz zamkniętych zbiorników metalowych. W przypadku pracy na zewnątrz zbiorników zamkniętych, przyrząd powinien być montowany zgodnie ze wskazówkami podanymi w rozdziale "Warunki pracy: montaż. Obsługa przyrządu nie stwarza żadnego zagrożenia dla ludzi ani środowiska.

Przy uwzględnieniu wartości granicznych określonych w rozdziale "Dane techniczne" i ogólnych warunków podanych w instrukcji oraz dokumentacji uzupełniającej przyrząd może być wykorzystywany tylko do następujących pomiarów:

- ‣ Mierzone zmienne procesowe: odległość
- ‣ Obliczane zmienne procesowe: objętość lub masa medium zawartego w zbiorniku o dowolnym kształcie; przepływ na przelewie mierniczym lub w korycie pomiarowym (w oparciu o wartość poziomu za pomocą funkcji linearyzacji)

Aby zapewnić należyty stan techniczny przyrządu przez cały okres jego eksploatacji, należy:

- ‣ Używać go tylko do pomiaru mediów, na które materiały wchodzące w kontakt z medium są wystarczająco odporne.
- ‣ Zachować wartości graniczne podane w rozdziale "Dane techniczne".

# Niewłaściwe zastosowanie urządzenia

Producent nie ponosi żadnej odpowiedzialności za szkody spowodowane niewłaściwym zastosowaniem lub zastosowaniem niezgodnym z przeznaczeniem.

Objaśnienie dla przypadków granicznych:

‣ W przypadku mediów specjalnych lub mediów używanych jako środek czyszczący należy skontaktować się z producentem. Firma Endress+Hauser służy pomocą w zakresie antykorozyjnych własności materiałów wchodzących w kontakt z medium, ale nie udziela żadnych gwarancji ani nie ponosi odpowiedzialności z tego tytułu.

# Ryzyka szczątkowe

Podczas pracy, wskutek wymiany ciepła z medium procesowym oraz wytwarzania ciepła przez układy elektroniczne, obudowa modułu elektroniki oraz podzespoły wewnętrzne

<span id="page-8-0"></span>mogą nagrzewać się do temperatury 80 °C (176 °F). Podczas pracy czujnik może osiągnąć temperaturę bliską temperatury medium.

Niebezpieczeństwo oparzenia wskutek kontaktu z nagrzanymi powierzchniami!

‣ W przypadku medium o podwyższonej temperaturze należy zapewnić odpowiednie zabezpieczenie przed oparzeniem.

# 2.3 Przepisy BHP

Przed przystąpieniem do obsługi urządzenia:

‣ Zawsze należy mieć nałożony niezbędny sprzęt ochrony osobistej, określony w przepisach krajowych.

### 2.4 Bezpieczeństwo użytkowania

Ryzyko uszkodzenia ciała.

- ‣ Przyrząd można uruchomić jedynie wtedy, gdy jest on w pełni sprawny technicznie i niezawodny.
- ‣ Za bezawaryjną pracę przyrządu odpowiada operator.

#### Przeróbki przyrządu

Niedopuszczalne są nieautoryzowane przeróbki przyrządu, które mogą spowodować niebezpieczeństwo trudne do przewidzenia.

‣ Jeśli mimo to przeróbki są niezbędne, należy skontaktować się z E+H.

#### Naprawa

Dla zapewnienia bezpieczeństwa użytkowania,

- ‣ Naprawy przyrządu wykonywać jedynie wtedy, gdy jest to wyraźnie dozwolone.
- ‣ Przestrzegać obowiązujących przepisów krajowych dotyczących naprawy urządzeń elektrycznych.
- ‣ Dozwolone jest stosowanie tylko oryginalnych części zamiennych i akcesoriów Endress +Hauser.

#### Strefy zagrożone wybuchem

Aby wyeliminować zagrożenia dla personelu lub obiektu podczas eksploatacji przyrządu w strefie niebezpiecznej (np. zagrożenia wybuchem, występowania urządzeń ciśnieniowych):

- ‣ Sprawdzić na tabliczce znamionowej, czy zamówiony przyrząd jest dopuszczony do zamierzonego zastosowania w strefie zagrożenia wybuchem.
- ‣ Należy przestrzegać wymagań technicznych określonych w dokumentacji uzupełniającej stanowiącej integralną część niniejszej instrukcji obsługi.

# 2.5 Bezpieczeństwo produktu

Urządzenie zostało skonstruowane oraz przetestowane zgodnie z aktualnym stanem wiedzy technicznej i opuściło zakład producenta w stanie gwarantującym niezawodne działanie. Spełnia ono ogólne wymagania bezpieczeństwa i wymogi prawne.

### 2.5.1 Znak CE

Układ pomiarowy spełnia stosowne wymagania dyrektyw Unii Europejskiej. Są one wyszczególnione w Deklaracji zgodności WE wraz ze stosowanymi normami.

Endress+Hauser potwierdza wykonanie testów przyrządu z wynikiem pozytywnym poprzez umieszczenie na nim znaku CE.

# <span id="page-9-0"></span>3 Opis produktu

# 3.1 Konstrukcja przyrządu

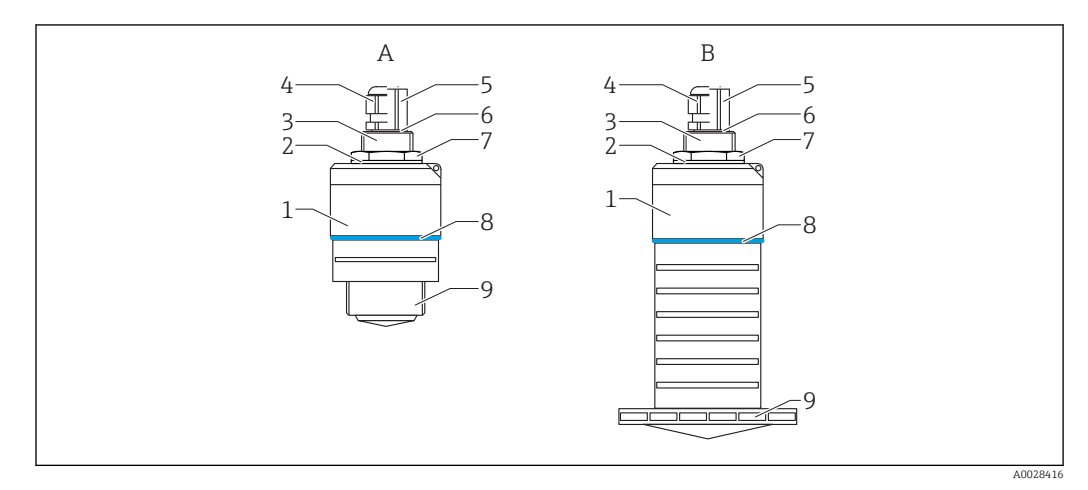

 *1 Konstrukcja przyrządu*

- *A Przetwornik z anteną o średnicy 40 mm*
- *B Przetwornik z anteną o średnicy 80 mm*
- *Obudowa czujnika*
- *Uszczelka*
- *Tylne przyłącze procesowe*
- *Dławik kablowy*
- *Adapter kablowy*
- *O-ring*
- *Przeciwnakrętka*
- *Pierścień ozdobny*
- *Przednie przyłącze procesowe*

# <span id="page-10-0"></span>4 Odbiór dostawy i identyfikacja produktu

# 4.1 Odbiór towarów

Przy odbiorze dostawy należy sprawdzić:

- Czy kod zamówieniowy w dokumentach przewozowych jest identyczny jak na naklejce urządzenia
- Czy wyrób nie jest uszkodzony
- Czy dane na tabliczce znamionowej są zgodne z danymi w zamówieniu i w dokumentach przewozowych
- W stosownych przypadkach (patrz tabliczka znamionowa): czy dołączono Instrukcje dot. bezpieczeństwa Ex (XA)

Jeśli jeden z warunków nie jest spełniony, należy skontaktować się z oddziałem firmy Endress+Hauser.

# 4.2 Identyfikacja produktu

Są możliwe następujące opcje identyfikacji urządzenia pomiarowego:

- Dane na tabliczce znamionowej
- Pozycje rozszerzonego kodu zamówieniowego podane w dokumentach przewozowych
- ‣ W *W@M Device Viewer* ([www.pl.endress.com/deviceviewer](http://www.endress.com/deviceviewer)) wprowadzić numer seryjny z tabliczki znamionowej.
	- Wyświetlone zostaną wszystkie informacje o danym urządzeniu pomiarowym oraz zakresie stosownej dokumentacji technicznej.
- ‣ W *Endress+Hauser Operations App* wprowadzić numer seryjny z tabliczki znamionowej lub użyć *Endress+Hauser Operations App* do zeskanowania dwuwymiarowego kodu kreskowego (kod QR) znajdującego się na tabliczce znamionowej
	- Wyświetlone zostaną wszystkie informacje o danym urządzeniu pomiarowym oraz zakresie stosownej dokumentacji technicznej.

# 4.3 Adres producenta

Endress+Hauser SE+Co. KG Hauptstraße 1 79689 Maulburg, Niemcy Adres zakładu producenta: patrz tabliczka znamionowa.

<span id="page-11-0"></span>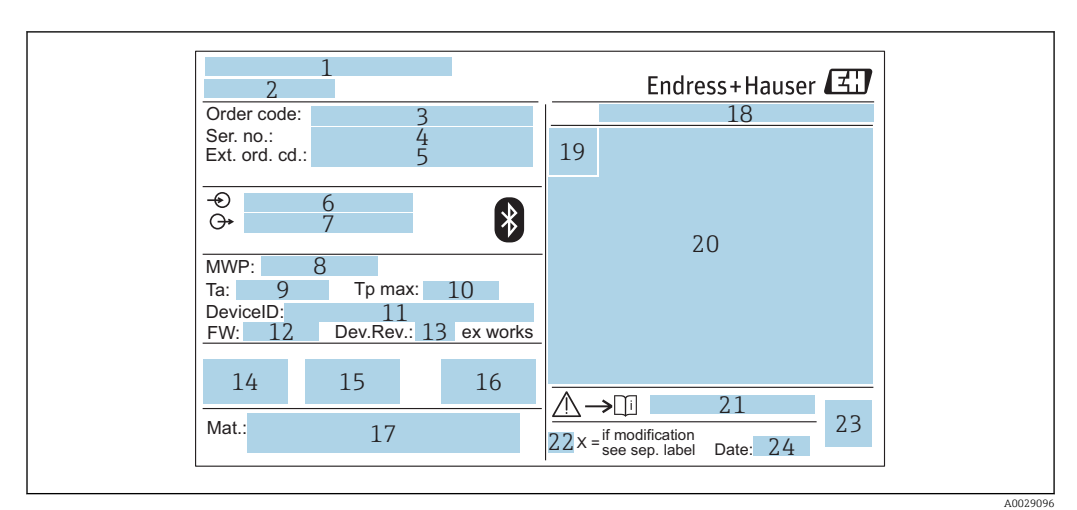

# 4.4 Tabliczka znamionowa

 *2 Tabliczka znamionowa przetwornika Micropilot*

- *Adres producenta*
- *Nazwa urządzenia*
- *Kod zamówieniowy*
- *Numer seryjny (Ser. no.)*
- *Rozszerzony kod zamówieniowy (Ext. ord. cd.)*
- *Napięcie zasilania*
- *Wyjścia sygnałowe*
- *Ciśnienie medium procesowego*
- *Dopuszczalna temperatura otoczenia (T<sup>a</sup> )*
- *Maksymalna temperatura procesu*
- *ID urządzenia*
- *Wersja oprogramowania (FW)*
- *Rewizja modelu (Dev.Rev.)*
- *Znak CE*
- *Dodatkowe informacje dotyczące wersji przyrządu (certyfikaty, dopuszczenia)*
- *Znak C-tick*
- *Materiały wchodzące w kontakt z medium*
- *Stopień ochrony: np. IP, NEMA*
- *Symbol certyfikatu*
- *Certyfikaty i dopuszczenia*
- *Oznaczenie instrukcji dotyczącej bezpieczeństwa: np. XA, ZD, ZE*
- *Oznaczenie wskazujące wprowadzenie zmian na tabliczce znamionowej*
- *Dwuwymiarowy matrycowy kod kreskowy (kod QR)*
- *Data produkcji: rok-miesiąc*

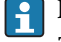

Na tabliczce znamionowej mogą być podane 33 cyfry rozszerzonego kodu zamówieniowego. Jeśli rozszerzony kod zamówieniowy zawiera więcej znaków, te dodatkowe znaki nie są podane.

Rozszerzony kod zamówieniowy można również wyświetlić w Rozszerzony kod zamówieniowy 1 ... 3 parameter w menu obsługi

# <span id="page-12-0"></span>5 Warunki pracy: montaż

# 5.1 Zalecenia montażowe

### 5.1.1 Opcje montażu

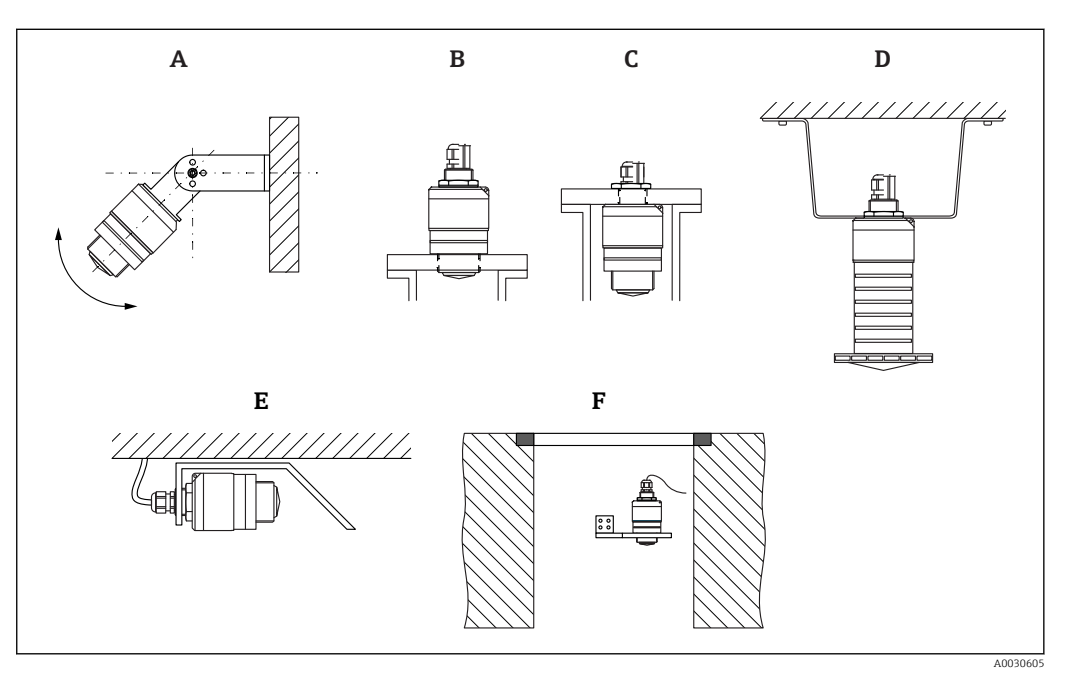

 *3 Montaż do ściany, na dachu lub w króćcu zbiornika*

- *A Montaż do ściany lub dachu, możliwość odchylenia sondy od pionu*
- *B Montaż za pomocą gwintu przedniego*
- *C Montaż za pomocą gwintu tylnego*
- *D Montaż pod sklepieniem za pomocą przeciwnakrętki (w zakresie dostawy)*
- *E Montaż poziomy z płytką reflektora*
- *F Montaż do ściany szybu*

#### Uwaga!  $\mathbf{H}$

- Przewód czujnika nie służy do mocowania. Nie może być wykorzystywany do podwieszania.
- Podczas montażu swobodnego przyrząd należy montować pionowo.

# 5.1.2 Montaż w króćcu

Optymalna pozycja montażowa to taka, w której dolna krawędź anteny znajduje się nieznacznie poniżej króćca. Wewnętrzna powierzchnia króćca powinna być gładka, bez krawędzi i szwów spawalniczych. Jeśli to możliwe, krawędź króćca powinna być zaokrąglona.

<span id="page-13-0"></span>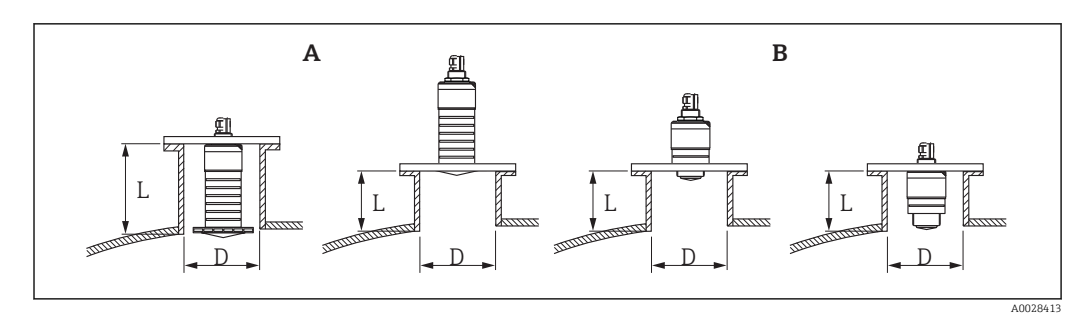

#### *4 Montaż w króćcu*

- *A Antena o średnicy 80 mm (3 in)*
- *B Antena o średnicy 40 mm (1,5 in)*

Długość maksymalna króćca L zależy od jego średnicy D.

Prosimy o zachowanie określonych wartości granicznych średnicy i długości króćca.

#### Antena o średnicy 80 mm (3 in), montaż wewnątrz króćca

- D: min. 120 mm (4,72 in)
- L: maks. 205 mm  $(8,07 \text{ in}) + D \times 4,5$

#### Antena o średnicy 80 mm (3 in), montaż poniżej króćca

- D: min. 80 mm (3 in)
- $\blacksquare$  L: maks. D  $\times$  4,5

#### Antena o średnicy 40 mm (1,5 in), montaż poniżej króćca

- $\bullet$  D: min. 40 mm  $(1.5 \text{ in})$
- $\blacksquare$  L: maks. D  $\times$  1.5

#### Antena o średnicy 40 mm (1,5 in), montaż wewnątrz króćca

- D: min. 80 mm (3 in)
- L: maks. 140 mm  $(5,5 \text{ in}) + D \times 1,5$

#### 5.1.3 Pozycja montażowa na zbiorniku

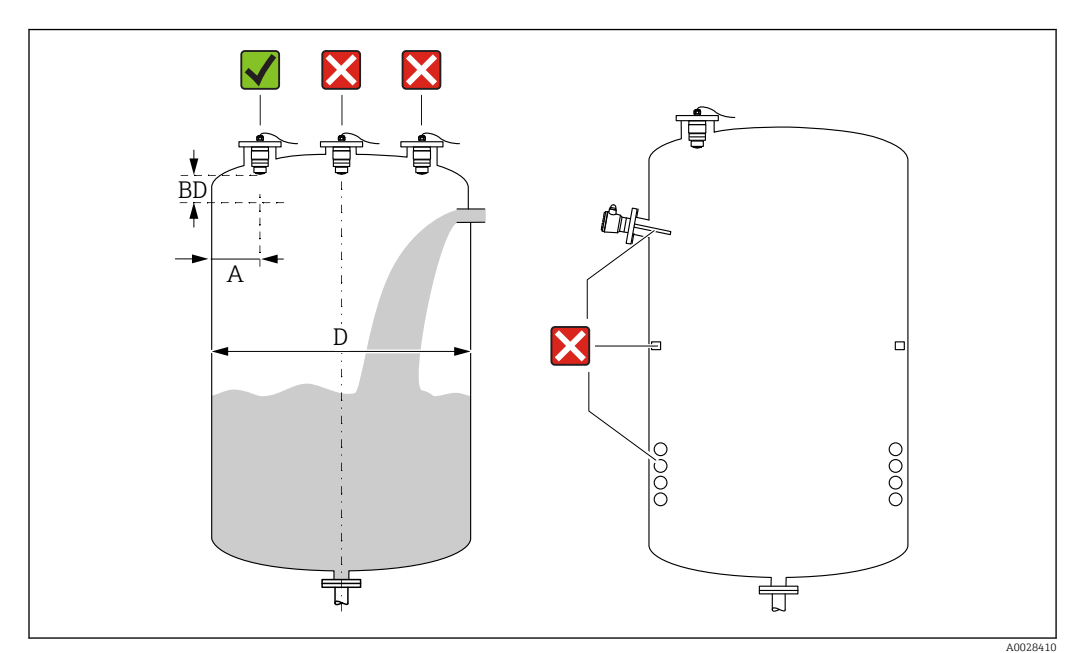

 *5 Pozycja montażowa na zbiorniku*

- <span id="page-14-0"></span>• Jeżeli jest to możliwe, dolna część czujnika powinna się znajdować wewnątrz zbiornika.
- Zalecana odległość A pomiędzy ścianą zbiornika a zewnętrzną krawędzią króćca wynosi ok.  $\frac{1}{6}$  średnicy zbiornika **D**. Jednak przyrząd nie powinien być montowany w odległości mniejszej niż 15 cm (5,91 in) od ściany zbiornika.
- Nie montować czujnika w osi zbiornika.
- Nie montować przyrządu nad strumieniem wlotowym (zasypowym).
- Unikać montażu urządzeń takich, jak sygnalizatory poziomu, czujniki temperatury, przegrody, wężownice, itp.
- W jednym zbiorniku może być zainstalowanych kilka czujników i nie powoduje to wzajemnego zakłócania sygnałów pomiarowych.
- W Strefa martwa (BD) analiza echa mikrofalowego może być utrudniona. Można to wykorzystać do wytłumienia szumu w pobliżu anteny (np. wskutek kondensacji). Fabrycznie ustawiona Strefa martwa wynosi co najmniej 0,1 m (0,33 ft). Można ją jednak zmienić ręcznie (dopuszczalna jest również wartość 0 m (0 ft)). Automatyczne obliczanie wartości:

Strefa martwa = Kalibracja -Pusty- - Kalibracja -Pełny- - 0,2 m (0,656 ft). Strefa martwa parameter jest przeliczana zgodnie z tym wzorem każdorazowo po wprowadzeniu innej wartości w Kalibracja -Pusty- parameter lub Kalibracja -Pełnyparameter.

Jeśli wynik obliczenia jest mniejszy od 0,1 m (0,33 ft), zamiast tego przyjmowana jest wartość Strefa martwa wynosząca 0,1 m (0,33 ft).

#### 5.1.4 Ustawienie czujnika podczas montażu w zbiorniku

- Antena powinna być ustawiona prostopadle do powierzchni medium.
- Znacznik orientacji montażowej radaru należy ustawić w kierunku ściany zbiornika.

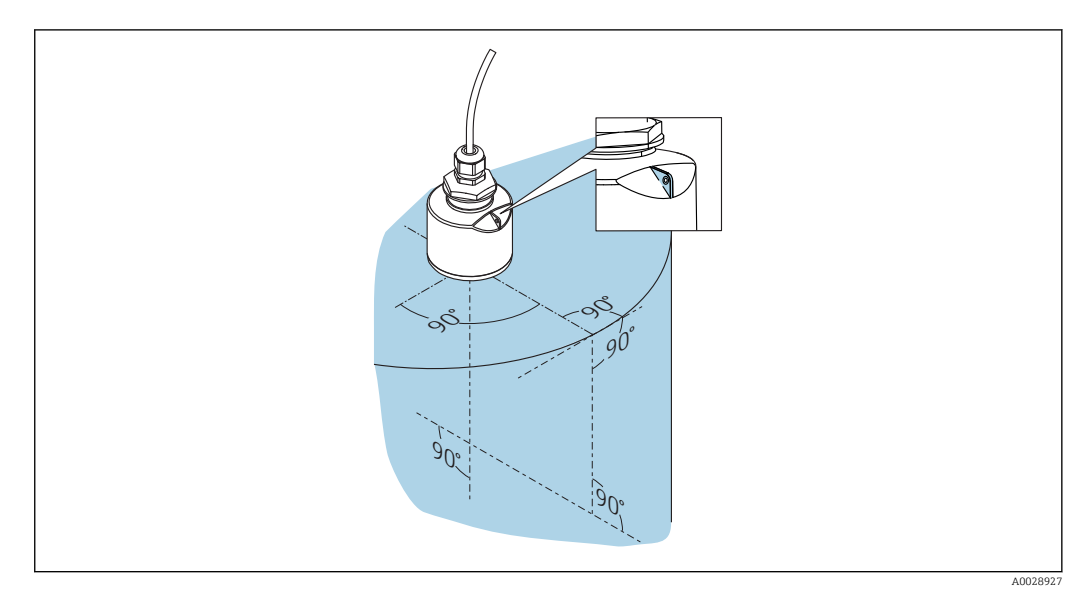

 *6 Ustawienie czujnika podczas montażu w zbiorniku*

### 5.1.5 Kąt wiązki

<span id="page-15-0"></span>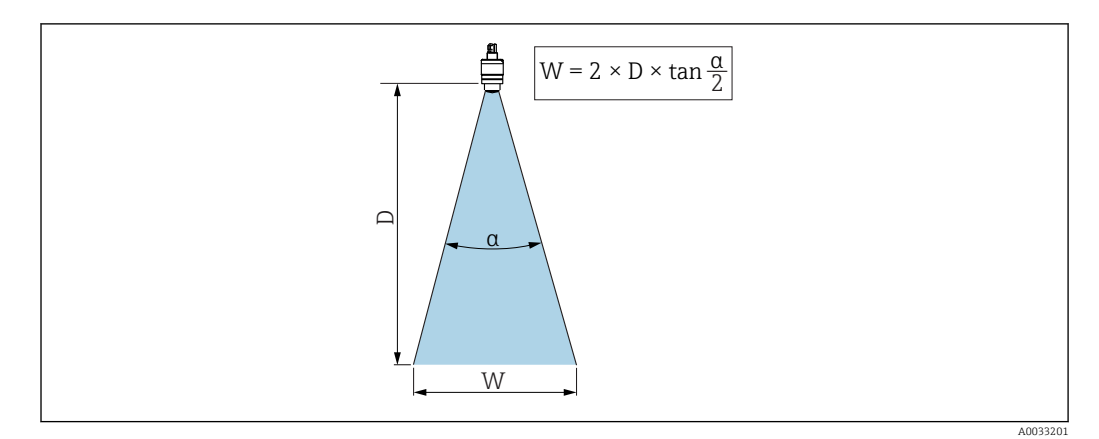

 *7 Zależność między kątem wiązki α, odległością D a średnicą wiązki W*

Kąt wiązki α (kąt połowy mocy sygnału) jest kątem wierzchołkowym stożka, wewnątrz którego gęstość promieniowania fali elektromagnetycznej jest większa od połowy gęstości maksymalnej (szerokość 3 dB). Należy jednak pamiętać, że mikrofale rozchodzą się również poza obszar stożka i są odbijane od elementów znajdujących się poza nim.

Średnica wiązki W w zależności od kąta wiązki α i odległości pomiarowej D.

Antena o średnicy 40 mm (1,5 in), α 30 °  $W = D \times 0.54$ 

Antena o średnicy 40 mm (1,5 in) z osłoną zabezpieczającą przed zalaniem, α 12 °  $W = D \times 0.21$ 

Antena o średnicy 80 mm (3 in) z osłoną zabezpieczającą przed zalaniem lub bez niej, α 12 °

 $W = D \times 0.21$ 

<span id="page-16-0"></span>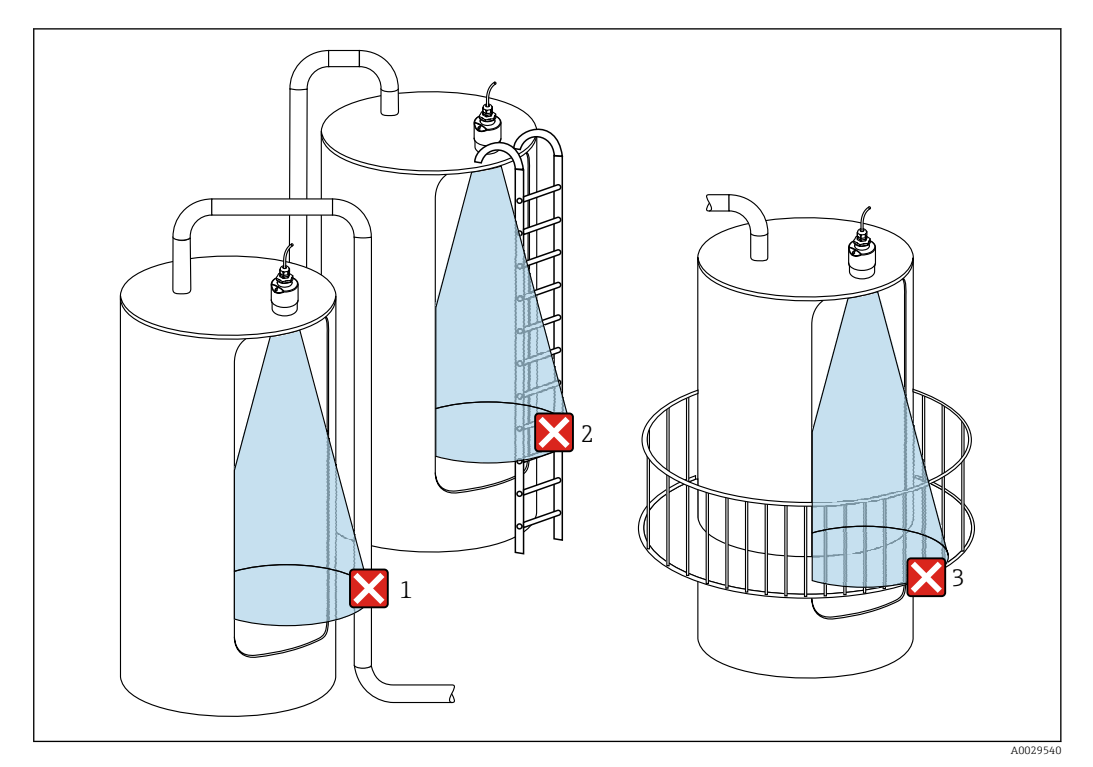

#### 5.1.6 Pomiar w zbiornikach z tworzyw sztucznych

- *8 Pomiar w zbiornikach z tworzyw sztucznych z zewnętrznymi instalacjami na zewnątrz zbiornika, zakłócającymi pomiar*
- *1 Rurociągi, elementy wykonane z rur*
- *2 Drabiny*
- *3 Kraty, balustrady*

W przypadku zbiornika wykonanego z materiału nieprzewodzącego (np. z tworzywa sztucznego wzmocnionego włóknem szklanym), impulsy mikrofalowe mogą również ulegać odbiciu od zewnętrznych elementów zbiornika.

W związku z tym, w obszarze wiązki pomiarowej nie powinny się znajdować elementy wprowadzające zakłócenia, wykonane z materiałów przewodzących (informacje dotyczące obliczania średnicy wiązki pokazano w rozdziale dotyczącym kąta wiązki).

W celu uzyskania bardziej szczegółowych informacji, prosimy o kontakt z biurem Endress +Hauser.

#### 5.1.7 Osłona pogodowa

W przypadku montażu na wolnym powietrzu zaleca się korzystanie z osłony pogodowej.

Można ją zamówić jako akcesoria lub wraz z przyrządem po wybraniu odpowiedniej opcji w pozycji kodu zam. "Akcesoria w dostawie".

<span id="page-17-0"></span>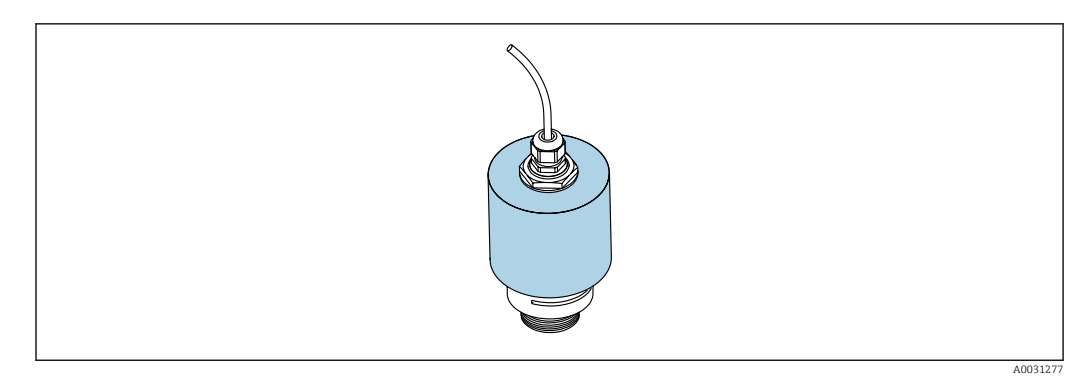

 *9 Osłona pogodowa, np. z anteną o średnicy 40 mm (1.5")*

Osłona pogodowa nie zakrywa całkowicie czujnika. R

### 5.1.8 Pomiar z użyciem osłony zabezpieczającej przed zalaniem

Osłona zabezpieczająca przed zalaniem zapewnia jednoznaczną analizę echa poziomu maksymalnego nawet w przypadku całkowitego zanurzenia czujnika pomiarowego.

W przypadku montażu na otwartej przestrzeni i/lub w aplikacjach, gdzie występuje ryzyko zalania, zalecane jest użycie osłony zabezpieczającej przed zalaniem.

Można ją zamówić jako akcesoria lub wraz z przyrządem po wybraniu odpowiedniej opcji w pozycji kodu zam. "Akcesoria w dostawie".

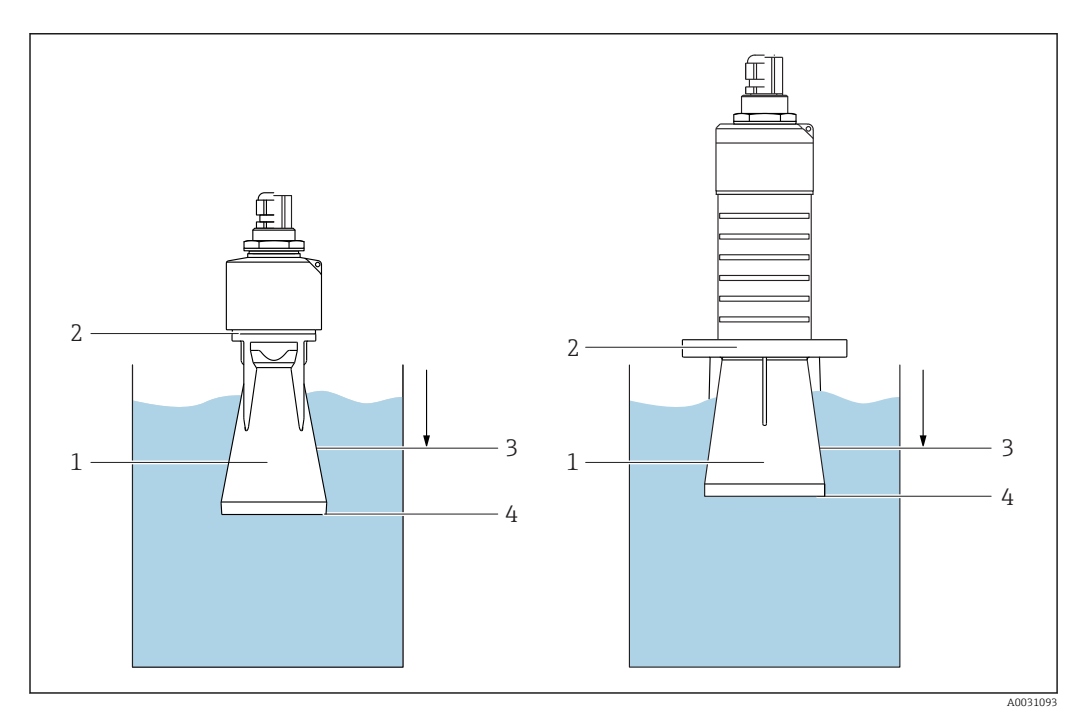

 *10 Użycie osłony zabezpieczającej przed zalaniem*

- *1 Poduszka powietrzna*
- *2 Uszczelka O-ring (EPDM)*
- *3 Strefa martwa*
- *4 Poziom maksymalny*

Osłona jest wkręcana bezpośrednio na gwint czujnika, hermetyczną szczelność zapewnia uszczelka typu O-ring. W razie zalania czujnika, powstała poduszka powietrzna zapewnia jednoznaczne wykrywanie poziomu maksymalnego na końcu osłony. Ze względu na fakt, że Strefa martwa znajduje się wewnątrz osłony, echa wielokrotne nie są analizowane.

#### <span id="page-18-0"></span>Parametry konfiguracyjne przy zamontowanej osłonie zabezpieczającej przed zalaniem

#### Ustawianie strefy martwej przy zamontowanej osłonie zabezpieczającej przed zalaniem

- ‣ Ścieżka dostępu: Menu główne → Ustawienia → Ustawienia zaawansowane → Strefa martwa
	- $\rightarrow$  Wprowadzić 100 mm (4 in).

#### Po zamontowaniu osłony zabezpieczającej przed zalaniem i ustawieniu strefy martwej należy wykonać mapowanie zbiornika

- 1. Ścieżka dostępu: Ustawienia → Potwierdź odległość
	- Porównać odległość wyświetlaną z odległością rzeczywistą, aby rozpocząć zapis mapy ech zakłócających.
- 2. Ścieżka dostępu: Ustawienia → Punkt końcowy mapowania
	- Ten parametr określa odległość, do której ma być zapisana nowa mapa.
- 3. Ścieżka dostępu: Ustawienia → Pełny zakres mapowania
	- Wyświetlana jest odległość, do której mapa została zapisana.

### 5.1.9 Montaż z użyciem nastawnego uchwytu montażowego

Można go zamówić jako akcesoria lub wraz z przyrządem po wybraniu odpowiedniej opcji w pozycji kodu zam. "Akcesoria w dostawie".

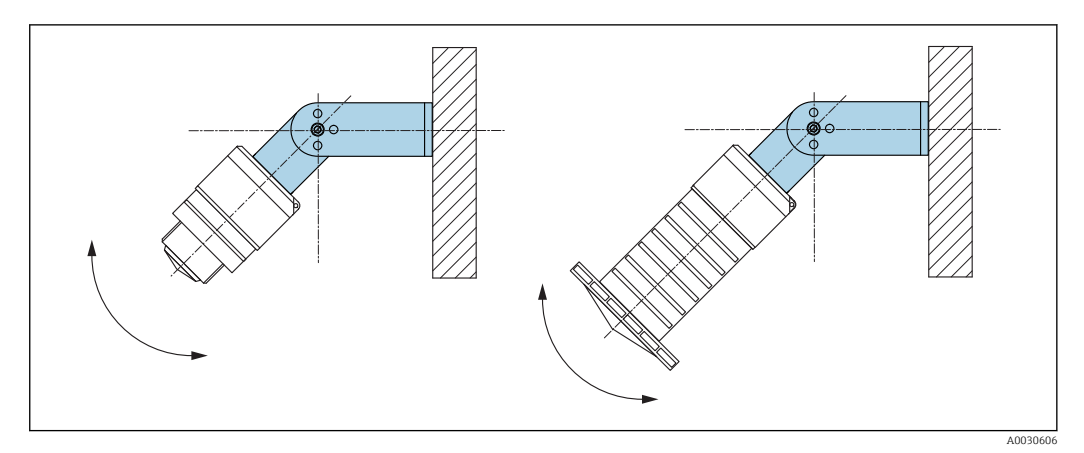

 *11 Montaż z użyciem nastawnego uchwytu montażowego*

- Możliwy jest również montaż na ścianie lub na dachu zbiornika.
- W przypadku montażu w uchwycie, antenę należy ustawić prostopadle do lustra medium.

### **NOTYFIKACJA**

Uchwyt montażowy nie jest połączony elektrycznie z obudową przetwornika. Ryzyko gromadzenia się ładunków elektrostatycznych.

‣ Uchwyt montażowy należy podłączyć do lokalnej linii wyrównania potencjałów.

### 5.1.10 Montaż na obrotowym wysięgniku

Wysięgnik, wspornik naścienny i pionowy są dostępne jako akcesoria.

<span id="page-19-0"></span>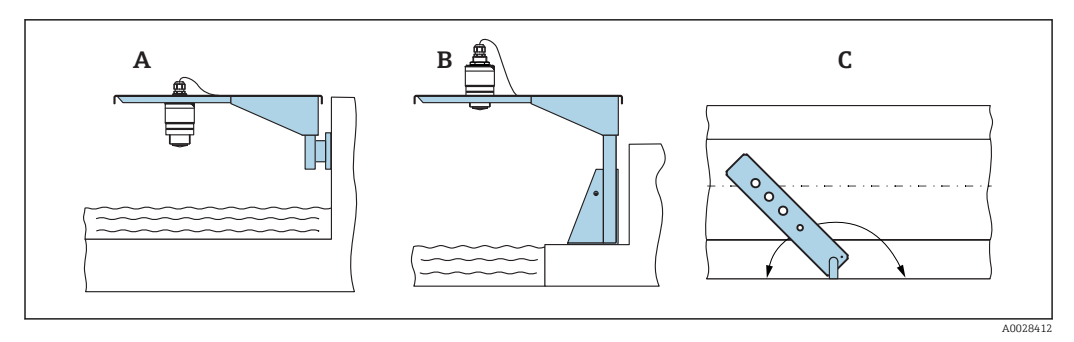

 *12 Montaż na obrotowym wysięgniku*

- *A Wysięgnik ze wspornikiem naściennym*
- *B Wysięgnik ze wspornikiem pionowym*
- *C Wysięgnik można obracać (na przykład w celu ustawienia przyrządu nad osią koryta pomiarowego)*

### 5.1.11 Montaż poziomy z płytką reflektora

Płytka reflektora jest dostępna jako akcesorium.

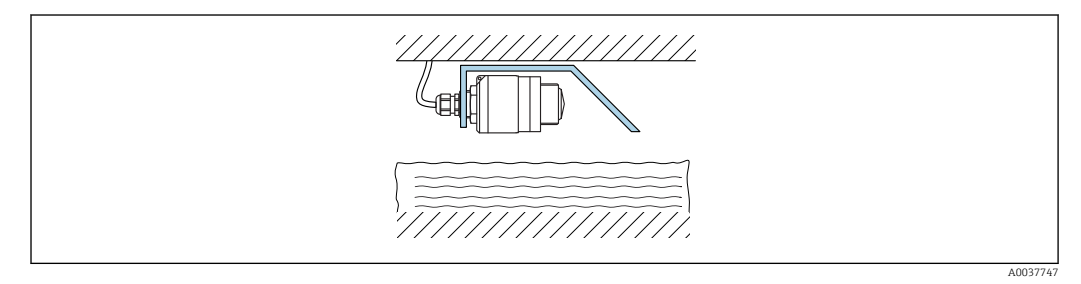

 *13 Montaż poziomy z płytką reflektora*

# 5.1.12 Montaż w szybie

Wspornik montażowy z osią obrotu jest dostępny jako akcesorium.

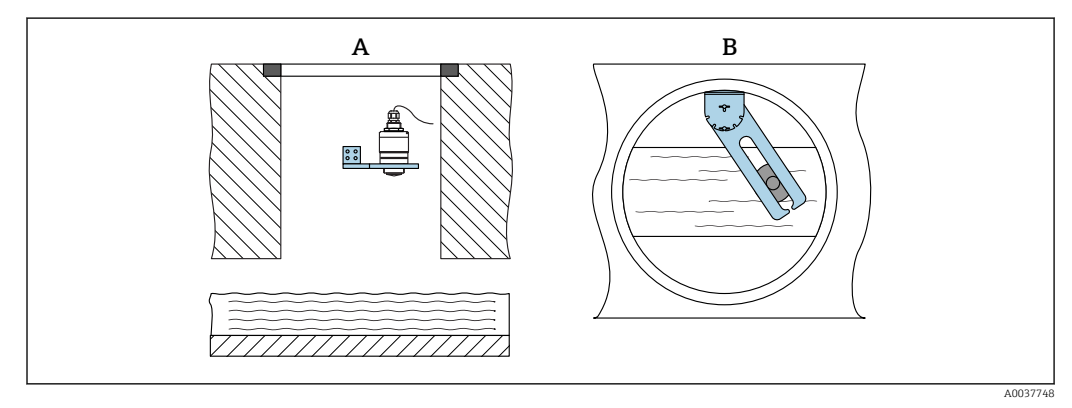

 *14 Montaż w szybie w ramieniu uchylnym z możliwością regulacji*

- *A Ramię ze wspornikiem naściennym*
- *B Ramię uchylne z możliwością regulacji (np. w celu ustawienia przyrządu w osi kanału)*

# 5.2 Kontrola po wykonaniu montażu

Czy przyrząd lub przewody nie są uszkodzone (kontrola wzrokowa)?

Czy przyrząd jest odpowiednio zabezpieczony przed wilgocią i bezpośrednim działaniem promieni słonecznych?

Czy przyrząd jest odpowiednio zamontowany?

# <span id="page-20-0"></span>6 Podłączenie elektryczne

# 6.1 Przyporządkowanie przewodów

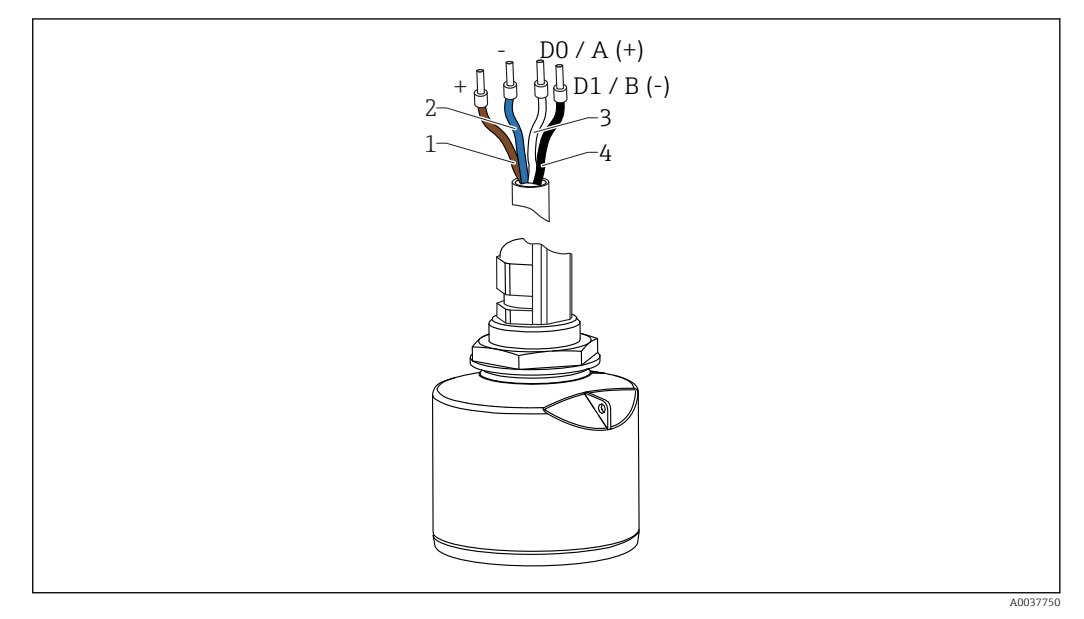

 *15 Przyporządkowanie przewodów FMR20, wersja Modbus*

- *1 Plus: żyła brązowa*
- *2 Minus: żyła niebieska*
- *3 Linia Modbus D0/A (+): żyła biała*
- *4 Linia Modbus D1/B (-): żyła czarna*

# 6.2 Napięcie zasilania

#### 5  $...$  30  $V_{DC}$

Przetwornik wymaga zewnętrznego zasilania.

#### Zasilanie bateryjne

Aby zwiększyć trwałość baterii, komunikacja bezprzewodowa *Bluetooth*® w radarze może być wyłączona.

#### Wyrównanie potencjałów

Poza podłączeniem przewodów uziemiających nie są wymagane żadne dodatkowe czynności.

Endress+Hauser oferuje różne typy zasilaczy, które można zamówić oddzielnie jako akcesoria.

# 6.3 Podłączenie urządzenia

#### 6.3.1 Schemat blokowy podłączenia wersji Modbus RS485

Połączenie RS485 spełnia wymagania specyfikacji technologii RS485-IS, dotyczącej pracy w strefach zagrożonych wybuchem.

<span id="page-21-0"></span>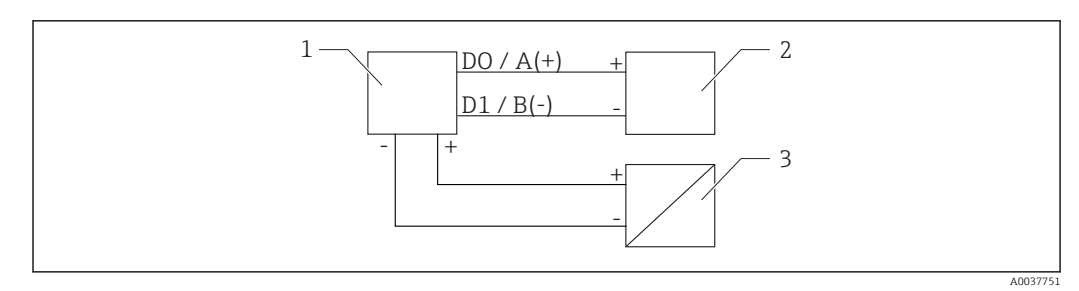

 *16 Schemat blokowy podłączenia wersji Modbus RS485*

- *1 Przyrząd z komunikacją Modbus*
- *2 Stacja Modbus master/RTU*
- *3 Zasilacz*

Do szyny RS485 można podłączyć nawet 32 stacji.

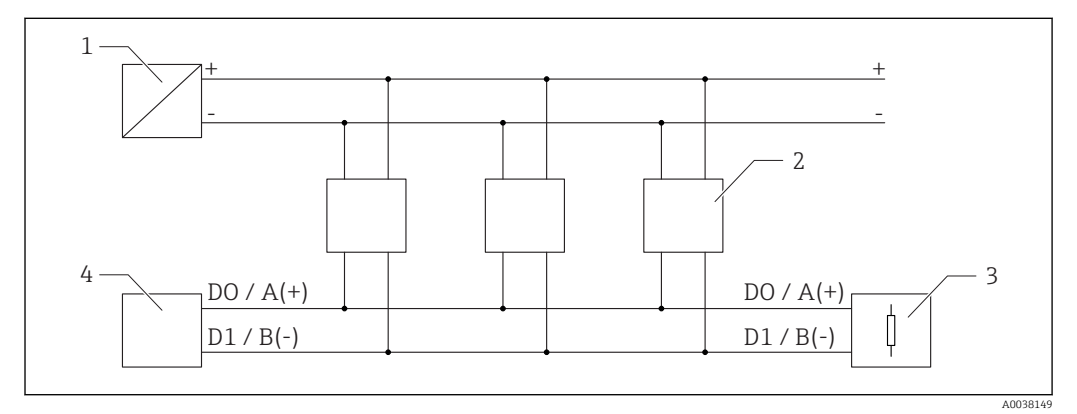

 *17 Schemat blokowy podłączenia kilku stacji Modbus RS485*

- *1 Zasilacz*
- *2 Przyrząd z komunikacją Modbus*
- *3 Terminatory magistrali*
- *4 Stacja Modbus master/RTU*

Przewód magistrali powinien być przewodem fieldbus typu A, maksymalna długość:  $\vert$  -  $\vert$ 1200 m (3937 ft).

Jeżeli przyrząd jest zamontowany w strefie zagrożenia wybuchem, długość przewodu nie może przekraczać 1000 m (3281 ft).

Rezystor terminujący powinien być zamontowany z obu stron magistrali RS485.

### 6.3.2 Terminator magistrali RS485

Terminator należy zamontować zgodnie ze specyfikacją RS485-IS.

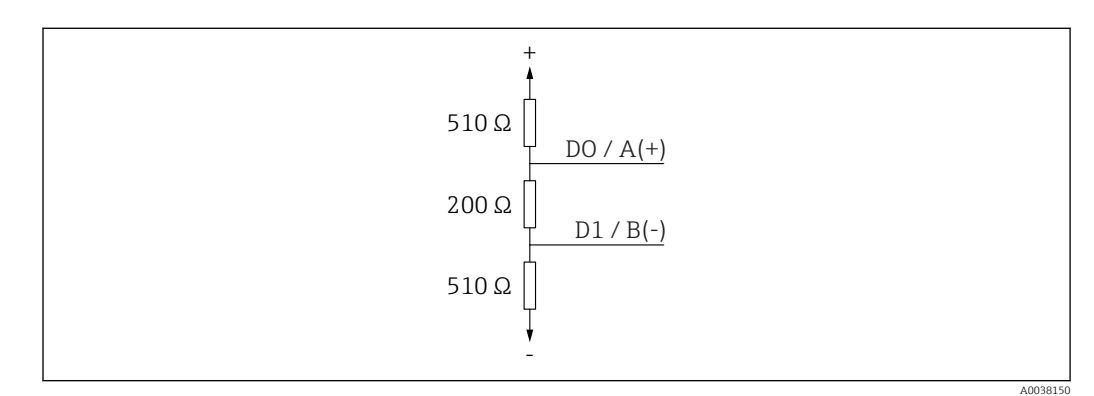

 *18 Schemat rezystora terminującego magistrali zgodnie ze specyfikacją RS485-IS*

# <span id="page-22-0"></span>6.4 Kontrola po wykonaniu podłączeń elektrycznych

Czy przyrząd lub przewody nie są uszkodzone (kontrola wzrokowa)?

 Czy zamontowane przewody są odpowiednio zabezpieczone przed nadmiernym zginaniem lub odkształceniem?

Czy dławiki kablowe są zamontowane i odpowiednio dokręcone?

Czy napięcie zasilania jest zgodne ze specyfikacją na tabliczce znamionowej?

 Przyrząd nie posiada zabezpieczenia przed odwrotną polaryzacją; czy podłączenie przewodów jest poprawne?

# <span id="page-23-0"></span>7 Obsługa

# 7.1 Koncepcja obsługi

- Modbus
- Aplikacja SmartBlue poprzez interfejs bezprzewodowy *Bluetooth*®
- Nawigacja po menu wraz z krótkimi objaśnieniami funkcji poszczególnych parametrów w oprogramowaniu obsługowym

# 7.2 Obsługa poprzez interfejs Bluetooth®

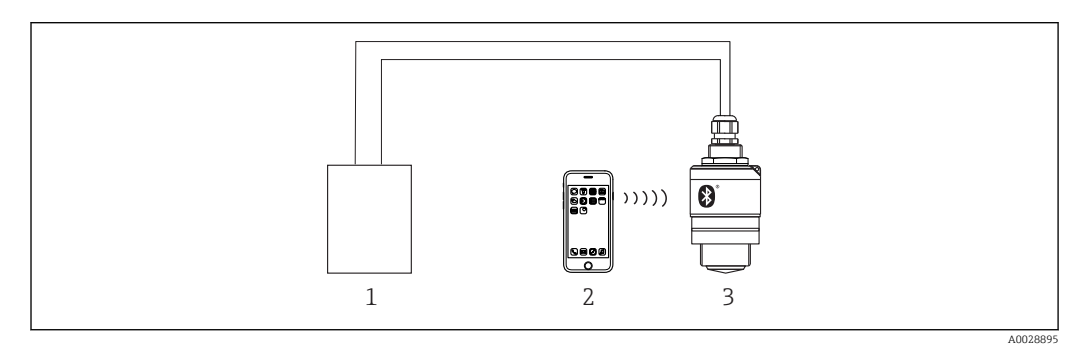

 *19 Możliwości obsługi zdalnej poprzez interfejs Bluetooth®*

- *1 Zasilacz przetwornika*
- *2 Smartfon/ tablet z zainstalowaną aplikacją SmartBlue*
- *3 Przetwornik z interfejsem Bluetooth®*

# 7.3 Obsługa zdalna za pomocą protokołu Modbus

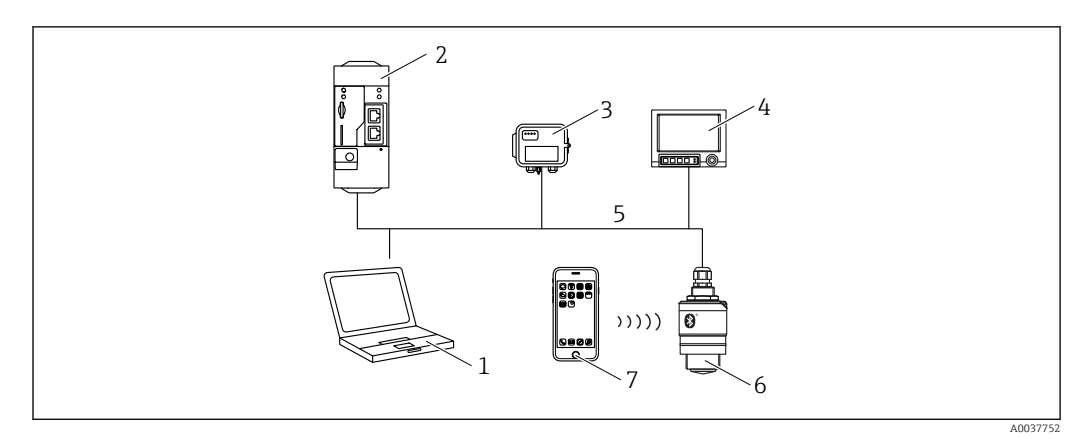

 *20 Opcje obsługi zdalnej z wykorzystaniem protokołu Modbus*

- *1 Komputer z oprogramowaniem obsługowym ze sterownikiem komunikacyjnym Modbus (aplikacja kliencka, terminala itp.)*
- *2 Moduł RTU z komunikacją Modbus (np. Fieldgate FXA42)*
- *3 Brama FXA30B*
- *4 Stacja Memograph M RSG45*
- *5 Sieć Modbus RS485*
- *6 Przetwornik z protokołem Modbus i interfejsem Bluetooth®*
- *7 Smartfon/tablet z zainstalowaną aplikacją SmartBlue*

# <span id="page-24-0"></span>8 Integracja z systemami sterowania procesem poprzez protokół Modbus

# 8.1 Informacje dotyczące Modbus RS485

### 8.1.1 Ustawienia Modbus

Następujące ustawienia można konfigurować za pomocą komunikacji Bluetooth i Modbus.

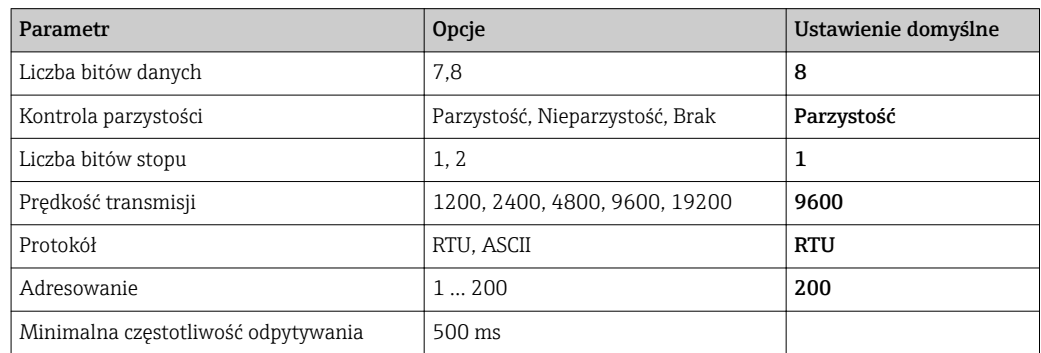

# 8.1.2 Obsługiwane kody funkcji Modbus

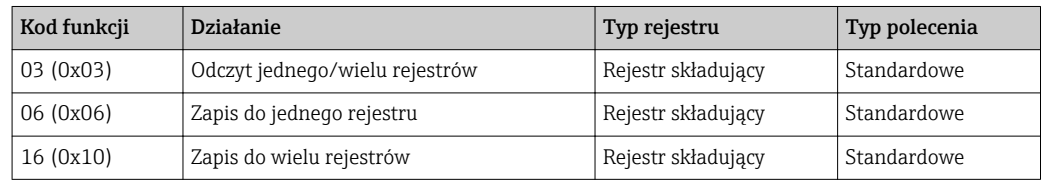

# 8.1.3 Obsługiwane wyjątki Modbus

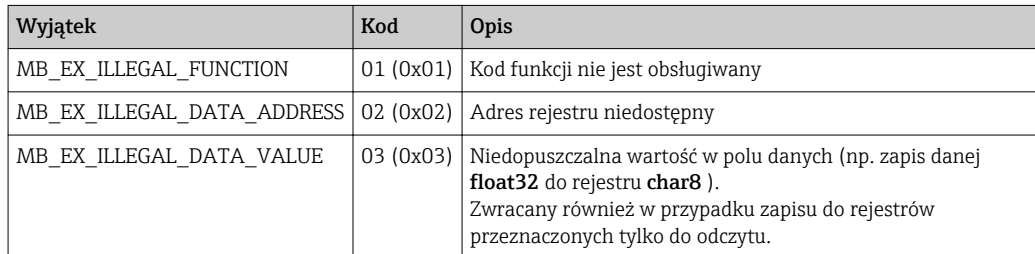

# 8.1.4 Specjalne typy danych Modbus

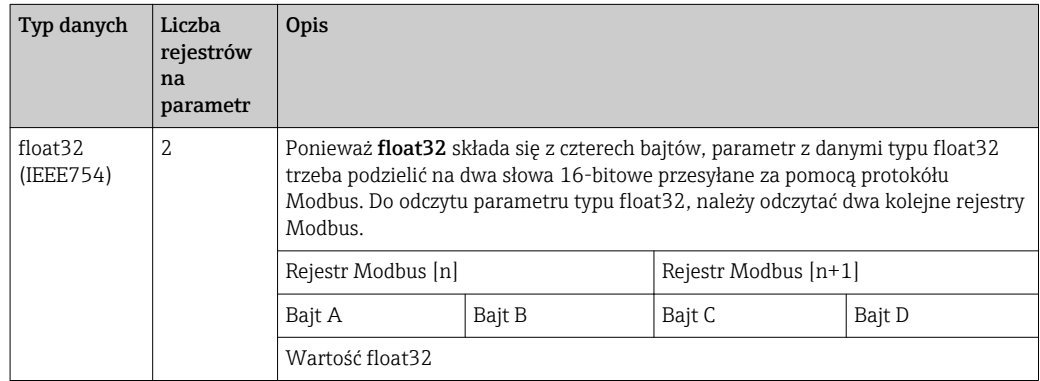

<span id="page-25-0"></span>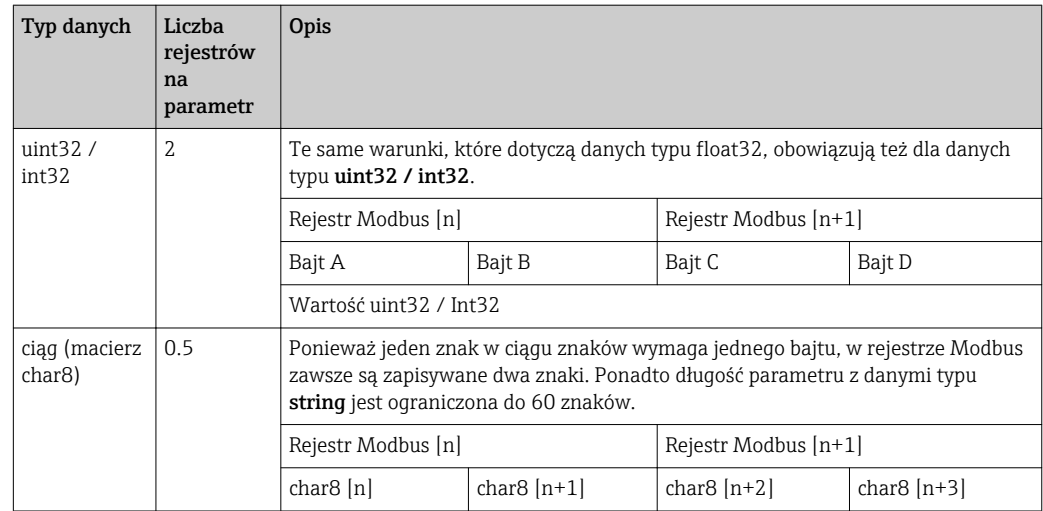

# 8.2 Zmienne mierzone przesyłane z wykorzystaniem protokołu Modbus

Osiem najważniejszych parametrów procesowych jest mapowane w pierwszych adresach zakresu adresów Modbus jako parametry przesyłane w trybie burst. W ten sposób parametry te można przesłać w jednej transmisji danych pomiarowych. Wszystkie parametry są zapisane w formacie Float32.

W przypadku użycia stacji Memograph M RSG45 lub bramy Fieldgate FXA30B Modbus master, adres rejestru należy zwiększyć o jeden (adres rejestru +1). Może to również dotyczyć innych stacji master.

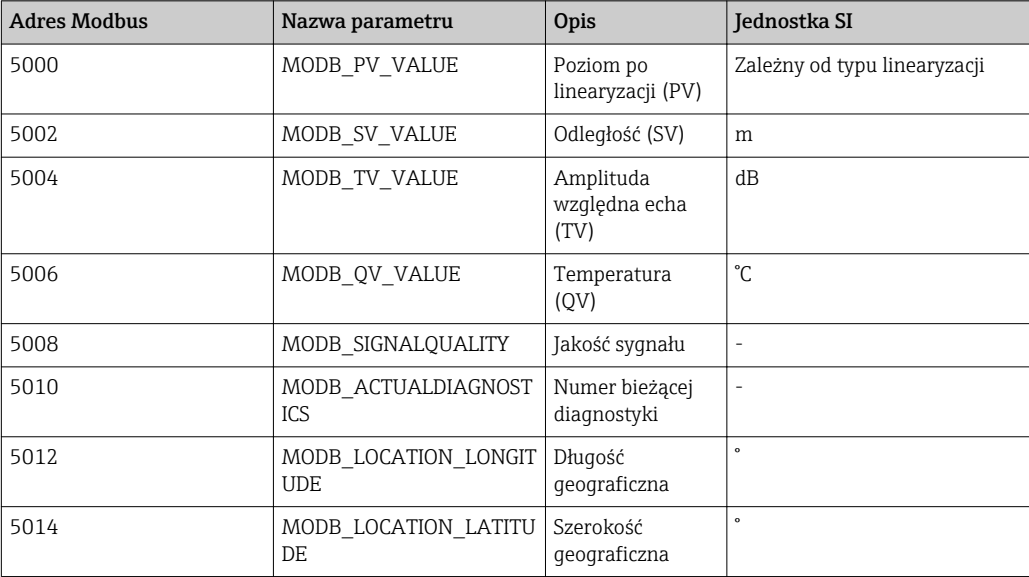

# <span id="page-26-0"></span>9 Uruchomienie i obsługa

# 9.1 Montaż i kontrola funkcjonalna

Przed uruchomieniem punktu pomiarowego należy upewnić się, że wykonane zostały czynności kontrolne po wykonaniu montażu oraz po wykonaniu podłączeń elektrycznych.

# 9.1.1 Kontrola po wykonaniu montażu

Czy przyrząd lub przewody nie są uszkodzone (kontrola wzrokowa)?

Czy przyrząd jest odpowiednio zabezpieczony przed wilgocią i bezpośrednim działaniem promieni słonecznych?

Czy przyrząd jest odpowiednio zamontowany?

# 9.1.2 Kontrola po wykonaniu podłączeń elektrycznych

Czy przyrząd lub przewody nie są uszkodzone (kontrola wzrokowa)?

 Czy zamontowane przewody są odpowiednio zabezpieczone przed nadmiernym zginaniem lub odkształceniem?

Czy dławiki kablowe są zamontowane i odpowiednio dokręcone?

 $\Box$  Czy napięcie zasilania jest zgodne ze specyfikacją na tabliczce znamionowej?

 Przyrząd nie posiada zabezpieczenia przed odwrotną polaryzacją; czy podłączenie przewodów jest poprawne?

# 9.2 Uruchomienie za pomocą aplikacji SmartBlue

# 9.2.1 Wymagania dotyczące urządzenia

Uruchomienie za pomocą aplikacji SmartBlue jest możliwe wyłącznie wtedy, gdy przyrząd posiada interfejs Bluetooth (moduł Bluetooth zamontowany fabrycznie lub w ramach modernizacji).

### 9.2.2 Wymagania systemowe aplikacji SmartBlue

#### Wymagania systemowe aplikacji SmartBlue

Aplikacja SmartBlue jest dostępna do pobrania dla urządzeń z systemem operacyjnym Android ze Sklepu Google Play, a dla urządzeń z systemem operacyjnym iOS ze Sklepu iTunes.

- Urządzenia z systemem operacyjnym iOS: iPhone 4S lub nowszy z systemem od wersji iOS 9; iPad 2 lub nowszy z systemem od wersji iOS 9; iPod touch 5. generacji lub nowszy z systemem od wersji iOS 9
- Urządzenia z systemem operacyjnym Android: Od Android 4.4 KitKat i *Bluetooth®* 4.0

### <span id="page-27-0"></span>9.2.3 Uruchomienie

Pobrać i zainstalować aplikację SmartBlue

1. W celu pobrania aplikacji, zeskanować kod QR lub wprowadzić "SmartBlue" w polu wyszukiwania

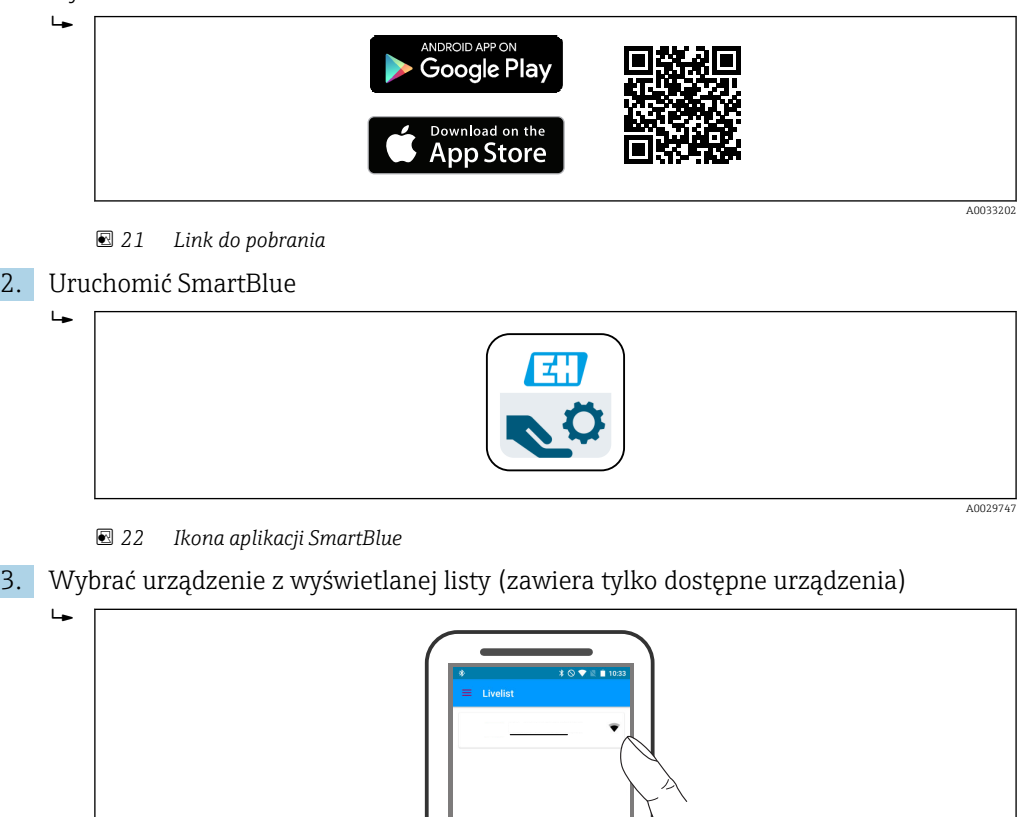

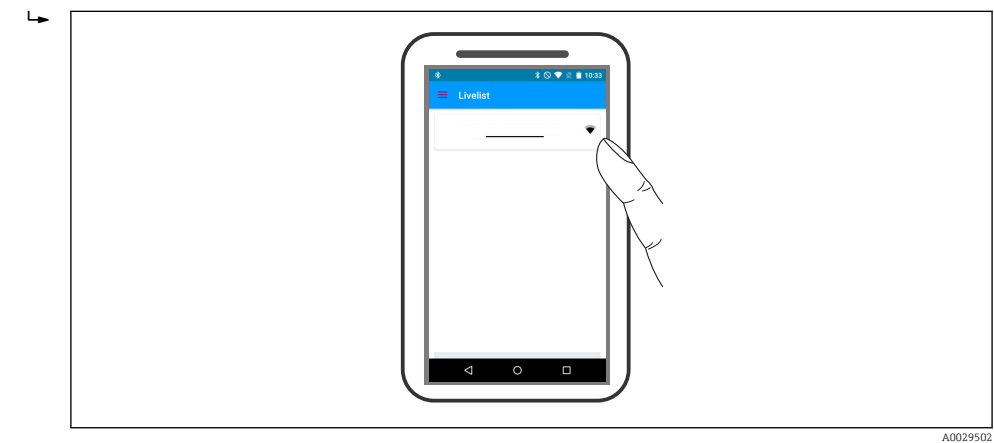

 *23 Lista urządzeń dostępnych*

Między jednym czujnikiem a jednym smartfonem lub tabletem może być nawiązane tylko jedno połączenie typu punkt-punkt.

4. Zalogować się do urządzenia

 $\vert \mathbf{f} \vert$ 

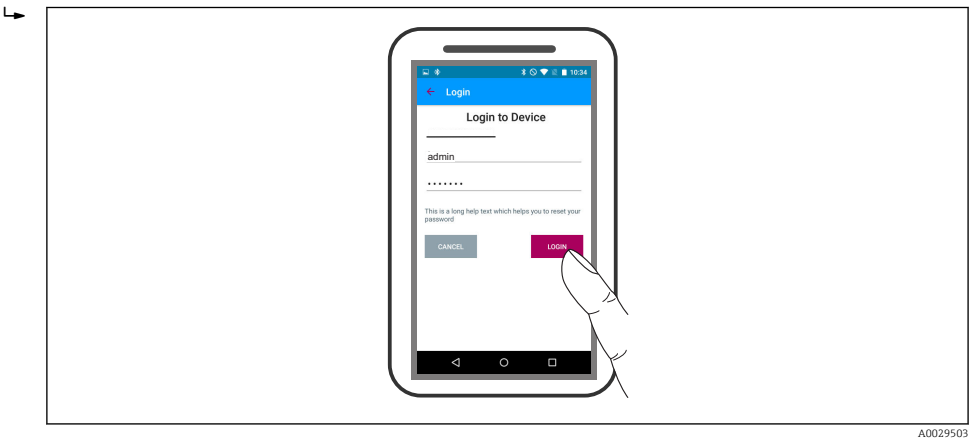

 *24 Logowanie*

5. Wprowadzić nazwę użytkownika -> admin

6. Wprowadzić hasło początkowe -> Nr seryjny urządzenia lub ID modułu Bluetooth (w przypadku modułów zamontowanych w ramach modernizacji)

- 7. Po pierwszym zalogowaniu hasło należy zmienić
- 8. Informacje dodatkowe (np. menu główne) można wyświetlić, przeciągając ekran palcem

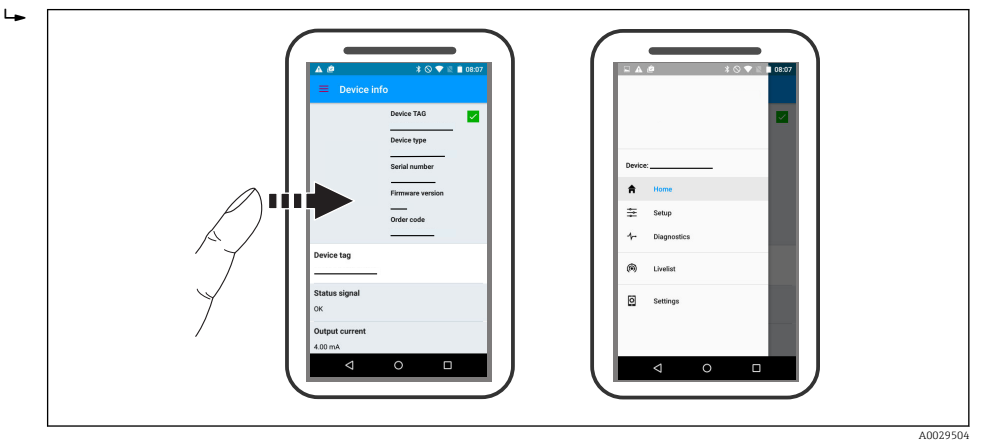

 *25 Menu główne*

Krzywe obwiedni echa można wyświetlić i zapisać w pamięci  $\left| \cdot \right|$ 

#### Oprócz niej można wyświetlić następujące wartości:

- $\blacksquare$  D = Odległość
- $\blacksquare$  L = Poziom
- $\bullet$  A = Amplituda absolutna
- W przypadku wykonywania zrzutu ekranu, zapisywany jest wyświetlany fragment wykresu (z uwzględnieniem powiększenia)
- W przypadku sekwencji wideo cały obszar jest ciągle zapisywany bez uwzględniania funkcji powiększenia

Krzywą obwiedni echa (w postaci sekwencji wideo) można również przesyłać za pomocą smartfonu lub tabletu.

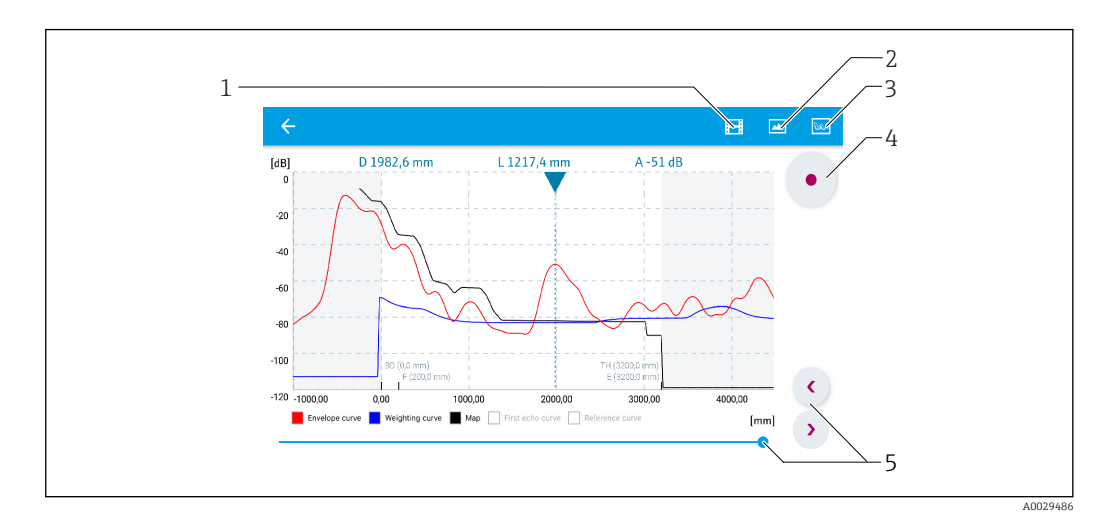

 *26 Przykład krzywej obwiedni echa wyświetlanej w aplikacji SmartBlue dla systemu Android*

- *1 Rejestracja zapisu wideo*
- *2 Wykonanie zrzutu ekranu*
- *3 Wyświetlenie menu mapowania*
- *4 Start/stop zapisu wideo*
- *5 Zmiana punktu czasowego na osi czasu*

<span id="page-29-0"></span>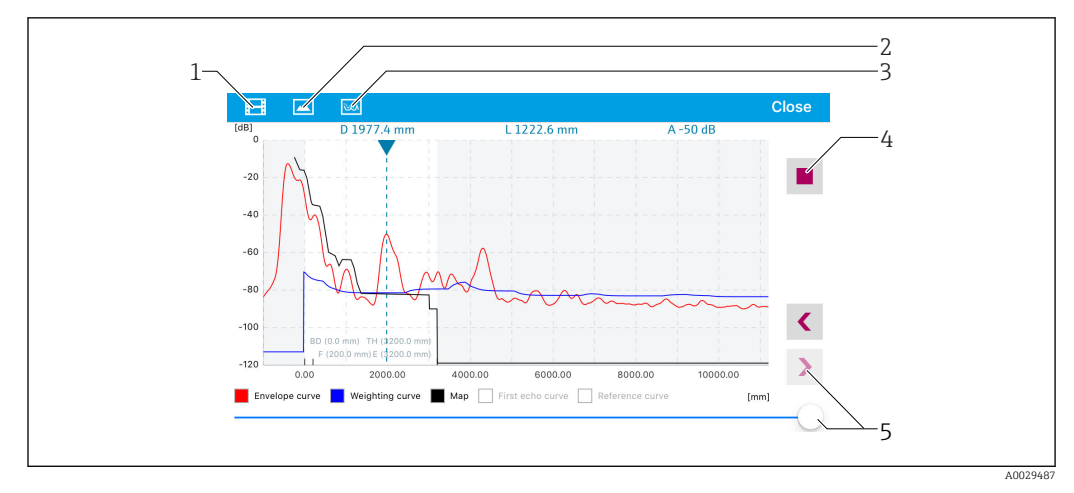

 *27 Przykład krzywej obwiedni echa wyświetlanej w aplikacji SmartBlue; widok na urządzeniu z systemem IoS*

- *1 Rejestracja zapisu wideo*
- *2 Wykonanie zrzutu ekranu*
- *3 Wyświetlenie menu mapowania*
- *4 Start/stop zapisu wideo*
- *5 Zmiana punktu czasowego na osi czasu*

# 9.3 Konfiguracja pomiaru poziomu za pomocą oprogramowania obsługowego

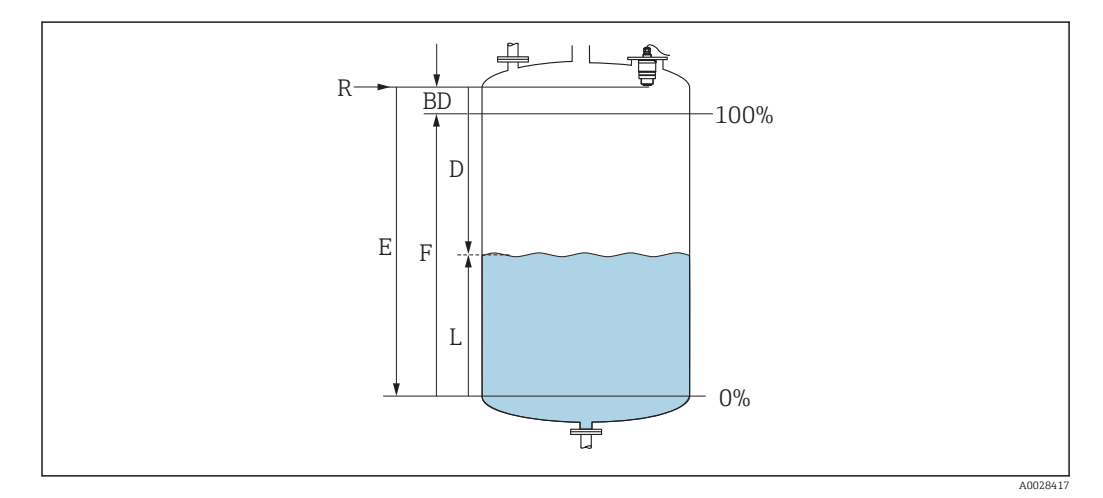

 *28 Parametry konfiguracyjne pomiaru poziomu cieczy*

- *R Punkt odniesienia pomiaru*
- *D Odległość*
- *L Poziom*
- *E Kalibracja -Pusty- (= Zero)*
- *F Kalibracja -Pełny- (= Zakres)*
- *BD Strefa martwa*

### 9.3.1 Za pomocą aplikacji SmartBlue

1. Ścieżka dostępu: Ustawienia → Jednostka w pomiarze odległości

Wybrać jednostkę pomiaru odległości

2. Ścieżka dostępu: Ustawienia → Kalibracja -Pusty-

- Wprowadzić wartość poziomu "pusty" E (odległości od punktu odniesienia R pomiaru do poziomu minimalnego)
- 3. Ścieżka dostępu: Ustawienia → Kalibracja -Pełny-
	- Wprowadzić wartość poziomu "pełny" F (zakres: poziom maks. poziom min.)
- <span id="page-30-0"></span>4. Ścieżka dostępu: Ustawienia → Odległość
	- Wyświetlana jest aktualnie zmierzona odległość D od punktu odniesienia pomiaru (dolnej krawędzi anteny sondy) do powierzchni substancji mierzonej
- 5. Ścieżka dostępu: Ustawienia → Potwierdź odległość
	- Porównanie odległości wyświetlanej z odległością rzeczywistą, aby rozpocząć zapis mapy ech zakłócających
- 6. Ścieżka dostępu: Ustawienia → Punkt końcowy mapowania
	- Ten parametr określa odległość, do której krzywa mapowania będzie zapisana
- 7. Ścieżka dostępu: Ustawienia → Pełny zakres mapowania
	- Wyświetlana jest odległość, do której mapa została zapisana
- 8. Ustawienia → Potwierdź odległość
- 9. Ścieżka dostępu: Ustawienia → Poziom
	- Wyświetlany jest poziom zmierzony L
- 10. Ścieżka dostępu: Ustawienia → Jakość sygnału
	- Wyświetla informację o jakości echa odbitego od powierzchni medium mierzonego

#### 9.3.2 Poprzez interfejs Modbus

- 1. Przejść do rejestru Modbus 5262 (float32) (LE\_EMPTY) Zapisać odległość dla stanu pustego E
- 2. Przejść do rejestru Modbus 5264 (float32) (LE\_FULL) Zapisać odległość dla stanu pełnego F (zakres: poziom maks. – poziom min.)
- 3. Przejść do rejestru Modbus 5105 (float32) (LCRS\_DISTANCE\_VALUE)
	- Wyświetlana jest aktualnie zmierzona odległość D od punktu odniesienia pomiaru (dolnej krawędzi anteny sondy) do powierzchni substancji mierzonej
- 4. Jeżeli odległość jest poprawna: Przejść do: Distance ok [Odległość ok] → rejestr Modbus 5266 (uint16) (LCRS\_DISTANCESELECTIONCONTROL)
	- Zapis wartości Distance ok [Odległość ok] (wartość: 32859) MAP zostanie zapisane
- 5. Jeżeli odległość nie jest poprawna: Przejść do: Distance ok [Odległość ok] → rejestr Modbus 5266 (uint16) (LCRS\_DISTANCESELECTIONCONTROL)
	- Rozpocząć ręczną rejestrację MAP (wartość: 179)
- 6. Przejść do rejestru Modbus 5267 (float32) (LCRS\_MAPPING\_ENDPOINTCTRL)
	- Wpisać rzeczywistą odległość 0.1 m MAP zostanie zapisane do tej odległości
- 7. End mapping [Koniec mapowania]  $\rightarrow$  Modbus Reqister 5266 (uint16) (LCRS\_DISTANCESELECTIONCONTROL)
	- Wpisać wartość końca mapy (wartość: 32862)
- 8. Lub: nie podejmować żadnej czynności
	- Mapa nie jest zapisywana -> używane są ustawienia fabryczne.

### <span id="page-31-0"></span>9.3.3 Wskazania poziomu w %

Standaryzowany sygnał o wartości proporcjonalnej do poziomu, np. poziom 0 … 100 %, można obliczyć za pomocą opcji Kalibracja -Pełny-.

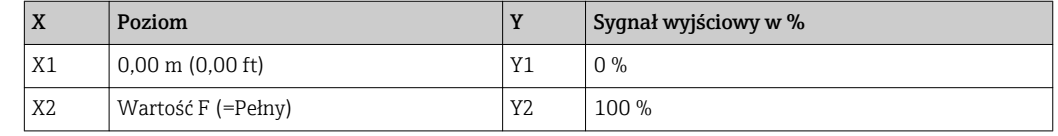

#### Konfiguracja za pomocą Modbus

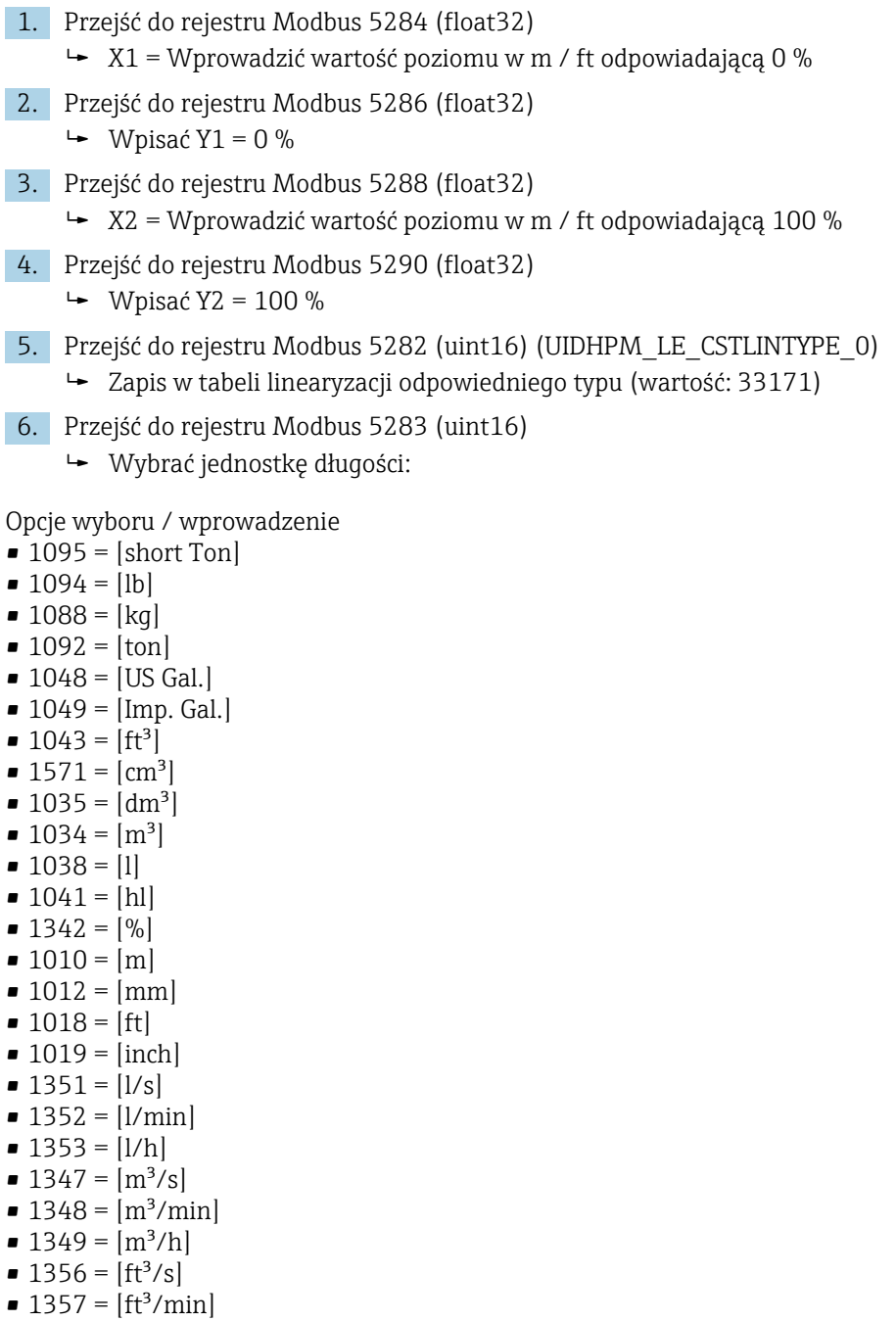

- $\blacksquare$  1358 = [ft<sup>3</sup>/h]
- $\blacksquare$  1362 = [US Gal./s]
- $\blacksquare$  1363 = [US Gal./min]
- $\blacksquare$  1364 = [US Gal./h]
- $\blacksquare$  1367 = [Imp. Gal./s]
- <span id="page-32-0"></span> $\blacksquare$  1358 = [Imp. Gal./min]
- $\blacksquare$  1359 = [Imp. Gal./h]
- $\blacksquare$  32815 = [MI/s]
- $\blacksquare$  32816 = [Ml/min]
- $\blacksquare$  32817 = [Ml/h]
- $1355 = [M]/d$
- 7. Przejść do: Activate Linearization table [Aktywuj tabelę linearyzacji] -> Rejestr Modbus 5415 (uint16) (UIDHPM\_LE\_CT\_ACTTABLE\_0)
	- Zapisana tabela linearyzacji jest aktywna (wartość: 32887)

#### Konfiguracja za pomocą aplikacji SmartBlue

- 1. Ścieżka dostępu: Menu główne → Ustawienia → Ustawienia zaawansowane → Typ linearyzacji
	- W parametrze "Typ linearyzacji" wybrać opcję "Tabela"
- 2. Wybrać tabelę linearyzacji
- 3. X1 = Wprowadzić wartość poziomu w m / ft odpowiadającą 0 %
- 4. X2 = Wprowadzić wartość poziomu w m / ft odpowiadającą 100 %
- 5. Aktywować tabelę linearyzacji

# 9.4 Konfiguracja pomiaru przepływu za pomocą oprogramowania obsługowego

### 9.4.1 Zalecenia montażowe - pomiar ciągły przepływu

- Do pomiaru przepływu potrzebne jest koryto pomiarowe lub przelew mierniczy
- Ustawić czujnik w osi koryta lub przelewu
- Czujnik powinien być ustawiony prostopadle do powierzchni wody
- Do ochrony przed promieniowaniem słonecznym lub deszczem należy użyć osłony pogodowej
- Zaleca się korzystanie z osłony zabezpieczającej przed zalaniem

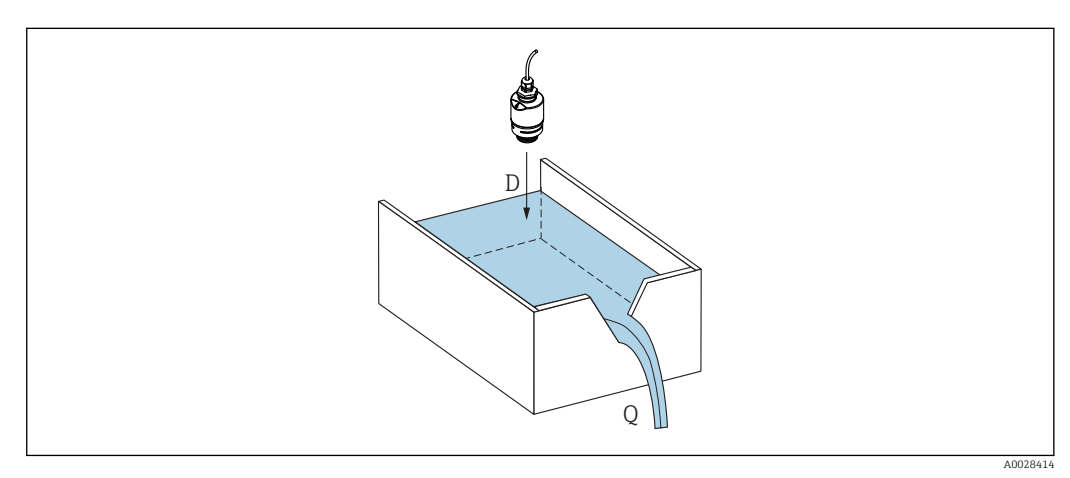

- *29 Parametry konfiguracyjne pomiaru przepływu cieczy*
- *D Odległość*
- *Q Natężenie przepływu na przelewie mierniczym lub w korycie pomiarowym (w oparciu o wartość poziomu za pomocą funkcji linearyzacji)*

### <span id="page-33-0"></span>9.4.2 Konfiguracja pomiaru przepływu

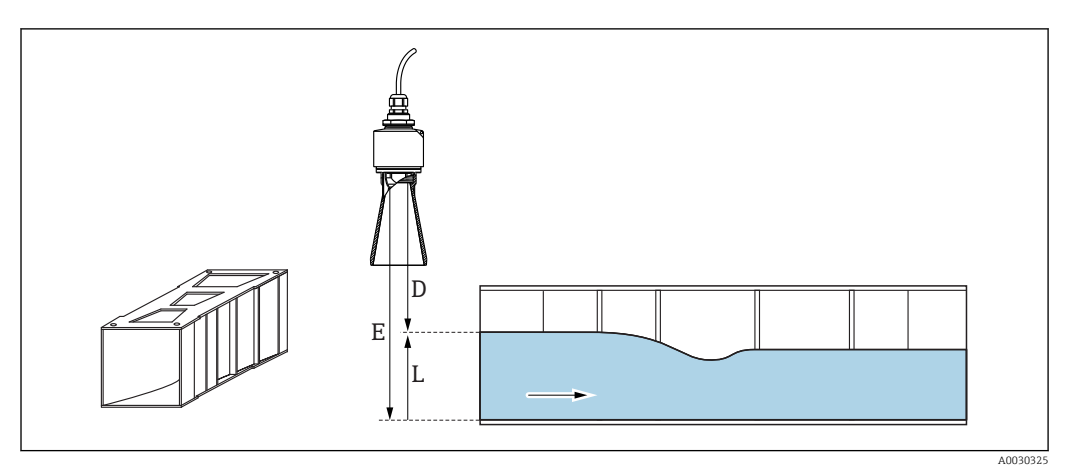

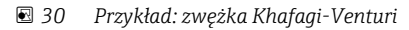

- *E Kalibracja -Pusty- (= Zero)*
- *D Odległość*
- *L Poziom*

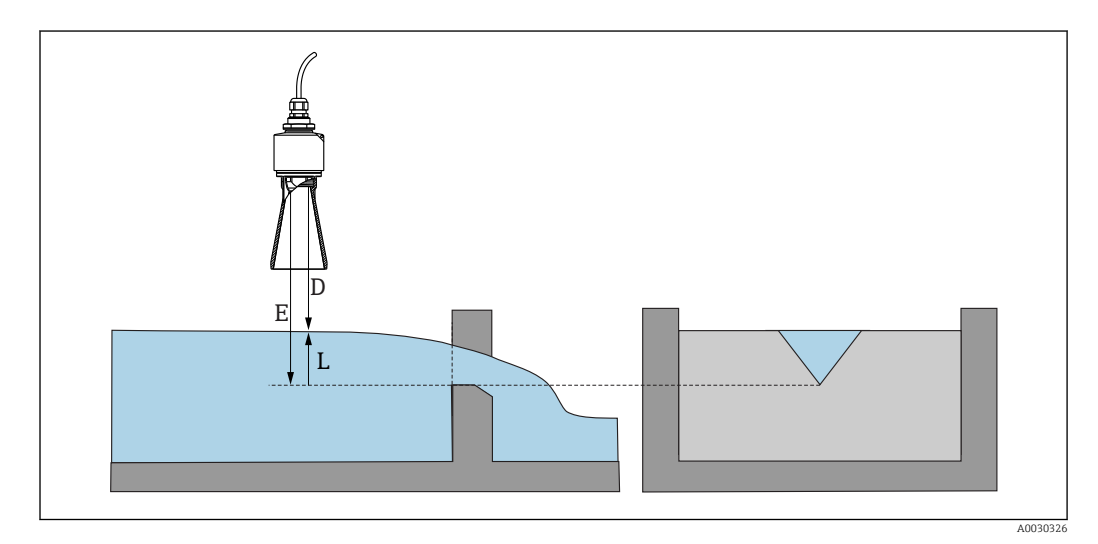

 *31 Przykład: Przelew mierniczy z dnem stożkowym*

- *E Kalibracja -Pusty- (= Zero)*
- *D Odległość*
- *L Poziom*

#### Za pomocą aplikacji SmartBlue

- 1. Ścieżka dostępu: Ustawienia → Jednostka w pomiarze odległości Wybrać jednostkę pomiaru odległości.
- 2. Ścieżka dostępu: Ustawienia → Kalibracja -Pusty-
	- Określić odległość w stanie pustym E (odległość od punktu odniesienia R do punktu zerowego przelewu lub koryta) W przypadku koryta pomiarowego, punkt zerowy znajduje się w najwęższym miejscu.
- 3. Ścieżka dostępu: Ustawienia → Kalibracja -Pełny-
	- Określić poziom maksymalny (zakres: poziom maks. poziom min.)
- 4. Ścieżka dostępu: Ustawienia → Odległość
	- Wyświetlana jest aktualnie zmierzona odległość D od punktu odniesienia pomiaru (dolnej krawędzi anteny sondy) do powierzchni substancji mierzonej.

5. Ścieżka dostępu: Ustawienia → Potwierdź odległość

- Porównać odległość wyświetlaną z odległością rzeczywistą, aby rozpocząć zapis mapy ech zakłócających.
- 6. Ścieżka dostępu: Ustawienia → Punkt końcowy mapowania

Ten parametr określa odległość, do której ma być zapisana nowa mapa.

7. Ścieżka dostępu: Ustawienia → Pełny zakres mapowania Wyświetlana jest odległość, do której mapa została zapisana.

#### Ustawianie strefy martwej przy zamontowanej osłonie zabezpieczającej przed zalaniem

- ‣ Ścieżka dostępu: Menu główne → Ustawienia → Ustawienia zaawansowane → Strefa martwa
	- $\rightarrow$  Wprowadzić 100 mm (4 in).

#### Linearyzacja za pomocą Modbus

- 1. Przejść do rejestru Modbus 5284 (float32)
	- Zapisać 16 dolnych punktów X/Y Przykład 16 dolnych punktów:  $5284 \rightarrow X1 = ... m$  $5286 \rightarrow Y1 = ... m^3$ ......  $5344 \rightarrow X16 = ... m$  $5346 \rightarrow Y16 = ... m^3$
- 2. Przejść do rejestru Modbus 5348 (float32)
	- Zapisać 16 górnych punktów X/Y  $5348 \rightarrow X17 = ... m$  $5350 \rightarrow Y17 = ... m^3$ ......  $5408 \rightarrow X32 = ...$  m  $5410 \rightarrow Y32 = ... m^3$
- 3. Przejść do rejestru Modbus 5282 (uint16) (UIDHPM\_LE\_CSTLINTYPE\_0) Zapis w tabeli linearyzacji odpowiedniego typu (wartość: 33171)
- 4. Przejść do rejestru Modbus 5283 (uint16)
	- Wybrać jednostkę długości:

Opcje wyboru / wprowadzenie

- $\blacksquare$  1095 = [short Ton]
- $1094 = |lb|$
- $\blacksquare$  1088 = [kg]
- $\blacksquare$  1092 = [ton]
- $\bullet$  1048 = [US Gal.]
- $\blacksquare$  1049 = [Imp. Gal.]
- $1043 = [ft^3]$
- $1571 = [cm^3]$
- $1035 = [dm^3]$
- $1034 = [m^3]$  $-1038 = [1]$
- $\blacksquare$  1041 = [hl]
- $\bullet$  1342 = [%]
- $\blacksquare$  1010 = [m]
- $1012 = |mm|$
- $1018 = |ft|$
- $1019 = |inch|$
- $\blacksquare$  1351 = [l/s]
- $\blacksquare$  1352 = [l/min]
- <span id="page-35-0"></span> $\blacksquare$  1353 = [l/h]
- $1347 = [m^3/s]$
- $1348 = [m^3/min]$
- $1349 = [m^3/h]$
- 1356 =  $[ft^3/s]$
- $\blacksquare$  1357 = [ft<sup>3</sup>/min]
- 1358 =  $[ft^3/h]$
- $\blacksquare$  1362 = [US Gal./s]
- $\blacksquare$  1363 = [US Gal./min]
- $\blacksquare$  1364 = [US Gal./h]
- 1367 =  $[Imp, Gal./s]$
- $\blacksquare$  1358 = [Imp. Gal./min]
- $\blacksquare$  1359 = [Imp. Gal./h]
- $\blacksquare$  32815 = [MI/s]
- 32816 = [Ml/min]
- $\bullet$  32817 = [Ml/h]
- $\blacksquare$  1355 = [Ml/d]
- 7. Przejść do: Activate Linearization table [Aktywuj tabelę linearyzacji] -> rejestr Modbus 5415 (uint16) (UIDHPM\_LE\_CT\_ACTTABLE\_0)
	- Zapisana tabela linearyzacji jest aktywna (wartość: 32887)

#### Linearyzacja za pomocą aplikacji SmartBlue

- 1. Ścieżka dostępu: Ustawienia → Ustawienia zaawansowane
	- Tabela linearyzacji
- 2. Wybrać jednostkę długości
- 3. Wybrać jednostkę po linearyzacji
- 4. Wybrać opcję "Tabela" w parametrze Typ linearyzacji
- 5. Wybrać opcję "Ręczne" w parametrze "Tryb tabeli"
- 6. Ręcznie wpisać w tabeli pary wartości (maksymalnie 32). W parametrze "Aktywowanie tabeli" musi być wybrana opcja "Załącz"
- 7. Aktywować tabelę

# 9.5 Tryb pomiaru

#### Możliwe są następujące tryby pomiaru:

• Tryb ciągły (tryb standardowy)

Przyrząd dokonuje pomiaru co sekundę.

• Tryb pojedynczy Przyrząd wykona tylko jeden pomiar i przejdzie w tryb mniejszego poboru mocy. W ten sposób można zmniejszyć pobór mocy przez przyrząd.

#### Tryb pomiarowy można skonfigurować następująco:

- Poprzez interfejs Modbus Rejestr Modbus 5426 (uint16) (MODB\_RUNMODE) → wpisać 3494 (pomiar pojedynczy) lub 1380 (pomiar ciągły)
- Za pomocą aplikacji Przejść do: Ustawienia → Komunikacja → Ustawienia zaawansowane→ Tryb pomiaru

#### Pomiar pojedynczy może być uruchomiony po spełnieniu następujących kryteriów:

- Po załączeniu zasilania Po załączeniu zasilania przyrządu wykonywany jest pojedynczy pomiar
- Po wpisaniu wartości 32965 do rejestru Modbus 5427 (uint16) (MODB\_MEASUREMENT\_ TRIGGER)
## 9.6 Dostęp do danych - bezpieczeństwo danych

#### 9.6.1 Blokada programowa poprzez kod dostępu w Modbus

Dane konfiguracyjne można zabezpieczyć przed zmianą za pomocą kodu dostępu (blokada programowa).

‣ Przejść do rejestru Modbus 5272 (uint16) (LCRS\_ENTERPRIVATECODE) → Ustaw kod dostępu → rejestr Modbus 5273 (uint16) (LCRS\_CONFIRMPRIVATECODE) → Potwierdź kod dostępu

Nowy kod dostępu musi różnić się od ostatniego kodu i nie może nim być ciąg "0000".

- Funkcja podawania kodu dostępu jest aktywna tylko po wpisaniu innego (błędnego) kodu lub gdy zasilanie przyrządu jest wyłączone.
	- Po określeniu kodu dostępu, urządzenia zabezpieczone tym kodem mogą być przełączone w tryb serwisowy tylko po wprowadzeniu kodu dostępu w parametrze Podaj kod dostępu parameter. Jeżeli fabrycznie zmieniony kod nie zostanie zmieniony lub zostanie wprowadzony kod "0000", przyrząd przejdzie w tryb serwisowy, a jego dane konfiguracyjne nie są zabezpieczone i będzie można je zmienić.

### 9.6.2 Odblokowanie przez Modbus

‣ Przejść do rejestru Modbus 5271 (uint16) (STD\_ACCESSCODE) → Podaj kod dostępu

#### 9.6.3 Blokada programowa poprzez kod dostępu w aplikacji **SmartBlue**

Dane konfiguracyjne można zabezpieczyć przed zmianą za pomocą kodu dostępu (blokada programowa).

‣ Wybrać: Ustawienia → Ustawienia zaawansowane → Administracja → Administracja 1 → Ustaw kod dostępu → Potwierdź kod dostępu

Nowy kod dostępu musi różnić się od poprzedniego kodu i nie może nim być ciąg "0000".

- Funkcja podawania kodu dostępu jest aktywna tylko po wpisaniu innego (błędnego) kodu lub gdy zasilanie przyrządu jest wyłączone.
	- Po określeniu kodu dostępu, urządzenia zabezpieczone tym kodem mogą być przełączone w tryb serwisowy tylko po wprowadzeniu kodu dostępu w parametrze Podaj kod dostępu parameter. Jeżeli fabrycznie zmieniony kod nie zostanie zmieniony lub zostanie wprowadzony kod "0000", przyrząd przejdzie w tryb serwisowy, a jego dane konfiguracyjne nie są zabezpieczone i będzie można je zmienić.

### 9.6.4 Wyłączenie blokady za pomocą aplikacji SmartBlue

‣ Przejść do: Ustawienia → Ustawienia zaawansowane → Analiza trybu dostępu → Podaj kod dostępu

### 9.6.5 Technologia Bluetooth®

#### Transmisja sygnałów poprzez interfejs Bluetooth® jest szyfrowana za pomocą techniki kryptograficznej testowanej przez Instytut Fraunhofera

- Bez zainstalowanej aplikacji SmartBlue przyrząd nie będzie widoczny poprzez sieć *Bluetooth*®
- Pomiedzy jednym czujnikiem a jednym smartfonem lub tabletem może być nawiązane tylko jedno połączenie typu punkt-punkt
- Technologia *Bluetooth*® umożliwia ustawienie opóźnienia włączenia
- Komunikację *Bluetooth*® można wyłączyć za pomocą aplikacji SmartBlue i poprzez interfejs Modbus

#### Opóźnienie włączenia komunikacji Bluetooth®

Przy włączonym zasilaniu przyrządu można ustawić opóźnienie włączenia komunikacji Bluetooth. Jeżeli czujnik jest włączany na krótko w celu wykonania pojedynczego pomiaru, a następnie wyłączany, nie ma potrzeby, aby komunikacja Bluetooth była cały czas włączona. Pozwala to także zmniejszyć zużycie energii.

Wprowadzona wartość odpowiada opóźnieniu w sekundach (maksymalnie 600 s) od chwili załączenia przyrządu.

#### Za pomocą aplikacji

Ścieżka dostępu: Ustawienia → Komunikacja → Konfiguracja Bluetooth → Opóźnienie włączenia Wartość w sekundach

#### Poprzez interfejs Modbus

Ścieżka dostępu: Rejestr Modbus 5436 (uint16) (MODB\_BLUETOOTH\_STARTUP\_DELAY) Wartość w sekundach

#### Wyłączenie komunikacji Bluetooth®

- ‣ Ścieżka dostępu: Ustawienia → Komunikacja → Konfiguracja Bluetooth → Komunikacja Bluetooth
	- Komunikacja *Bluetooth*® jest wyłączona. Po wybraniu opcji "Wyłącz" dostęp zdalny za pomocą aplikacji SmartBlue jest niemożliwy

#### Ponowne właczenie komunikacji Bluetooth®

Jeżeli komunikacja *Bluetooth*® jest wyłączona, można ją w dowolnym momencie włączyć poprzez interfejs Modbus.

Komunikacja *Bluetooth*® jest uruchamiana ponownie po 10 minutach od załączenia przyrządu.

- ‣ Przejść do rejestru Modbus 5435 (uint8) (LCRS\_BLESWITCH)
	- Włączyć komunikację *Bluetooth*®. Po wpisaniu wartości "0x01" dostęp zdalny za pomocą aplikacji jest możliwy

#### *Ponowne uruchamianie komunikacji Bluetooth*

Bezprzewodową komunikację *Bluetooth*® można uruchomić ponownie po wykonaniu następujących czynności:

- 1. Załączyć zasilanie przyrządu
	- Po upływie 10 minut rozpoczyna się 2-minutowe okno czasowe
- 2. W tym czasie można ponownie uruchomić komunikację *Bluetooth®* w przyrządzie za pomocą aplikacji SmartBlue

#### 3. Ścieżka dostępu: Ustawienia → Komunikacja → Konfiguracja Bluetooth → Komunikacja Bluetooth

 Włączyć komunikację *Bluetooth*®. Po wybraniu opcji "Załącz", dostęp zdalny za pomocą aplikacji jest możliwy

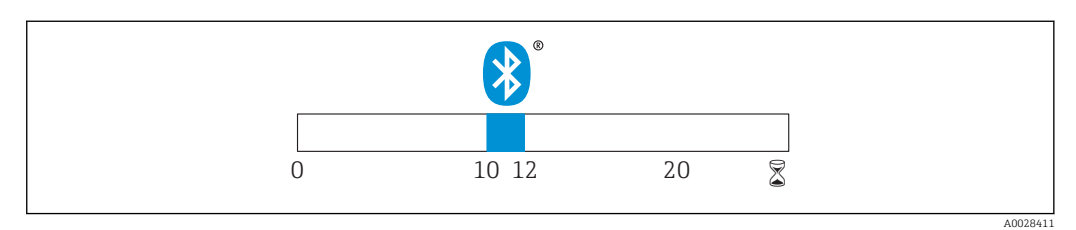

 *32 Wykres czasowy procedury wznawiania komunikacji Bluetooth, czas w minutach*

# 10 Diagnostyka i usuwanie usterek

## 10.1 Błędy ogólne

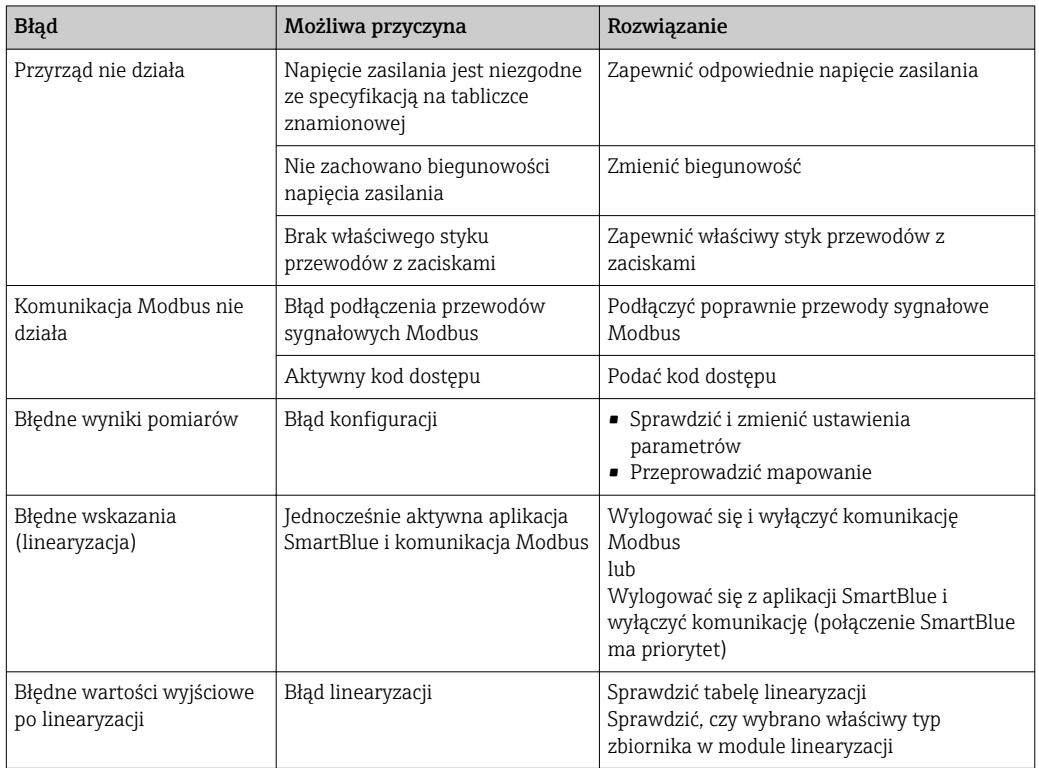

# 10.2 Błąd podczas obsługi za pomocą aplikacji SmartBlue

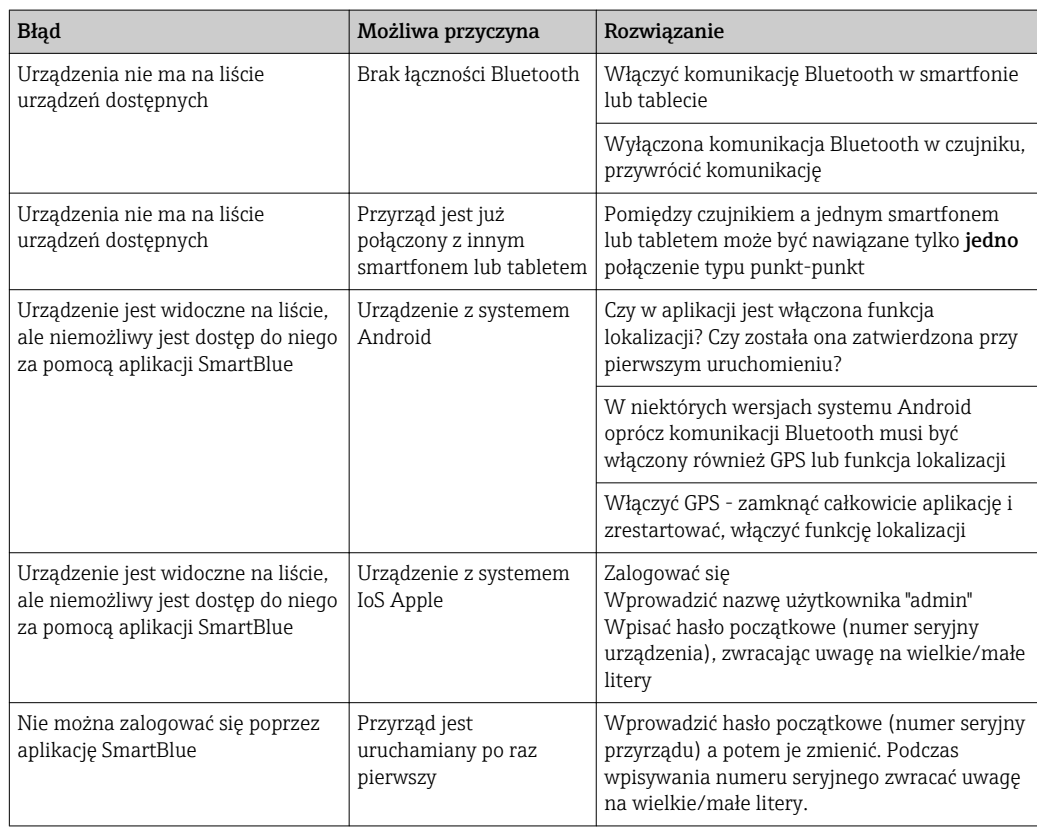

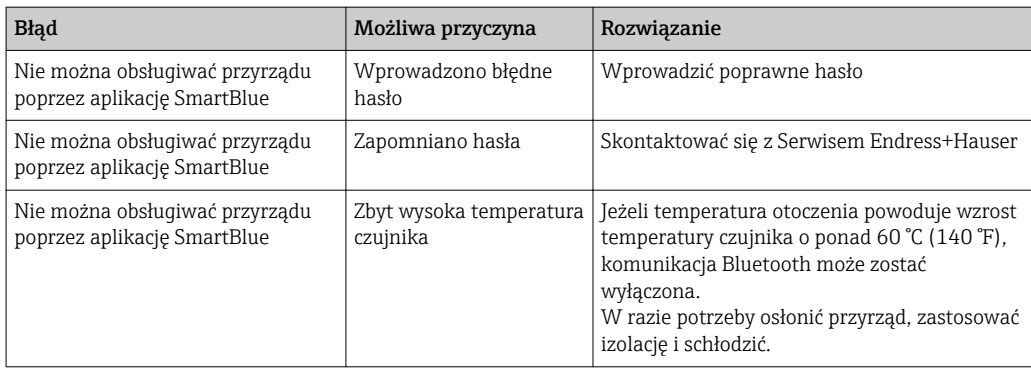

## 10.3 Zdarzenie diagnostyczne

#### 10.3.1 Wyświetlanie zdarzeń diagnostycznych w oprogramowaniu narzędziowym

Zdarzenie diagnostyczne jest sygnalizowane w oprogramowaniu obsługowym za pomocą sygnału stanu w polu stanu z lewej strony u góry ekranu, wraz z odpowiednim symbolem klasy diagnostycznej zgodnie z zaleceniami NAMUR NE 107:

- $\blacksquare$  Błąd  $(F)$
- Sprawdzanie funkcji (C)
- Poza specyfikacją (S)
- Wymaga konserwacji (M)

#### Informacje o możliwych działaniach

- ‣ Wybrać Diagnostyka menu
	- W Bieżąca diagnostyka parameter, wyświetlane jest zdarzenie diagnostyczne wraz z tekstem komunikatu zdarzenia

#### 10.3.2 Lista zdarzeń diagnostycznych w oprogramowaniu narzędziowym

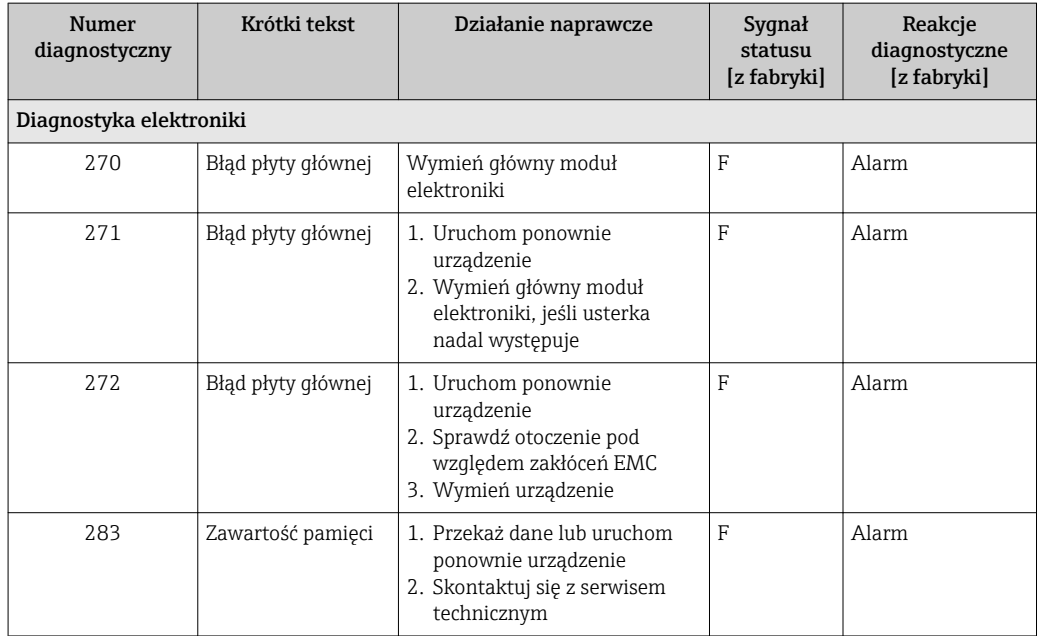

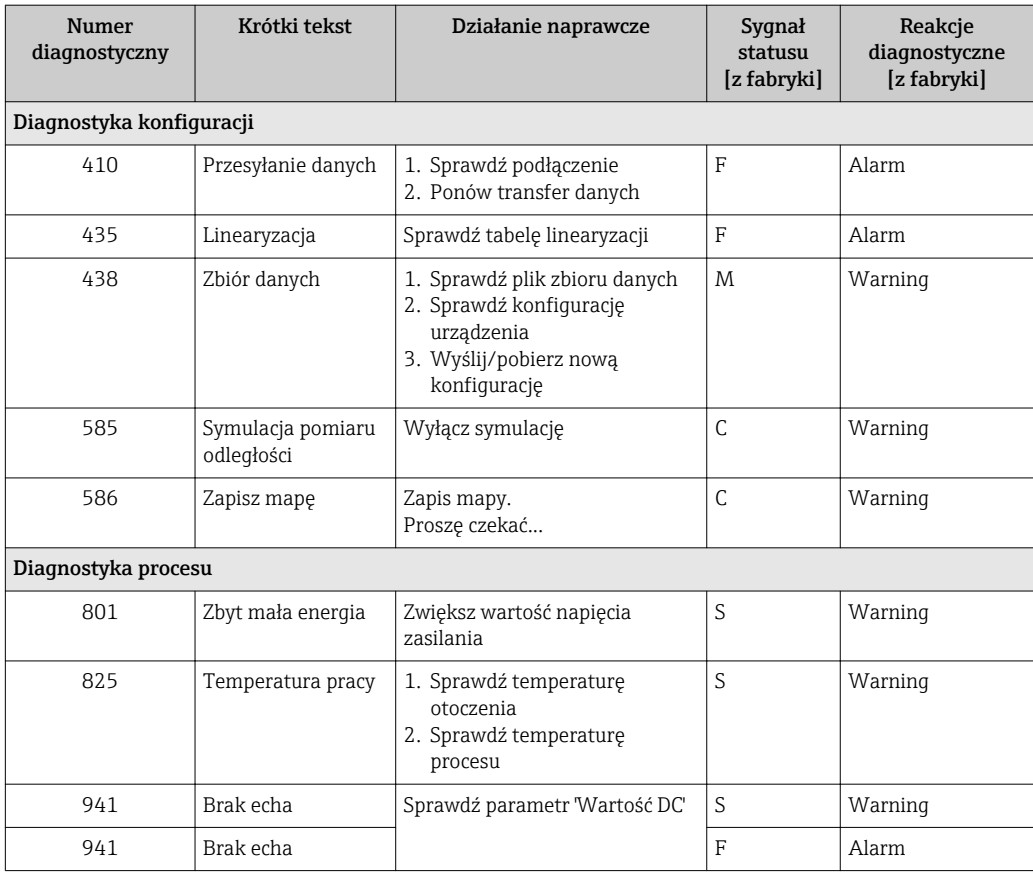

## 10.3.3 Lista kodów diagnostycznych Modbus

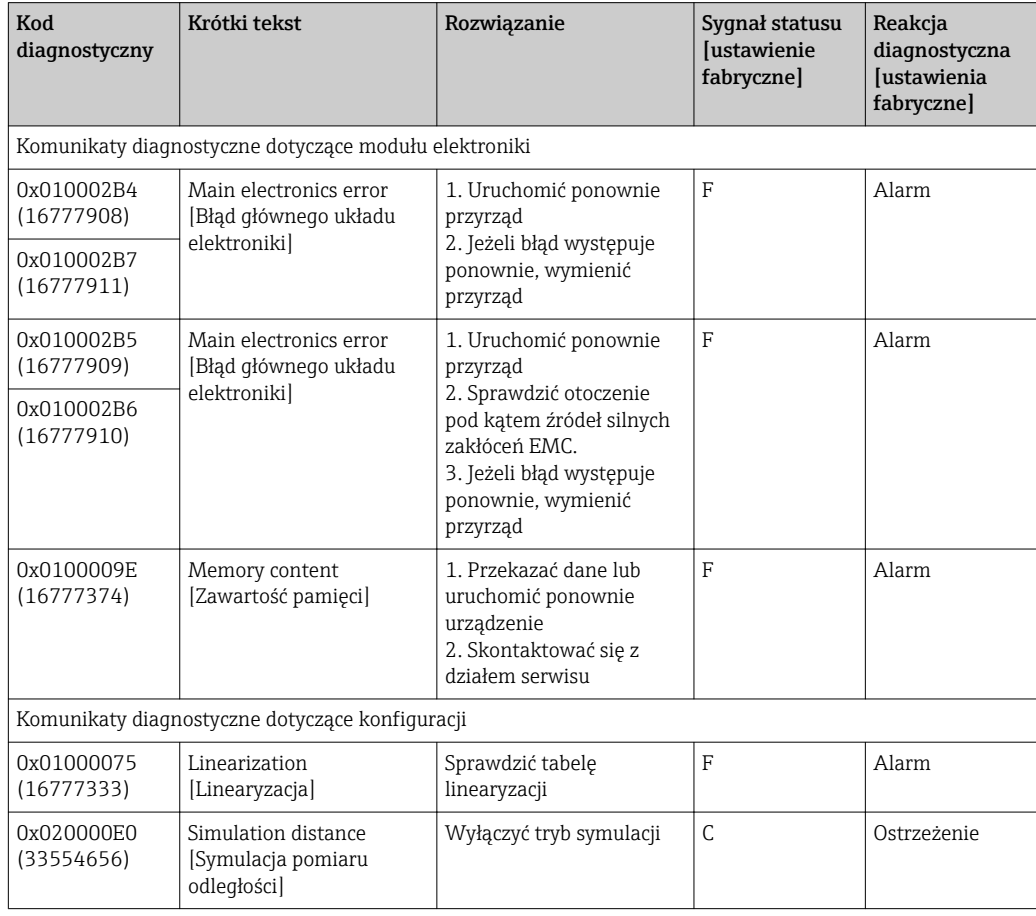

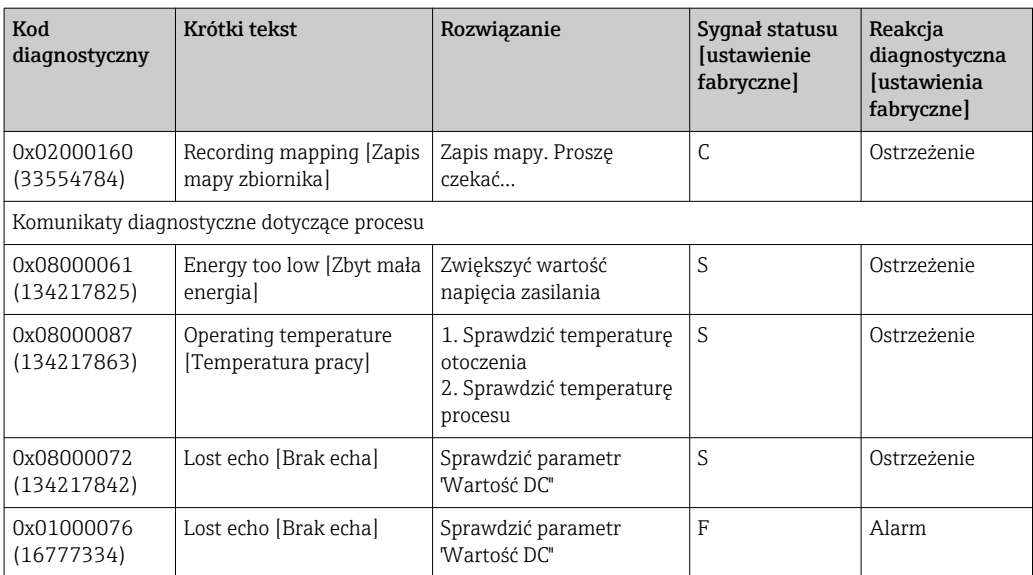

# 11 Konserwacja

Przyrząd nie wymaga żadnych specjalnych czynności konserwacyjnych.

## 11.1 Czyszczenie anteny

Podczas pracy antena może ulec zabrudzeniu. Emisja i odbiór fal elektromagnetycznych mogą w ten sposób ulec osłabieniu. Stopień zanieczyszczenia prowadzący do powstania błędów pomiarowych zależy głównie od rodzaju medium oraz od zdolności do odbijania fali elektromagnetycznej, związanej z wartością stałej dielektrycznej  $\varepsilon_{\text{r}}$ .

Jeżeli medium ma tendencje do zanieczyszczania i tworzenia osadów na antenie, zalecamy okresowe czyszczenie anteny.

- ‣ Podczas czyszczenia w sposób mechaniczny lub przy użyciu węża ciśnieniowego należy uważać, aby nie spowodować uszkodzeń urządzenia.
- ‣ W przypadku stosowania środków chemicznych należy bezwzględnie sprawdzić odporność materiału anteny na dany środek czyszczący!
- ‣ Nie przekraczać dopuszczalnych temperatur.

## 11.2 Uszczelki procesowe

Uszczelki procesowe czujnika (w przyłączu procesowym) powinny być okresowo wymieniane. Długość okresu, po którym konieczna jest wymiana, zależy od częstotliwości cykli czyszczenia oraz od temperatury czyszczenia i medium.

## 12 Naprawa

## 12.1 Informacje ogólne

### 12.1.1 Koncepcja napraw

Koncepcja naprawy przyrządów Endress+Hauser, dla których utworzono tę dokumentację zakłada, że mogą one być dokonywane wyłącznie przez wymianę na nowy egzemplarz.

### 12.1.2 Wymiana przyrządu

Po wymianie przyrządu należy wykonać od nowa jego parametryzację, zapis mapy i ewentualnie linearyzację, jeśli jest wymagana.

### 12.1.3 Zwrot

Wymagania dotyczące bezpiecznego zwrotu urządzenia mogą się różnić w zależności od jego typu i obowiązujących przepisów krajowych.

Informacje o zwrotach znajdują się na stronie: http://www.endress.com/support/return-material

### 12.1.4 Utylizacja

W przypadku utylizacji urządzenia należy zdemontować wszystkie podzespoły i przygotować do recyklingu, segregując je według klasyfikacji materiałów, z których są wykonane.

## 13 Akcesoria

## 13.1 Akcesoria stosowane w zależności od wersji przyrządu

### 13.1.1 Osłona ochronna

Osłonę ochronną można zamówić razem z przyrządem po wybraniu odpowiedniej opcji w pozycji kodu zam. "Akcesoria w dostawie".

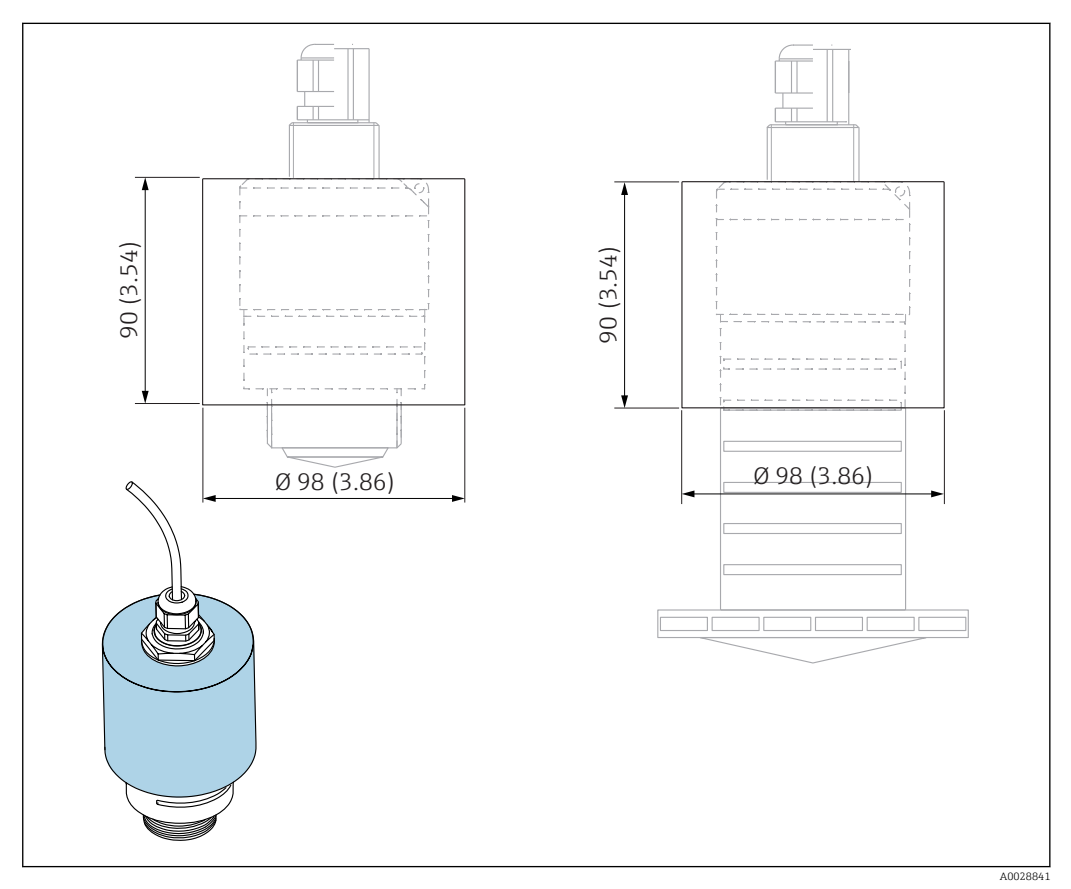

 *33 Wymiary osłony ochronnej, jednostka: mm (in)*

#### Materiał

PVDF (polifluorek winylidenu)

#### Numer zamówieniowy 52025686

W przypadku anteny o średnicy 40 mm (1,5 in) lub 80 mm (3 in) czujnik nie jest  $\vert$  . całkowicie zakryty.

### 13.1.2 Nakrętka montażowa G 1-1/2"

Do przyrządów z przyłączem procesowym G 1-1/2" i MNPT 1-1/2".

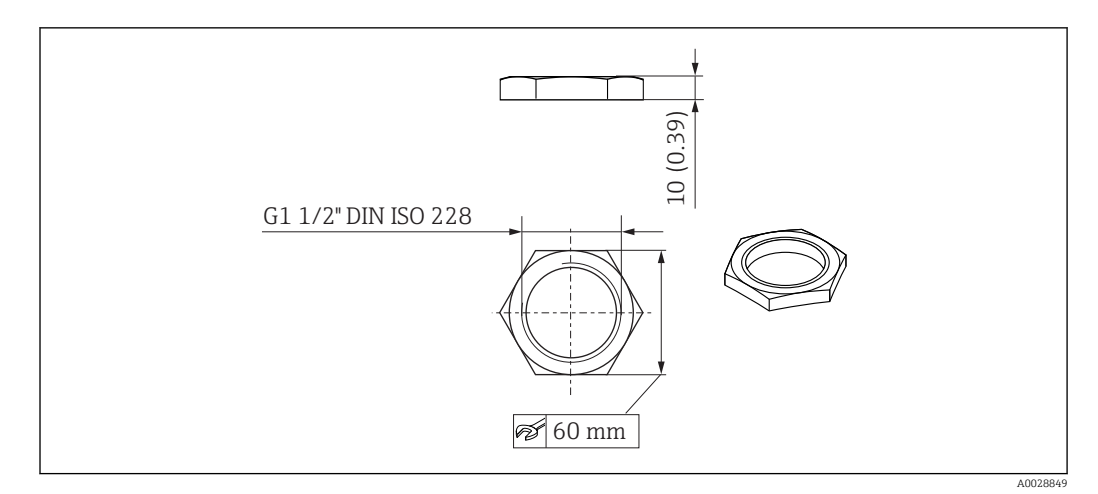

 *34 Wymiary nakrętki montażowej, jednostka: mm (in)*

Materiał PC Numer zamówieniowy

52014146

### 13.1.3 Nakrętka montażowa G 2"

Do przyrządów z przyłączem procesowym G 2" i MNPT 2" umieszczonym z przodu.

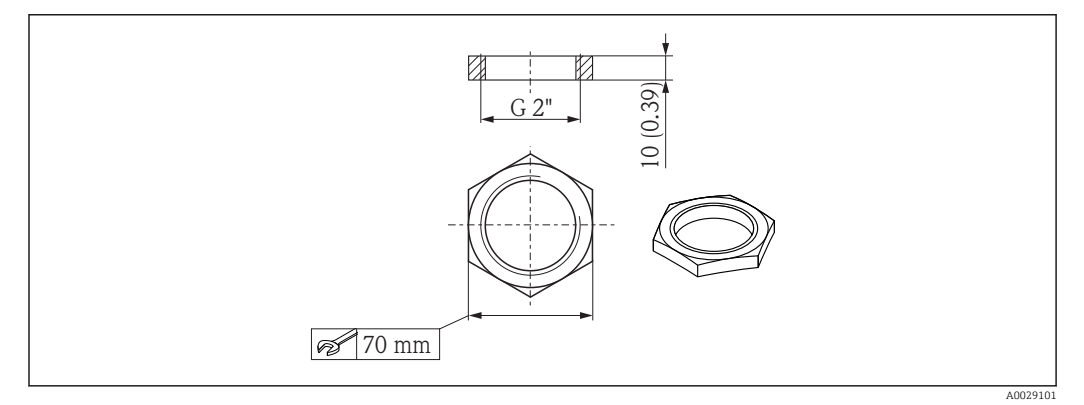

 *35 Wymiary nakrętki montażowej, jednostka: mm (in)*

Materiał PC

### 13.1.4 Osłona zabezpieczająca przed zalaniem 40 mm (1,5 in)

Przeznaczona do stosowania z przyrządami z anteną 40 mm (1,5 in) i przednim przyłączem gwintowym G 1-1/2".

Osłonę zabezpieczającą przed zalaniem można zamówić razem z przyrządem po wybraniu odpowiedniej opcji w pozycji kodu zam. "Akcesoria w dostawie".

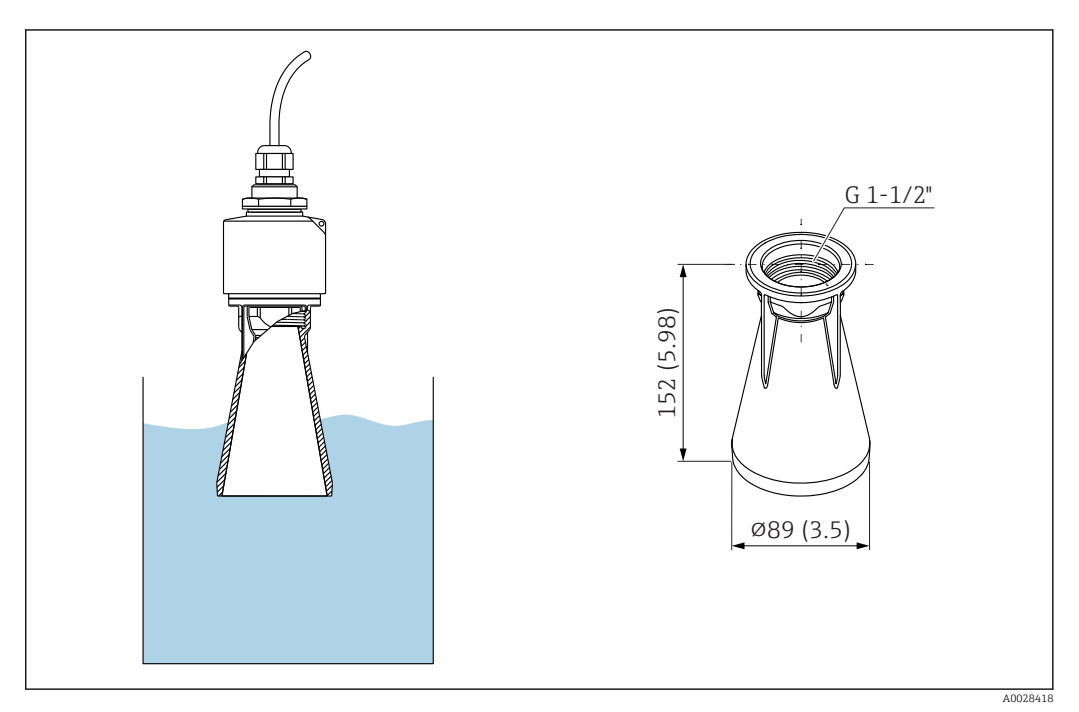

 *36 Wymiary osłony 40 mm (1,5 in), jednostka: mm (in)*

Materiał PBT-PC, metalizowany

### 13.1.5 Osłona zabezpieczająca przed zalaniem 80 mm (3 in)

Przeznaczona do stosowania z przyrządami z anteną 80 mm (3 in) i przyłączem procesowym "Montaż po stronie klienta bez króćca".

Osłonę zabezpieczającą przed zalaniem można zamówić razem z przyrządem po wybraniu odpowiedniej opcji w pozycji kodu zam. "Akcesoria w dostawie".

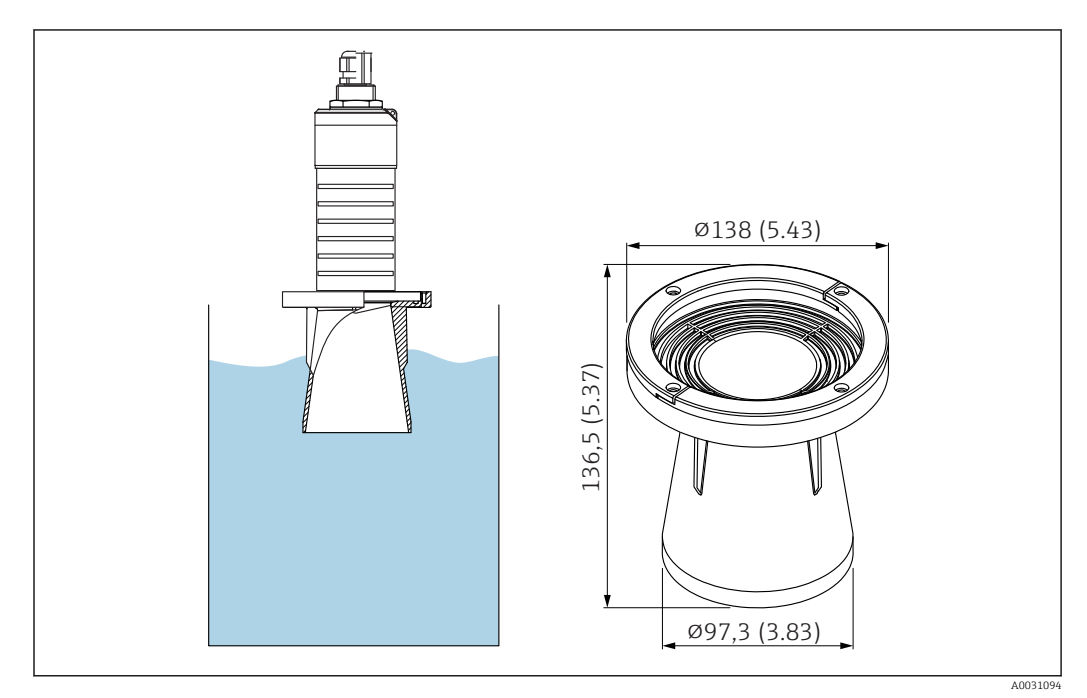

 *37 Wymiary osłony 80 mm (3 in), jednostka: mm (in)*

Materiał PBT-PC, metalizowany

### 13.1.6 Uchwyt montażowy, nastawny

Uchwyt montażowy można zamówić razem z przyrządem po wybraniu odpowiedniej opcji w pozycji kodu zam. "Akcesoria w dostawie".

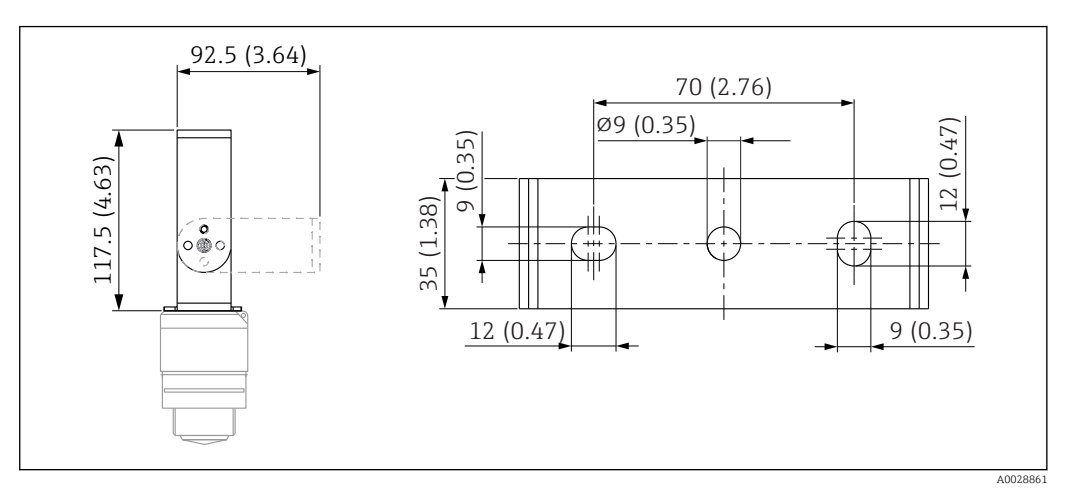

 *38 Wymiary uchwytu montażowego, jednostka: mm (in)*

Złożony z:

- $\bullet$  1 × uchwyt montażowy, 316L (1.4404)
- 1 × uchwyt montażowy, 316L (1.4404)
- $\bullet$  3 × śruby, A4
- 3 × dyski zabezpieczające, A4

Numer zamówieniowy

71325079

### 13.1.7 Kołnierz UNI 2"/DN50/50, PP

Kołnierz UNI 2"/DN50/50, wykonany z PVDF, można zamówić razem z przyrządem po wybraniu odpowiedniej opcji w pozycji kodu zam. "Akcesoria w dostawie".

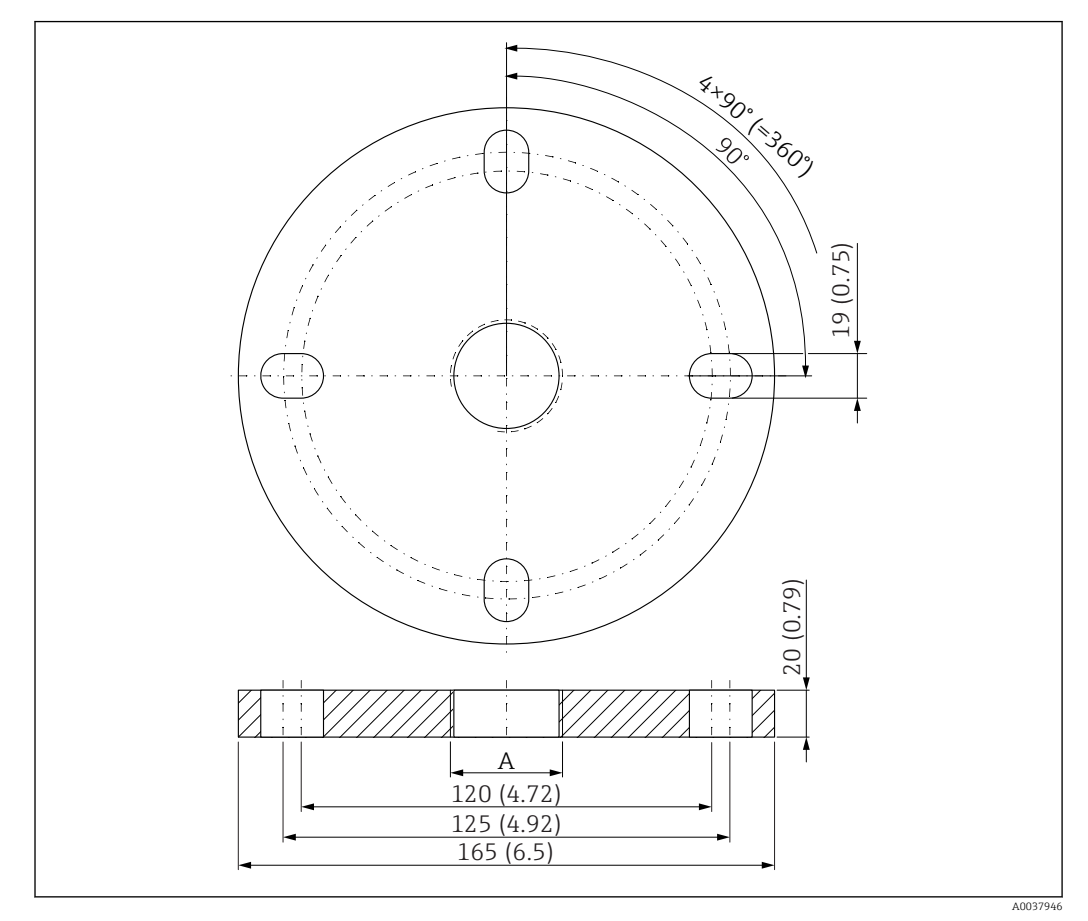

 *39 Wymiary kołnierza UNI 2"/DN50/50, jednostka: mm (in)*

*A Podłączenie czujnika zgodnie z kodem zamówieniowym "Przyłącze procesowe z przodu" lub "Przyłącze procesowe z tyłu"*

Materiał

PP

Numer zamówieniowy FAX50-####

### 13.1.8 Kołnierz UNI 3"/DN80/80, PP

Kołnierz UNI 3"/DN80/80, wykonany z PVDF, można zamówić razem z przyrządem po wybraniu odpowiedniej opcji w pozycji kodu zam. "Akcesoria w dostawie".

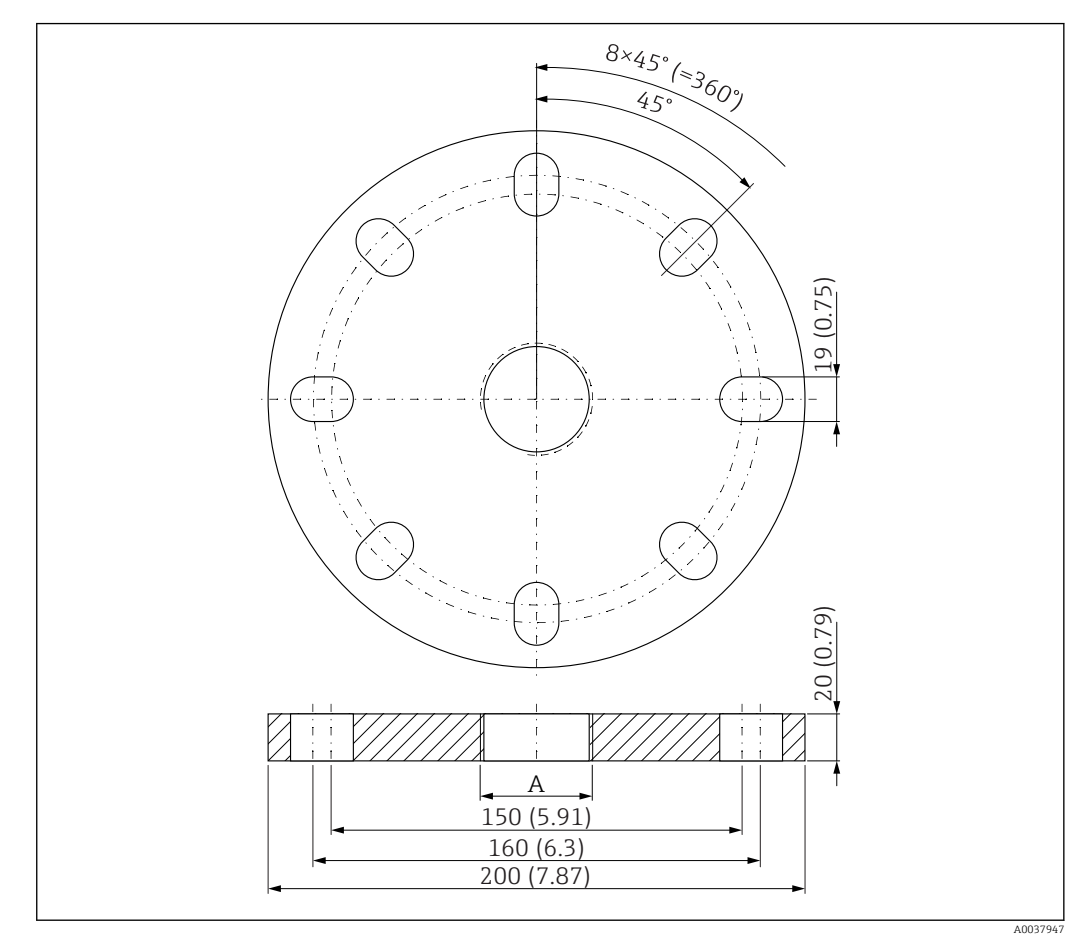

 *40 Wymiary kołnierza UNI 3"/DN80/80, jednostka: mm (in)*

*A Podłączenie czujnika zgodnie z kodem zamówieniowym "Przyłącze procesowe z przodu" lub "Przyłącze procesowe z tyłu"*

#### Materiał

PP

Numer zamówieniowy FAX50-####

### 13.1.9 Kołnierz UNI 4"/DN100/100, PP

Kołnierz UNI 4"/DN100/100 można zamówić razem z przyrządem po wybraniu odpowiedniej opcji w pozycji kodu zam. "Akcesoria w dostawie".

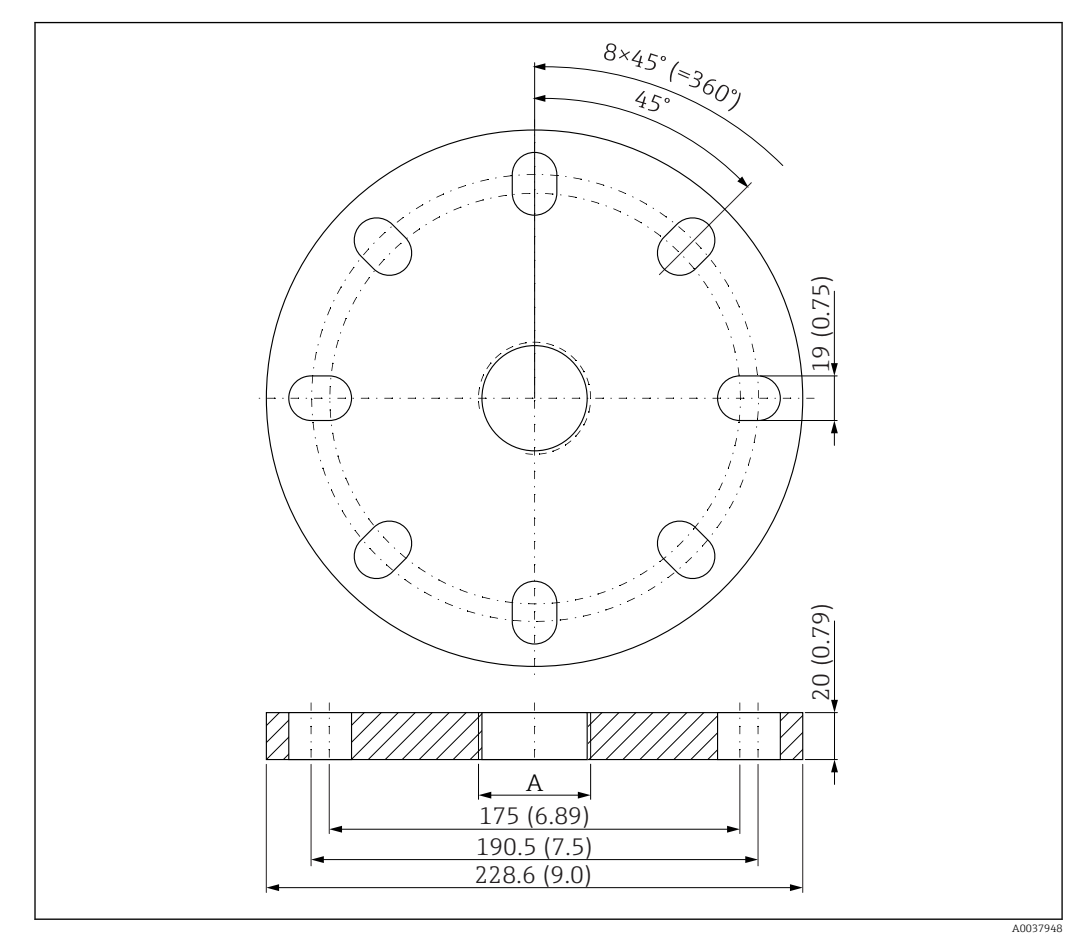

 *41 Wymiary kołnierza UNI 4"/DN100/100, jednostka: mm (in)*

*A Podłączenie czujnika zgodnie z kodem zamówieniowym "Przyłącze procesowe z przodu" lub "Przyłącze procesowe z tyłu"*

Materiał

PP

Numer zamówieniowy FAX50-####

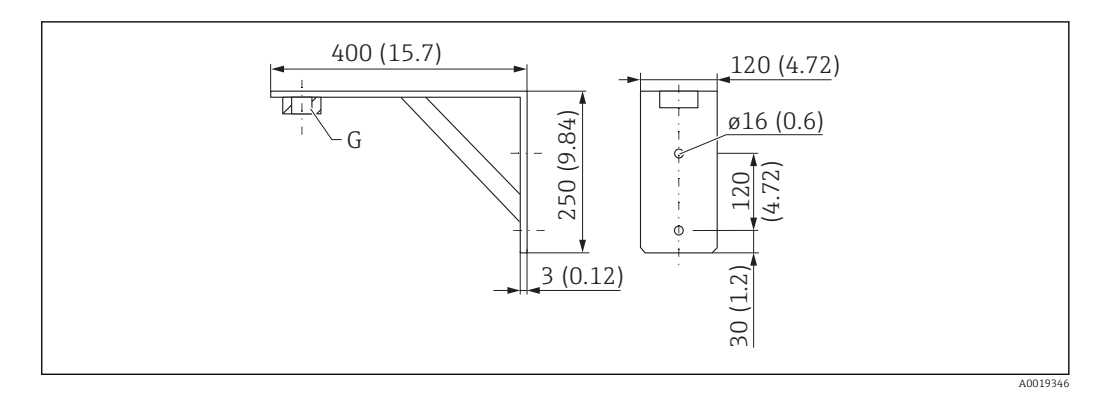

### 13.1.10 Wspornik kątowy do montażu na ścianie

 *42 Wymiary wspornika kątowego, jednostka: mm (in)*

*G Podłączenie czujnika zgodnie z kodem zamówieniowym "Przyłącze procesowe z przodu"*

#### Masa

3,4 kg (7,5 lb)

#### Materiał

Stal k.o. 316 Ti (1.4571)

#### Numer zamówieniowy w przypadku przyłącza procesowego G 1-1/2" 942669-0000

Pasuje też do MNPT 1-1/2"

### Numer zamówieniowy w przypadku przyłącza procesowego G 2" 942669-0001

Pasuje też do MNPT 2"

### 13.1.11 Wysięgnik z osią obrotu

#### Montaż czujnika za pomocą tylnego przyłącza procesowego

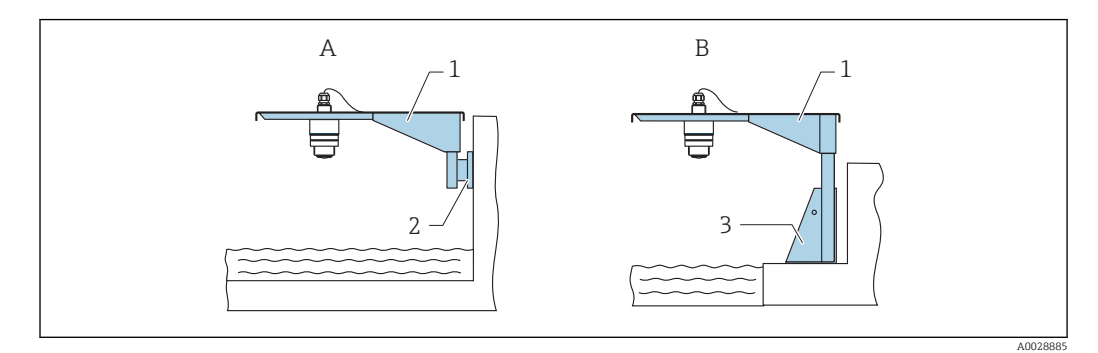

 *43 Montaż czujnika za pomocą tylnego przyłącza procesowego*

- *A Montaż na wysięgniku i wsporniku naściennym*
- *B Montaż na wysięgniku i ramie montażowej*
- *1 Wysięgnik*
- 
- *2 Wspornik naścienny 3 Rama montażowa*

#### *Wysięgnik (krótki) z możliwością obracania, montaż za pomocą tylnego przyłącza procesowego*

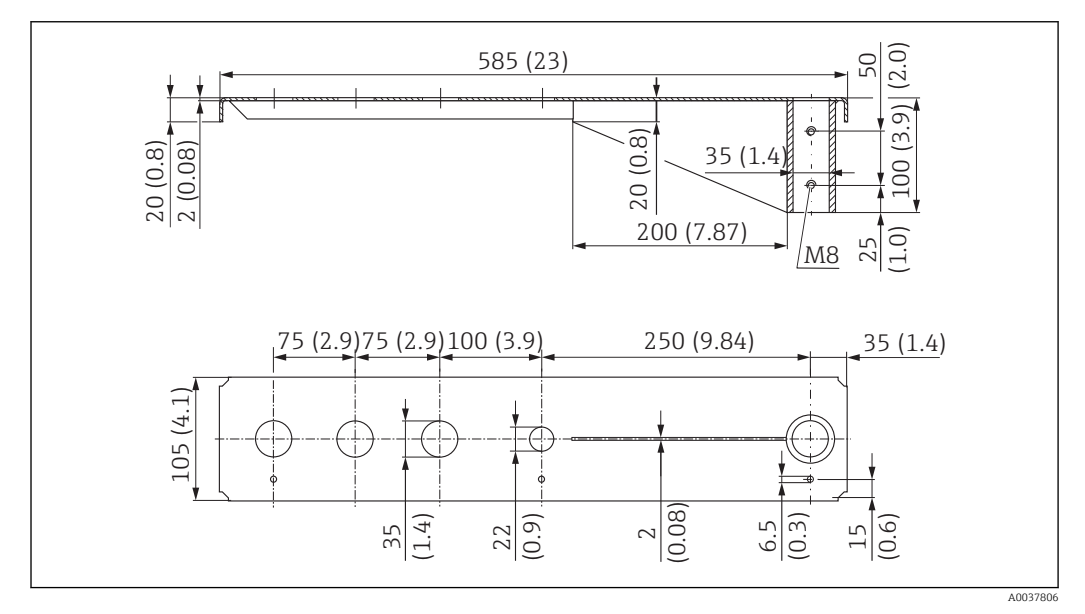

 *44 Wymiary wysięgnika (krótkiego) z możliwością obracania do montażu czujnika za pomocą tylnego przyłącza procesowego, jednostka: mm (in)*

#### Masa:

2,1 kg (4,63 lb)

Materiał: stal cynkowana zanurzeniowo Numer zamówieniowy: 919790-0000

Materiał: stal, 316Ti (1.4571)

Numer zamówieniowy: 919790-0001

- 35 mm (1,38 in) otwory pod tylne przyłącza G 1" lub MNPT 1" I÷
	- Otwór o średn. 22 mm (0,87 in) można wykorzystać do zamocowania dodatkowego czujnika.
		- Śruby mocujące w zakresie dostawy.

*Wysięgnik (długi) z możliwością obracania, montaż za pomocą tylnego przyłącza procesowego*

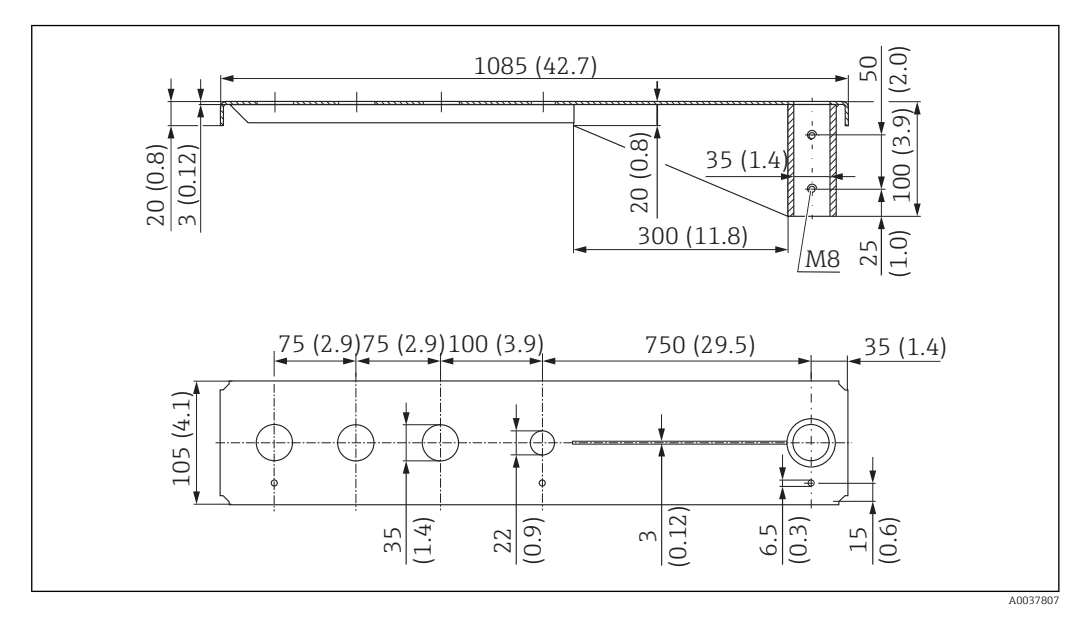

 *45 Wymiary wysięgnika (długiego) z możliwością obracania do montażu czujnika za pomocą tylnego przyłącza procesowego, jednostka: mm (in)*

#### Masa:

H

4,5 kg (9,92 lb)

## Materiał: stal cynkowana zanurzeniowo

Numer zamówieniowy: 919790-0002

#### Materiał: stal, 316Ti (1.4571)

Numer zamówieniowy: 919790-0003

- 35 mm (1,38 in) otwory pod tylne przyłącza G 1" lub MNPT 1"
- Otwór o średn. 22 mm (0,87 in) można wykorzystać do zamocowania dodatkowego czujnika.
- Śruby mocujące w zakresie dostawy.

#### Montaż czujnika za pomocą przedniego przyłącza procesowego

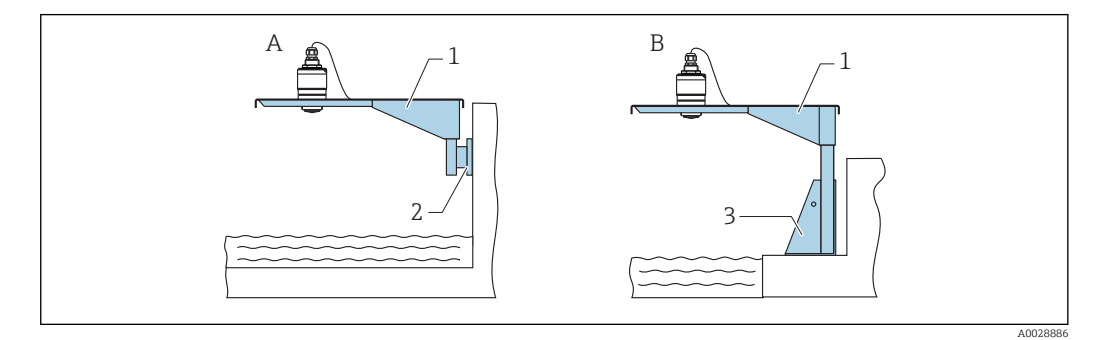

 *46 Montaż czujnika za pomocą przedniego przyłącza procesowego*

- *A Montaż na wysięgniku i wsporniku naściennym*
- *B Montaż na wysięgniku i ramie montażowej*
- *1 Wysięgnik*
- *2 Wspornik naścienny*
- *3 Rama montażowa*

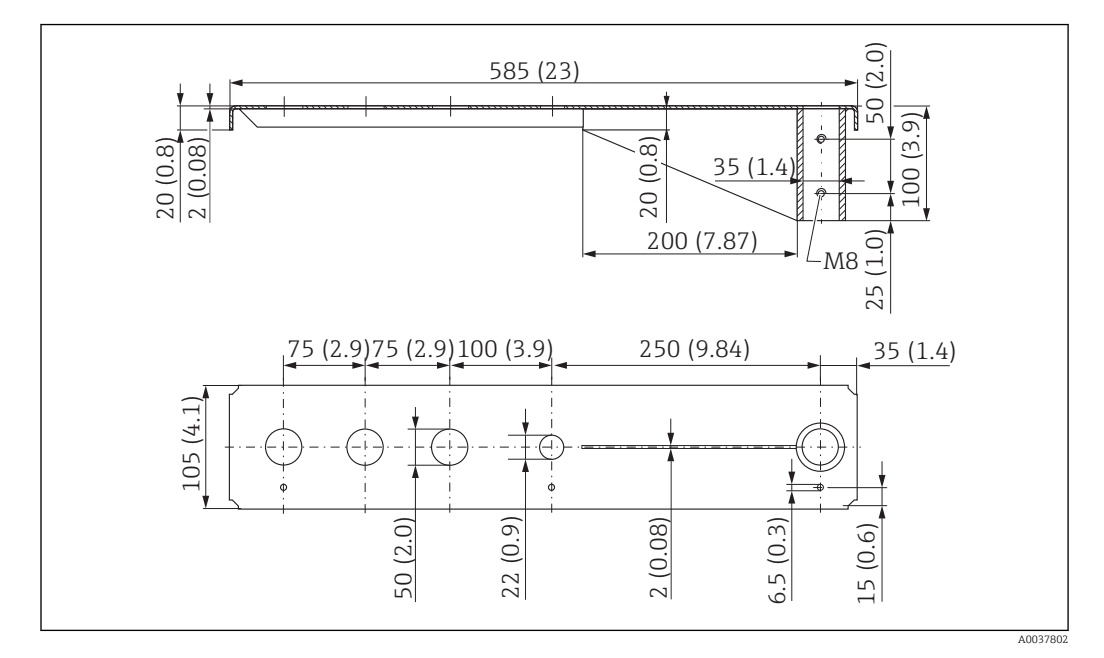

*Wysięgnik (krótki) z możliwością obracania, montaż za pomocą przedniego przyłącza procesowego G 1-½"*

 *47 Wymiary wysięgnika (krótkiego) z możliwością obracania do montażu czujnika za pomocą tylnego przyłącza procesowego G 1-½", jednostka: mm (in)*

#### Masa:

1,9 kg (4,19 lb)

Materiał: stal cynkowana zanurzeniowo Numer zamówieniowy: 52014131

#### Materiał: stal, 316Ti (1.4571)

- Otwory o średn. 50 mm (2,17 in) pod przednie przyłącza gwintowe G 1-½" (MNPT I۹  $1 - \frac{1}{2}$ ").
	- Otwór o średn. 22 mm (0,87 in) można wykorzystać do zamocowania dodatkowego czujnika
	- Śruby mocujące w zakresie dostawy.

*Wysięgnik (długi) z możliwością obracania, montaż za pomocą przedniego przyłącza procesowego G 1-½*

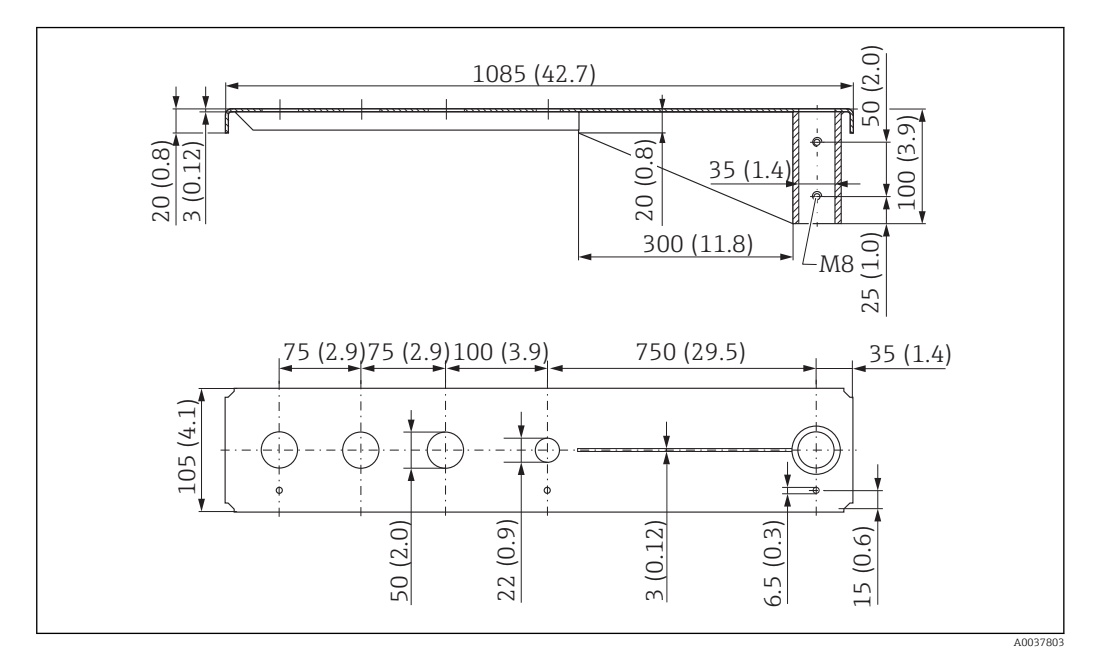

 *48 Wymiary wysięgnika (długiego) z możliwością obracania do montażu czujnika za pomocą tylnego przyłącza procesowego G 1-½", jednostka: mm (in)*

#### Masa:

4,4 kg (9,7 lb)

Materiał: stal cynkowana zanurzeniowo Numer zamówieniowy: 52014133

Materiał: stal, 316Ti (1.4571) Numer zamówieniowy: 52014134

• Otwory o średn. 50 mm (2,17 in) pod przednie przyłącza gwintowe G 1-½" (MNPT  $1 - \frac{1}{2}$ ").

- Otwór o średn. 22 mm (0,87 in) można wykorzystać do zamocowania dodatkowego czujnika
- Śruby mocujące w zakresie dostawy.

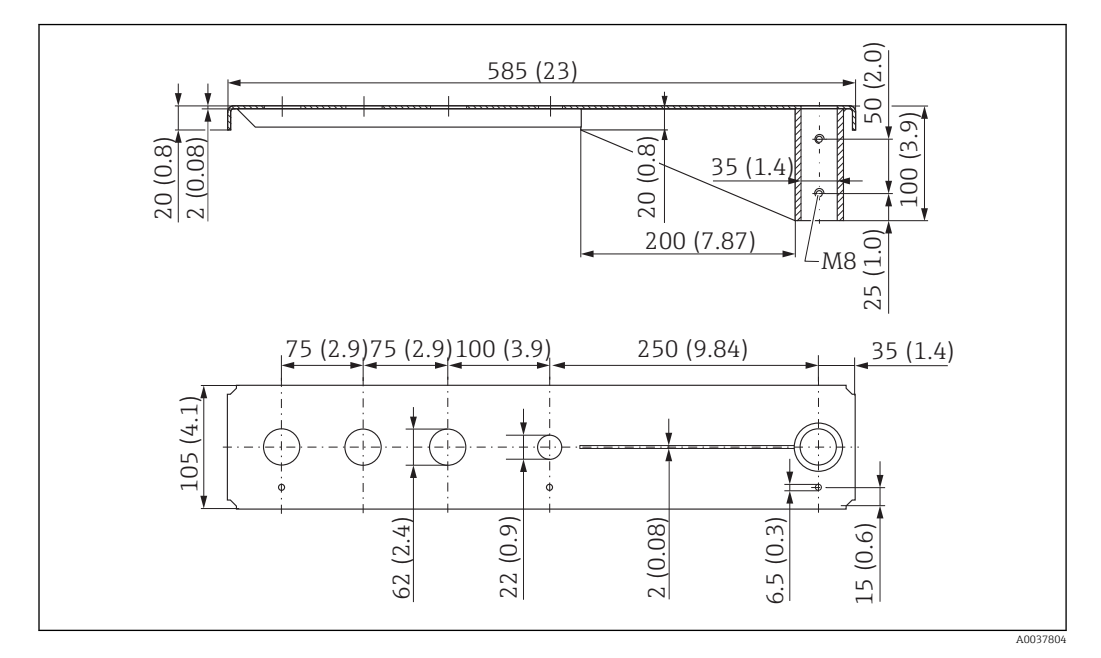

*Wysięgnik (krótki) z możliwością obracania, montaż za pomocą przedniego przyłącza procesowego G 2"*

#### Masa:

1,9 kg (4,19 lb)

Materiał: stal cynkowana zanurzeniowo Numer zamówieniowy: 52014135

Materiał: stal, 316Ti (1.4571)

- Otwory o średn. 62 mm (2,44 in) pod przednie przyłącza gwintowe G 2" (MNPT 2"). H
	- Otwór o średn. 22 mm (0,87 in) można wykorzystać do zamocowania dodatkowego czujnika
		- Śruby mocujące w zakresie dostawy.

 *<sup>49</sup> Wymiary wysięgnika (krótkiego) z możliwością obracania do montażu czujnika za pomocą przedniego przyłącza procesowego G 2", jednostka: mm (in)*

*Wysięgnik (długi) z możliwością obracania, montaż za pomocą przedniego przyłącza procesowego G 2"*

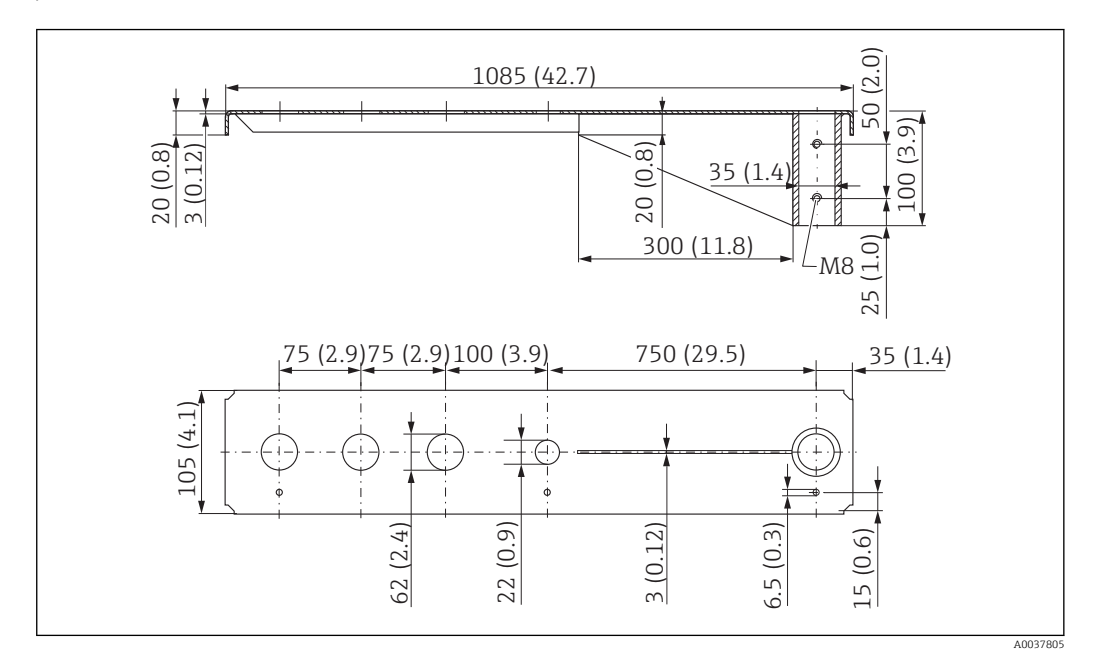

 *50 Wymiary wysięgnika (długiego) z możliwością obracania do montażu czujnika za pomocą tylnego przyłącza procesowego G 1-½", jednostka: mm (in)*

#### Masa:

4,4 kg (9,7 lb)

Materiał: stal cynkowana zanurzeniowo Numer zamówieniowy: 52014137

Materiał: stal, 316Ti (1.4571) Numer zamówieniowy: 52014138

- Otwory o średn. 62 mm (2,44 in) pod przednie przyłącza gwintowe G 2" (MNPT 2"). • Otwór o średn. 22 mm (0,87 in) można wykorzystać do zamocowania dodatkowego czujnika
	- Śruby mocujące w zakresie dostawy.

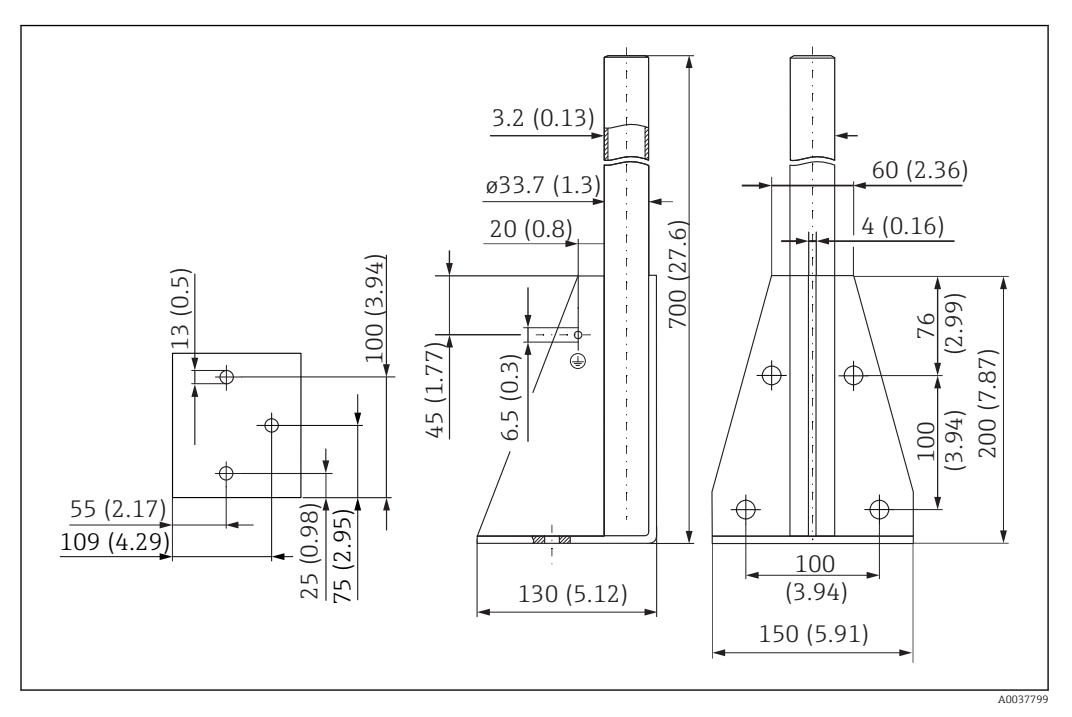

#### Rama montażowa (krótka) do wysięgnika z możliwością obracania

 *51 Wymiary ramy montażowej (krótkiej), jednostka: mm (in)*

Masa:

3,2 kg (7,06 lb)

Materiał: stal cynkowana zanurzeniowo Numer zamówieniowy: 919791-0000

Materiał: stal, 316Ti (1.4571) Numer zamówieniowy: 919791-0001

#### Rama montażowa (długa) do wysięgnika z możliwością obracania

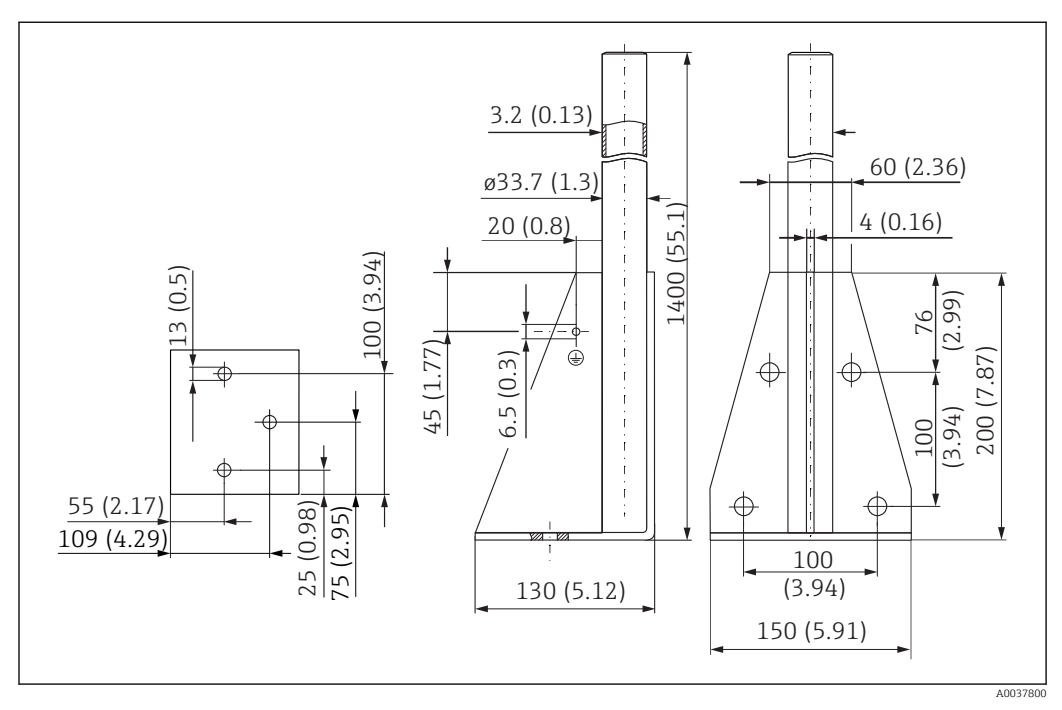

 *52 Wymiary ramy montażowej (długiej), jednostka: mm (in)*

#### Masa:

4,9 kg (10,08 lb)

Materiał: stal cynkowana zanurzeniowo Numer zamówieniowy: 919791-0002

Materiał: stal, 316Ti (1.4571) Numer zamówieniowy: 919791-0003

#### Wspornik naścienny wysięgnika

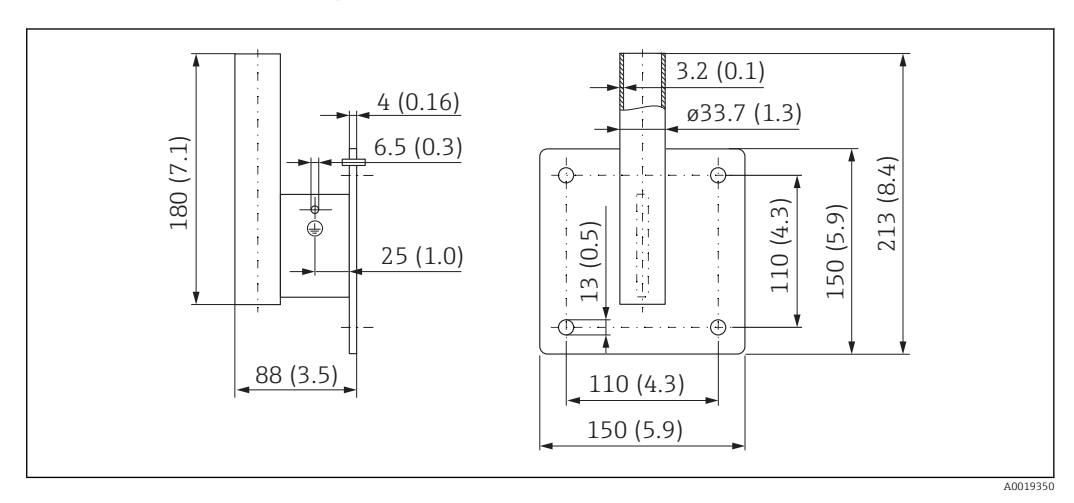

 *53 Wymiary wspornika naściennego, jednostka: mm (in)*

#### Masa

1,4 kg (3,09 lb)

Numer zamówieniowy: stal cynkowana 919792-0000

Numer zamówieniowy: 316Ti (1.4571) 919792-0001

### 13.1.12 Uchwyt do montażu pod sklepieniem zbiornika

Uchwyt montażowy do montażu na suficie można zamówić razem z przyrządem po wybraniu odpowiedniej opcji w pozycji kodu zam. "Akcesoria w dostawie".

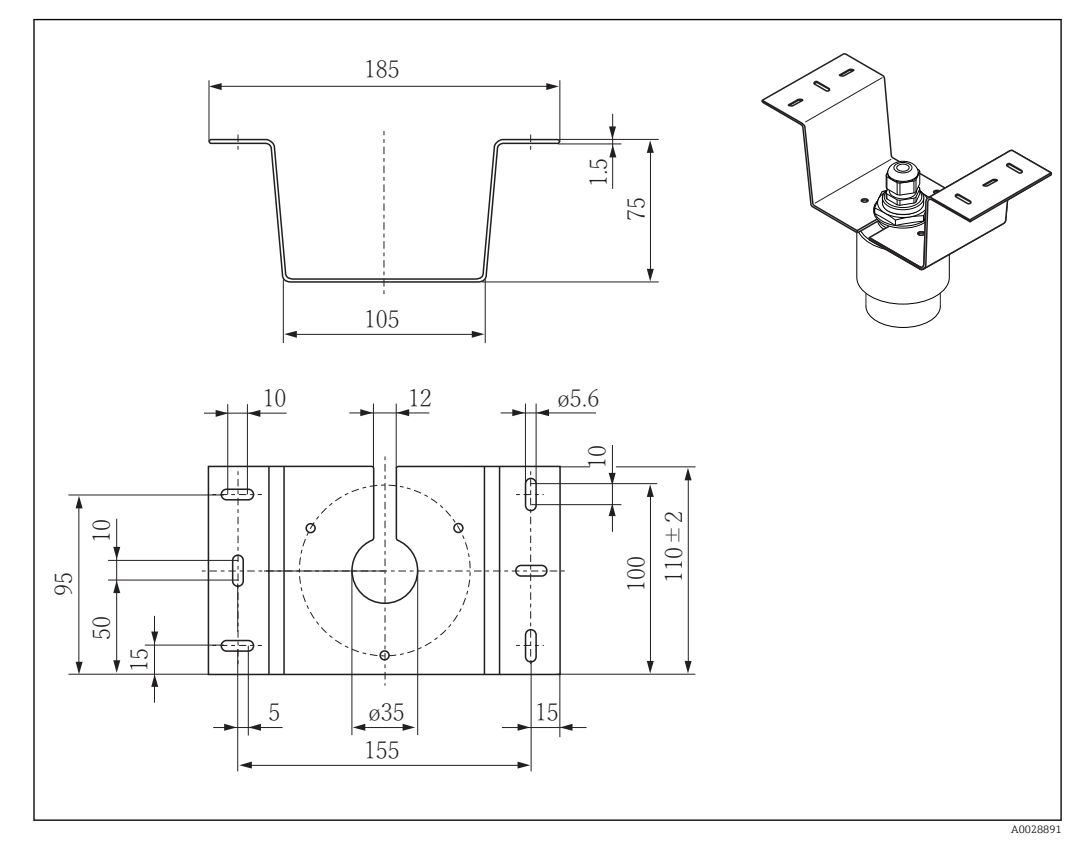

 *54 Wymiary uchwytu do montażu pod sklepieniem zbiornika, jednostka: mm (in)*

### Materiał

Stal k.o. 316L (1.4404)

### 13.1.13 Wspornik montażowy z osią obrotu do kanału ściekowego

Wspornik montażowy z osią obrotu służy do montażu przyrządu we włazie nad kanałem ściekowym.

Wspornik montażowy można zamówić razem z przyrządem po wybraniu odpowiedniej opcji w pozycji kodu zam. "Akcesoria w dostawie".

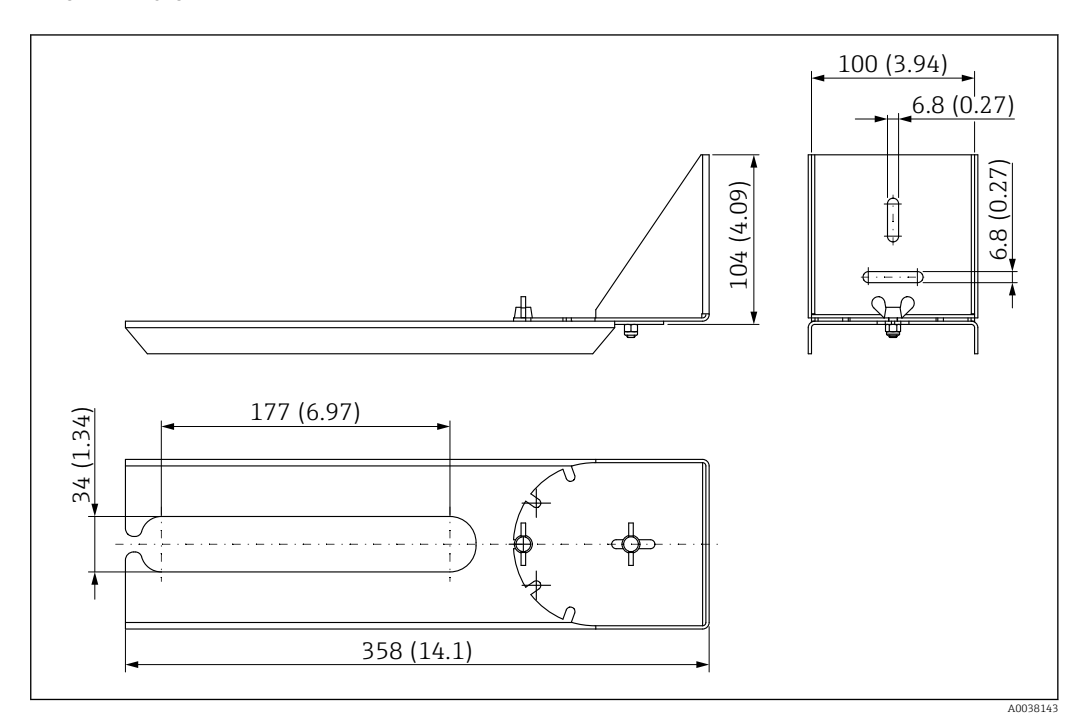

 *55 Wymiary uchwytu montażowego z osią obrotu, jednostka: mm (in)*

### Materiał

Stal k.o. 316L (1.4404)

### 13.1.14 Płytka reflektora do montażu poziomego

Płytka reflektora służy do montażu w niewielkich przestrzeniach (przyłącza kanalizacyjne).

Płytkę reflektora można zamówić wraz z przyrządem po wybraniu odpowiedniej opcji w pozycji kodu zam. "Akcesoria w dostawie".

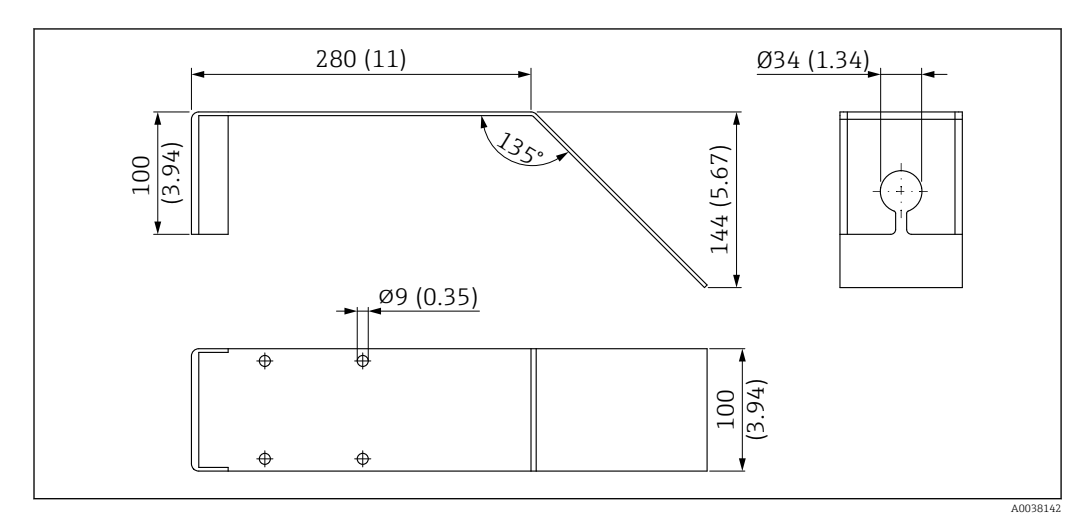

 *56 Wymiary płytki reflektora; jednostka: mm (in)*

Materiał Stal k.o. 316L (1.4404)

## 14 Dane techniczne

## 14.1 Wielkości wejściowe

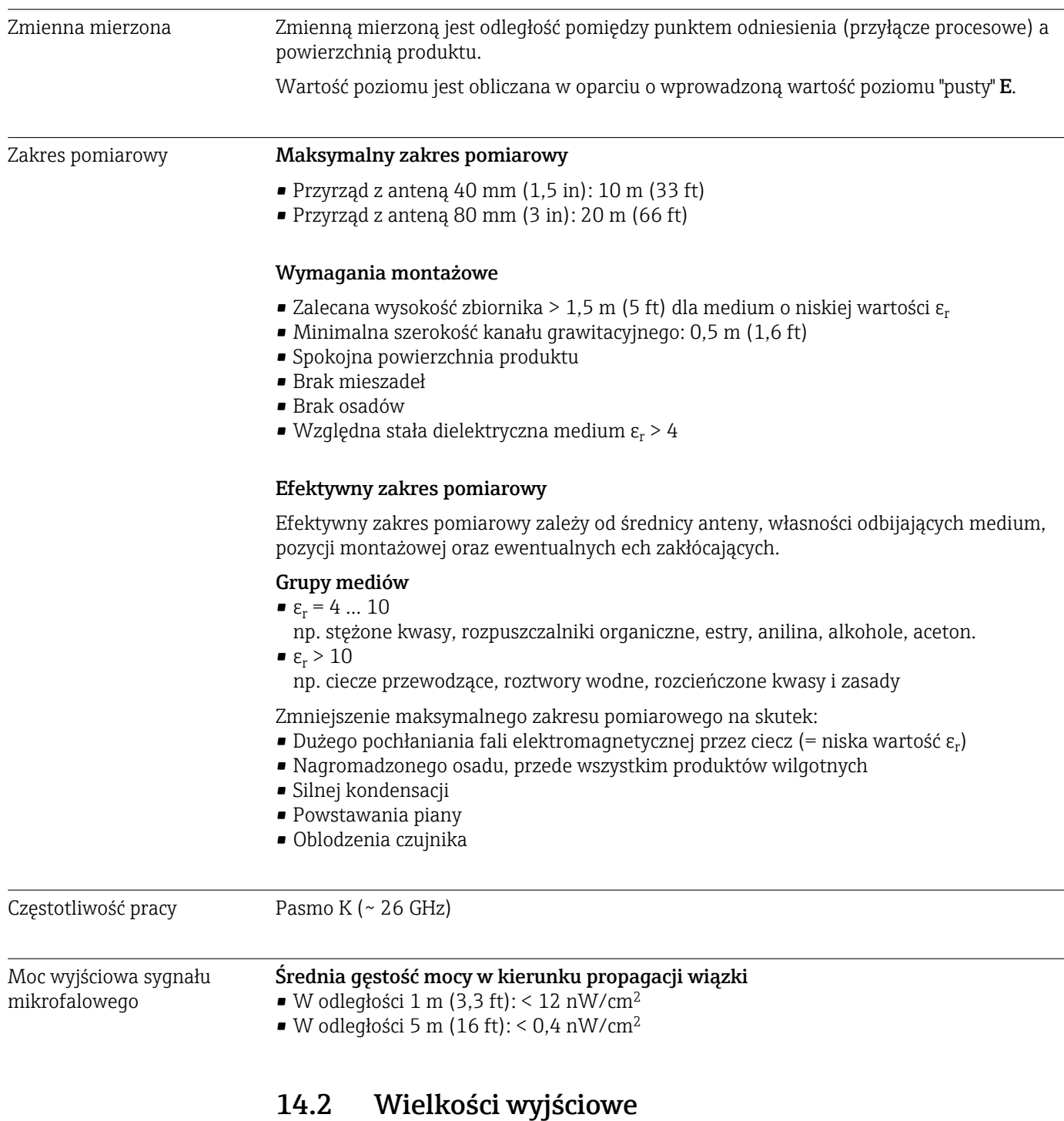

Wyjście cyfrowe **Modbus®** 

Dedykowany interfejs Modbus z indywidualną parą przewodów

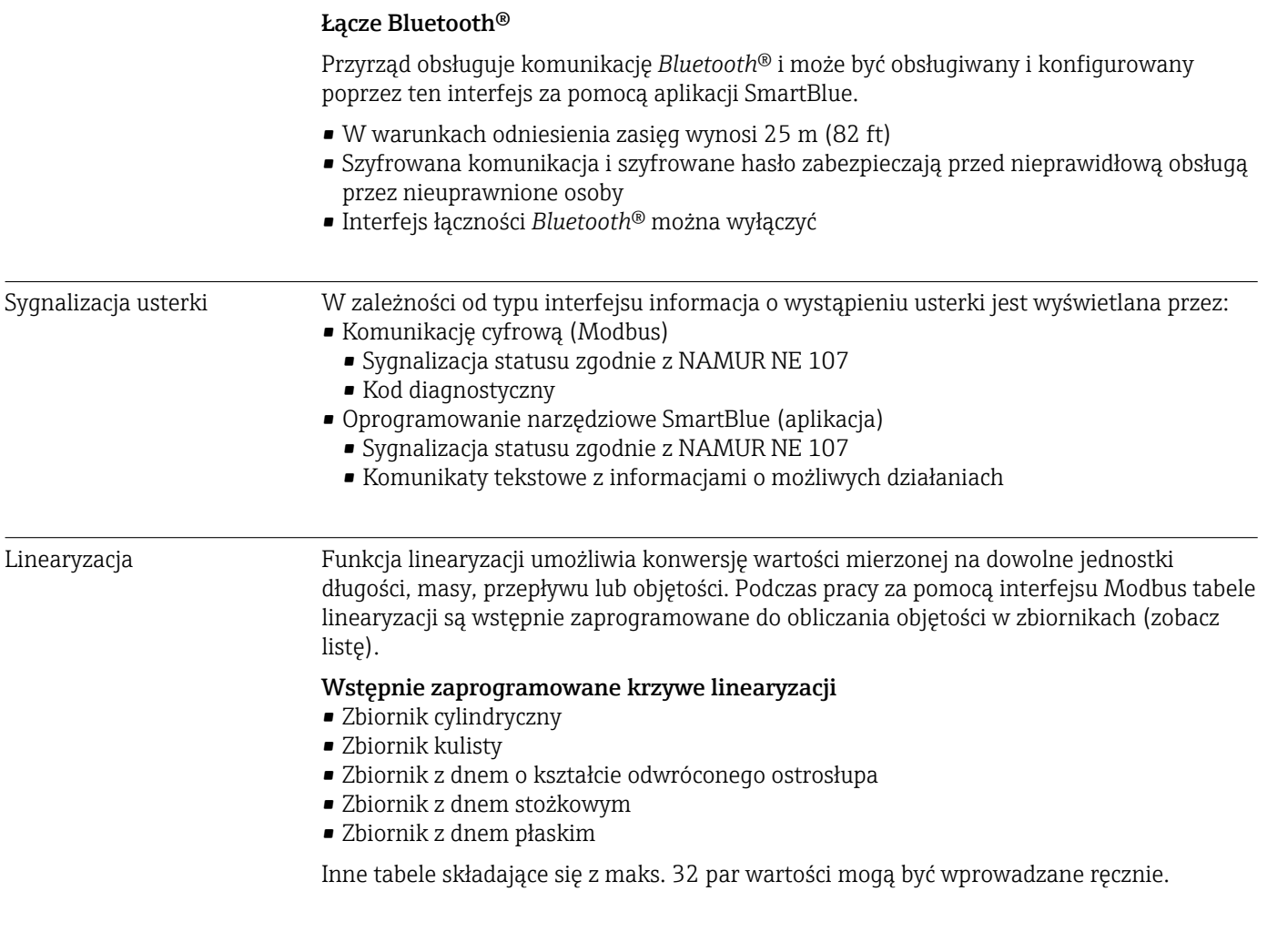

# 14.3 Specyfikacja techniczna

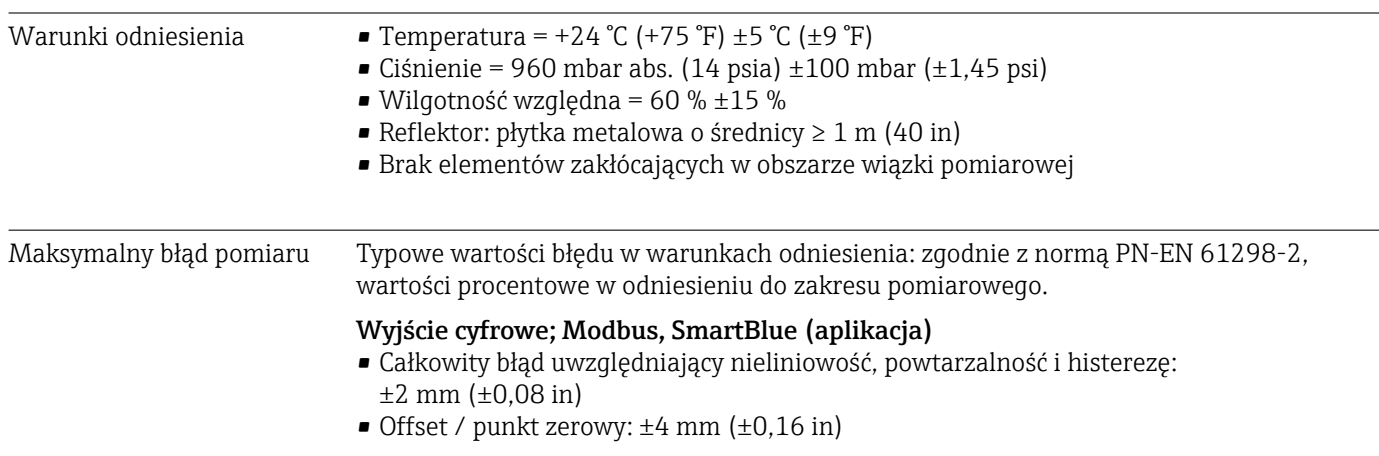

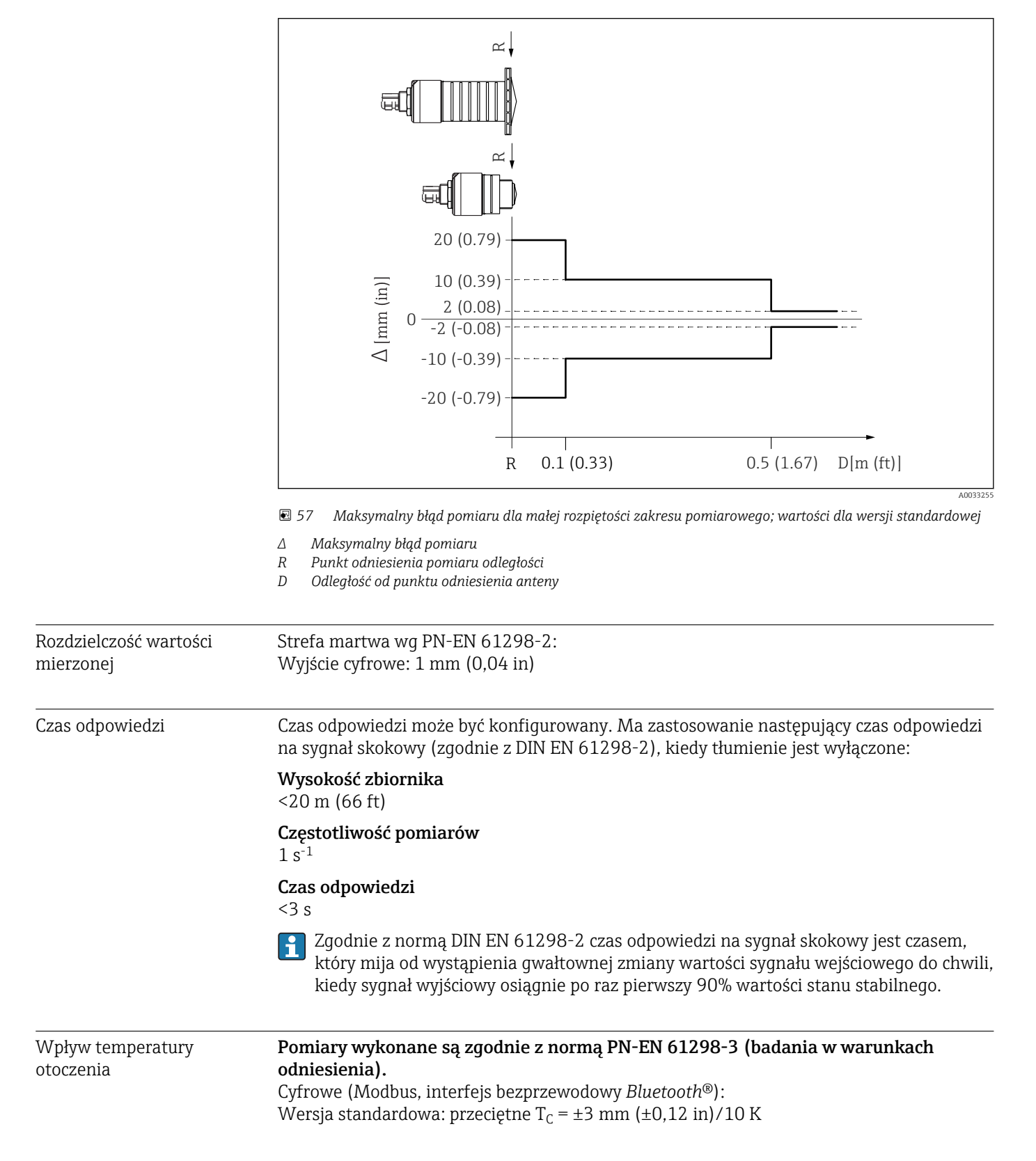

#### Odchyłki wartości zmierzonych dla małej rozpiętości zakresu pomiarowego

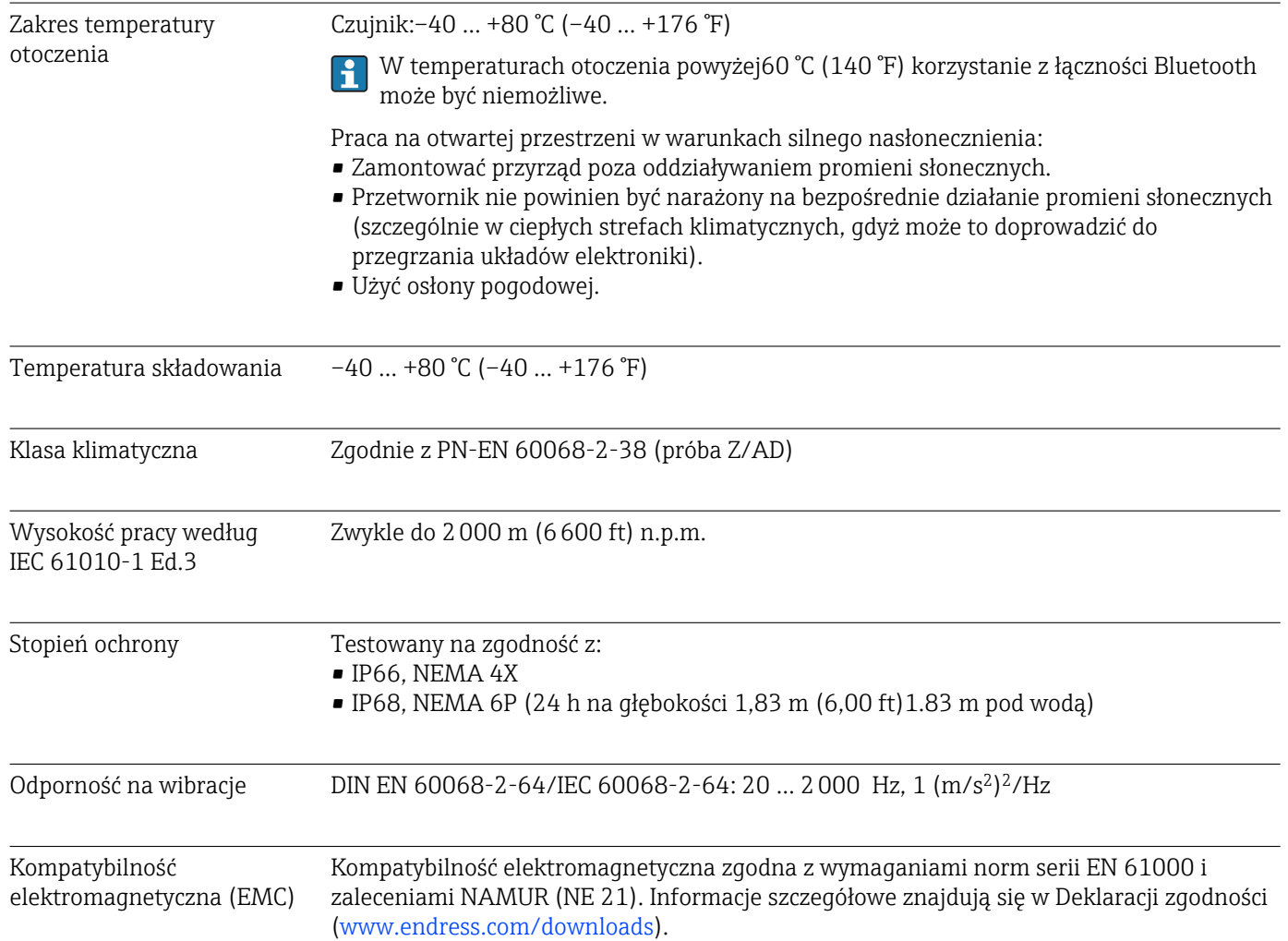

# 14.4 Warunki pracy: środowisko

A0029007-PL

## 14.5 Warunki pracy: proces

Temperatura, ciśnienie medium

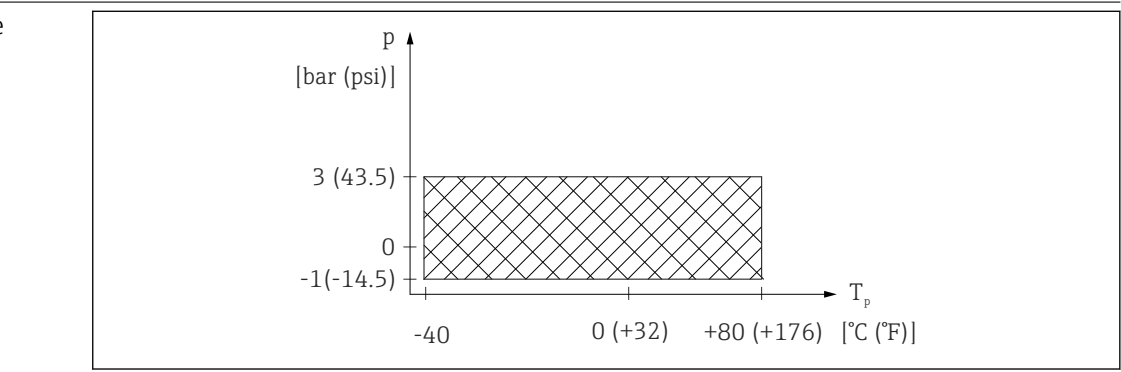

 *58 FMR20: Dopuszczalny zakres temperatur i ciśnienia medium*

#### Zakres temperatury medium

 $-40$  ...  $+80$  °C ( $-40$  ...  $+176$  °F)

### Zakres ciśnień medium, gwintowane przyłącze medium

- $p_{rel} = -1$  ... 3 bar (-14,5 ... 43,5 psi)
- $p_{\text{abs}} < 4$  bar (58 psi)

### Zakres ciśnień medium, przyłącze medium z kołnierzem UNI

- $p_{rel} = -1$  ... 1 bar (-14,5 ... 14,5 psi)
- $p_{\text{abs}}$  < 2 bar (29 psi)

Zakres ciśnień można dodatkowo zawęzić w przypadku przyrządów z dopuszczeniem  $\mathbf{F}$ CRN.

### Stała dielektryczna **Dla cieczy**

### $\varepsilon_{\rm r} \geq 4$

- Wartości stałych dielektrycznych (DC) wielu mediów najczęściej stosowanych w  $|1 \cdot |$ różnych branżach przemysłu podano w:
	- instrukcji Endress+Hauser (CP01076F)
	- aplikacji Endress+Hauser "DC Values" (dla systemów Android oraz iOS)

# 15 Menu obsługi

## 15.1 Przegląd parametrów Modbus

W tabeli zamieszczono pełną listę parametrów dostępnych poprzez protokół Modbus.

W przypadku użycia stacji Memograph M RSG45 lub bramy Fieldgate FXA30B Modbus master, adres rejestru należy zwiększyć o jeden (adres rejestru +1). Może to również dotyczyć innych stacji master.

### 15.1.1 Sekcja: Odczyt w trybie burst

Najważniejsze parametry odczytywane podczas pomiaru w formacie float32 (używany tylko wtedy, gdy jest konieczne skorzystanie z funkcji Burst read [odczyt w trybie burst])

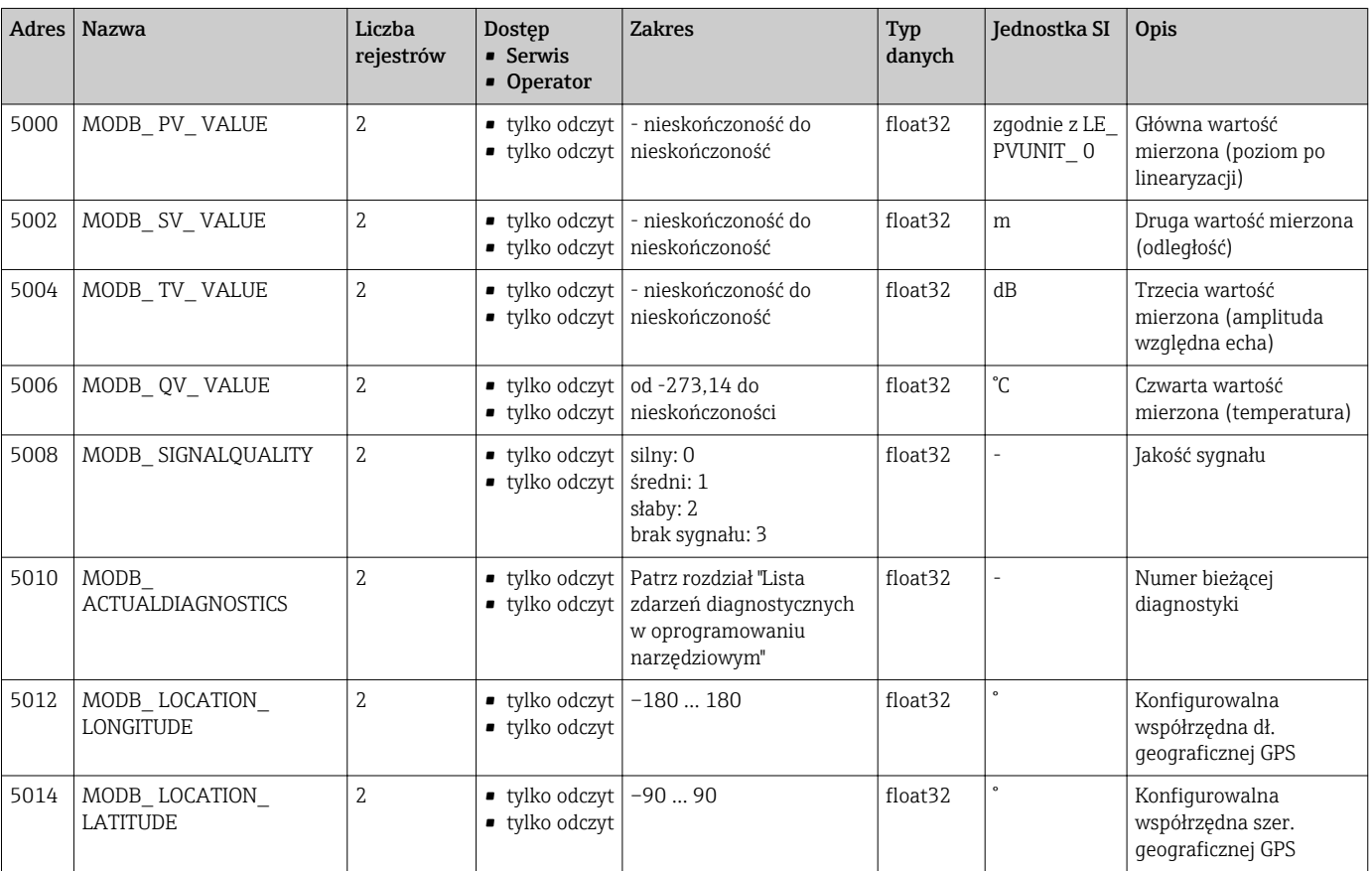

### 15.1.2 Sekcja: Wartości mierzone

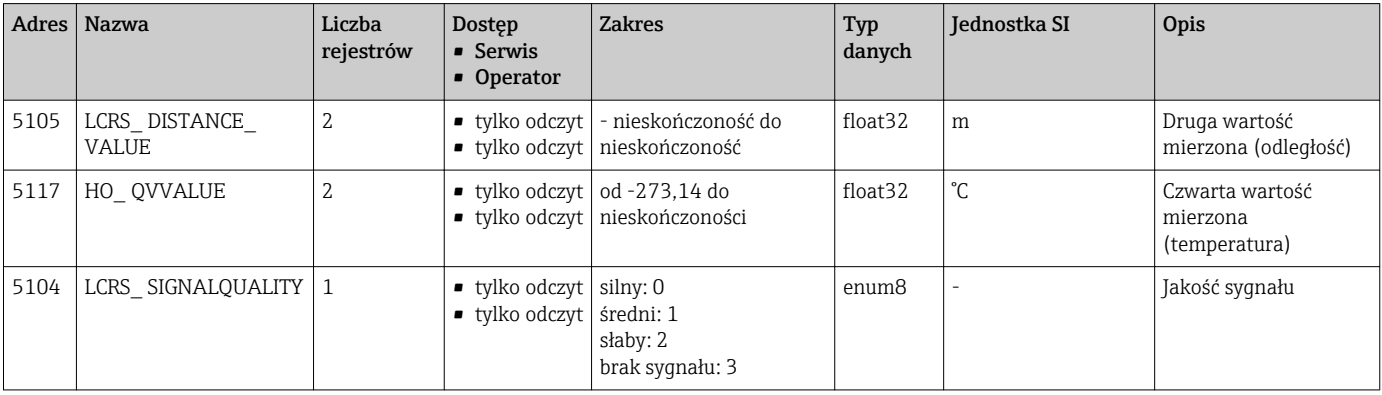

| Adres | <b>Nazwa</b>                                     | Liczba<br>rejestrów | Dostep<br><b>Serwis</b><br>• Operator              | <b>Zakres</b>                         | Typ<br>danych | Jednostka SI                   | Opis                                                        |
|-------|--------------------------------------------------|---------------------|----------------------------------------------------|---------------------------------------|---------------|--------------------------------|-------------------------------------------------------------|
| 5102  | LCRS PRIMLEVOUT<br><b>VALUE</b>                  | $\overline{2}$      | $\bullet$ tylko odczyt<br>■ tylko odczyt           | - nieskończoność do<br>nieskończoność | float32       | zgodnie z LE<br>DISTANCEUNIT 0 | Główna wartość<br>mierzona (poziom)                         |
| 5109  | LCRS ABSECHO<br><b>AMPLITUDE</b>                 | $\overline{2}$      | ■ tylko odczyt  <br>• tylko odczyt                 | - nieskończoność do<br>nieskończoność | float32       | dB                             | Trzecia wartość<br>mierzona (amplituda<br>bezwzględna echa) |
| 5111  | LCRS SNAPPEDLEVEL                                | $\overline{2}$      | $\bullet$ tylko odczyt<br>• tylko odczyt           | - nieskończoność do<br>nieskończoność | float32       | m                              | Poziom odczytany                                            |
| 5115  | LCRS SNAPPED<br><b>ABSOLUTE</b><br>ECHOAMPLITUDE | $\overline{2}$      | $\bullet$ tylko odczyt<br>■ tylko odczyt           | - nieskończoność do<br>nieskończoność | float32       | dB                             | Odczytana absolutna<br>amplituda echa                       |
| 5113  | LCRS SNAPPED<br><b>DISTANCE</b>                  | $\mathcal{L}$       | ■ tylko odczyt $ 021,8 $<br>$\bullet$ tylko odczyt |                                       | float32       | m                              | Odczytana odległość                                         |
| 5100  | HO PVVALUE                                       | 2                   | $\bullet$ tylko odczyt<br>$\bullet$ tylko odczyt   | - nieskończoność do<br>nieskończoność | float32       | zgodnie z LE<br>PVUNIT 0       | Główna wartość<br>mierzona (poziom po<br>linearyzacji)      |
| 5107  | HO TVVALUE                                       | 2                   | $\bullet$ tylko odczyt<br>■ tylko odczyt           | $-6060$                               | float32       | dB                             | Trzecia wartość<br>mierzona (amplituda<br>względna echa)    |

15.1.3 Sekcja: Stan przyrządu

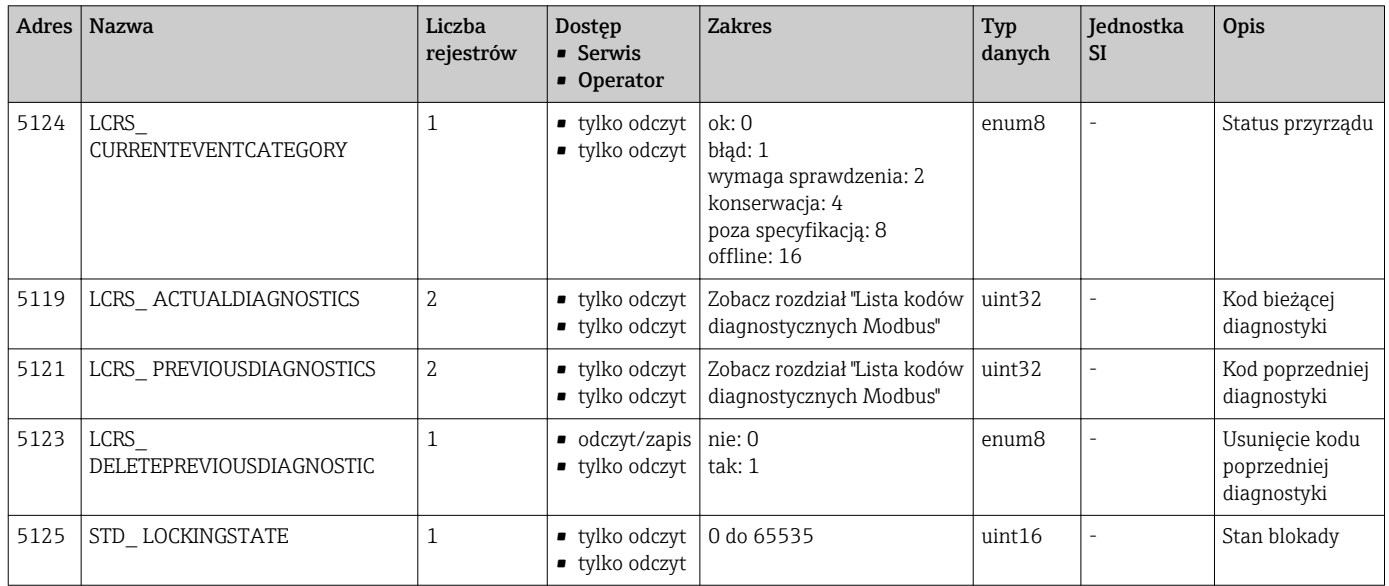

## 15.1.4 Sekcja: Informacje o przyrządzie

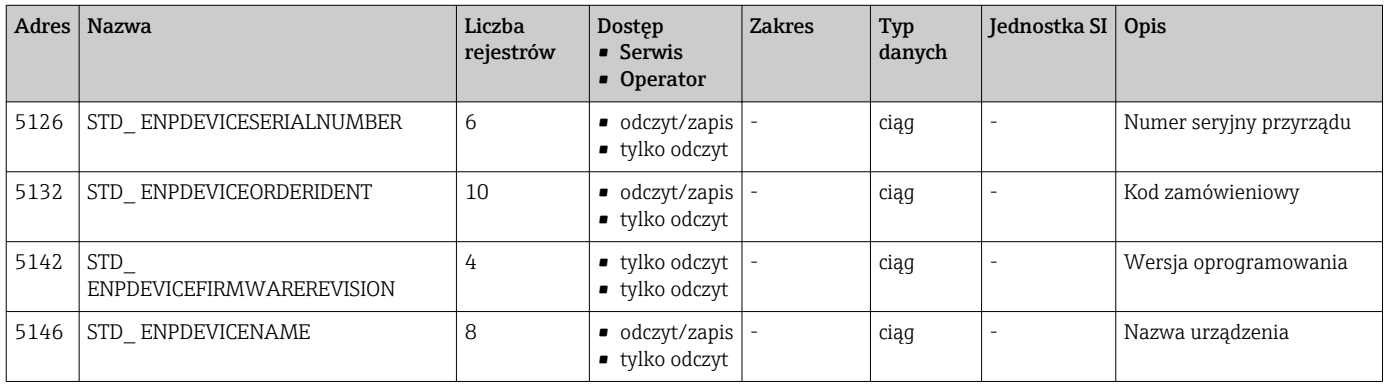

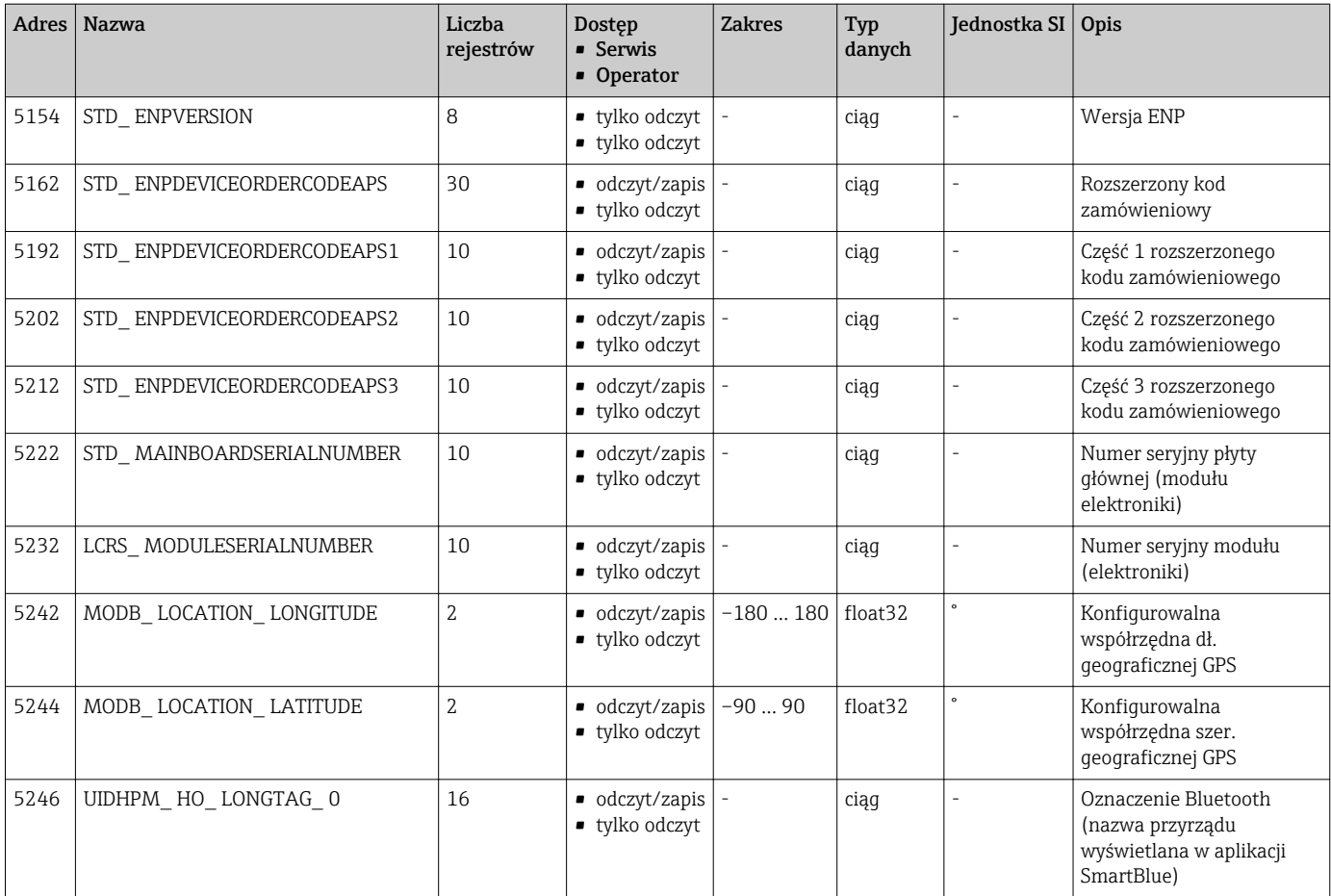

## 15.1.5 Sekcja: Instalacja

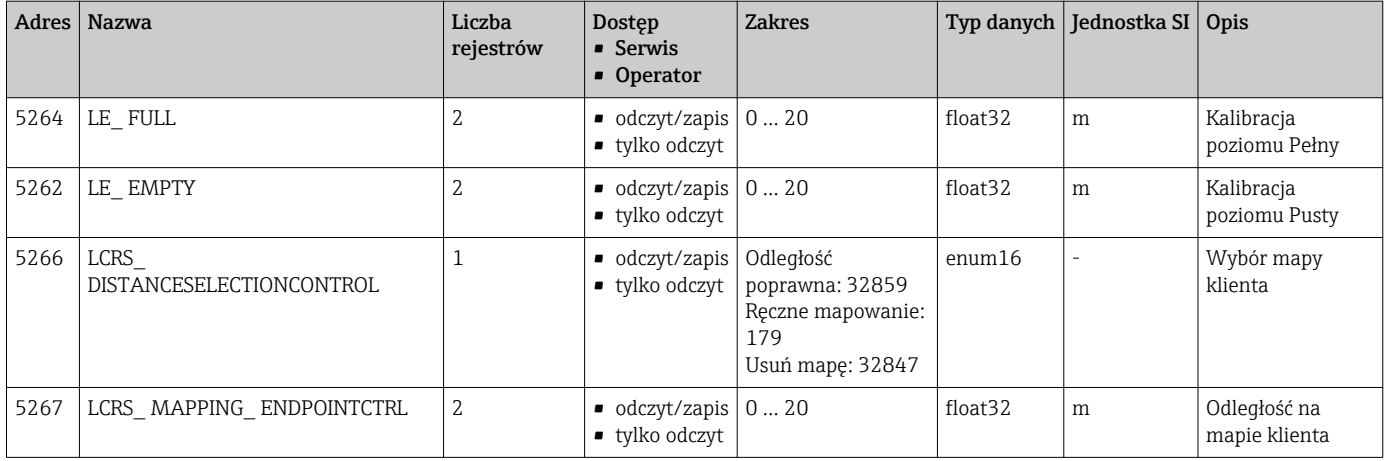
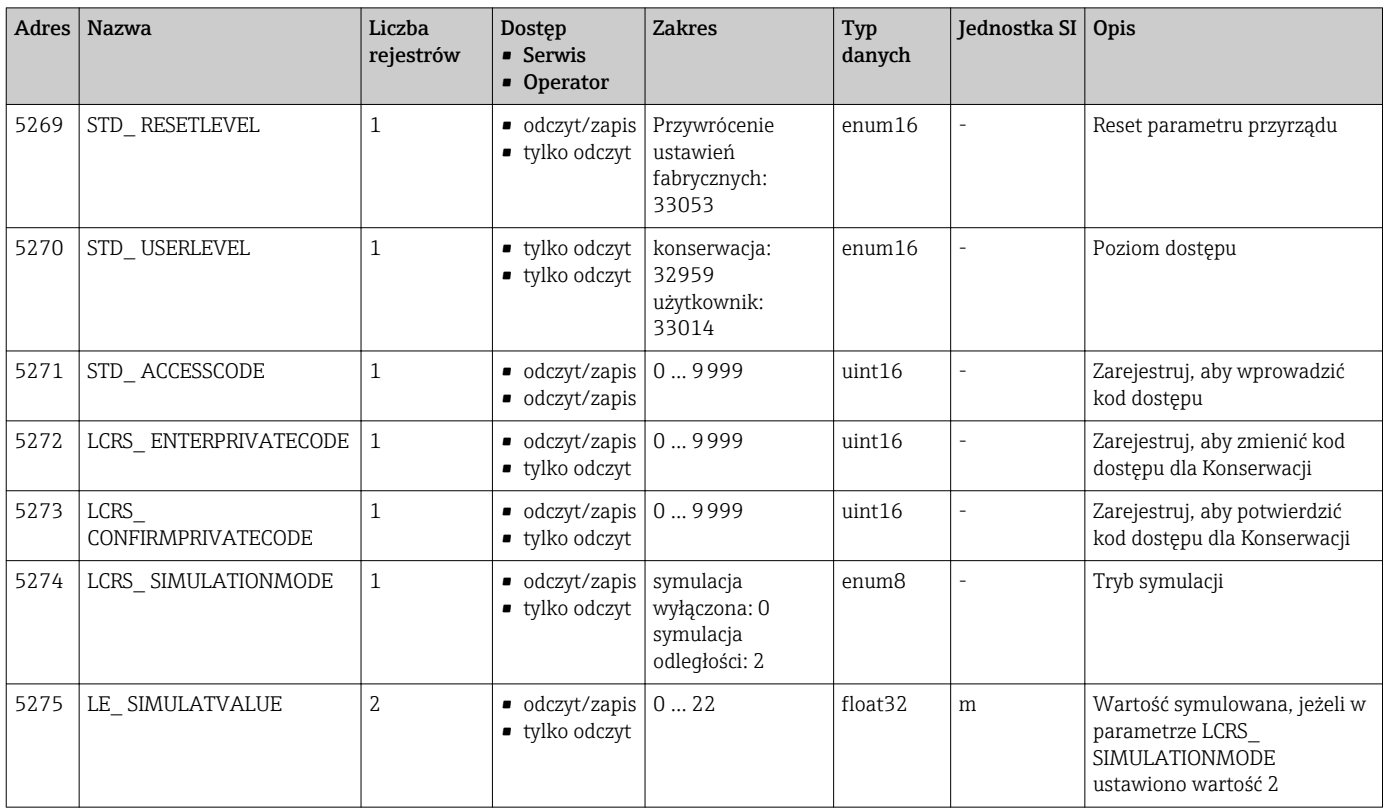

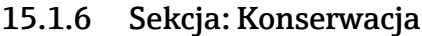

## 15.1.7 Sekcja: Konfiguracja pomiarów

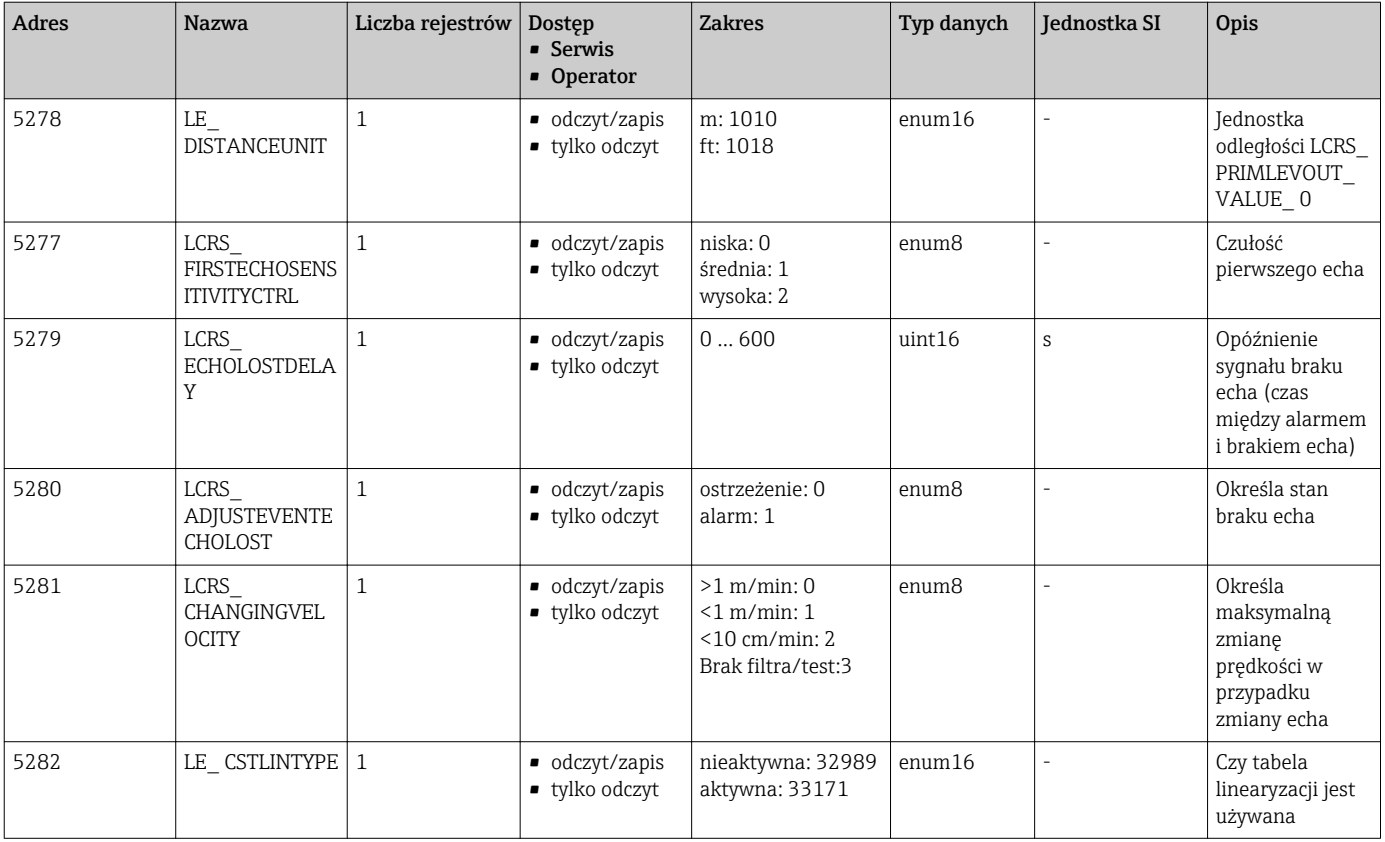

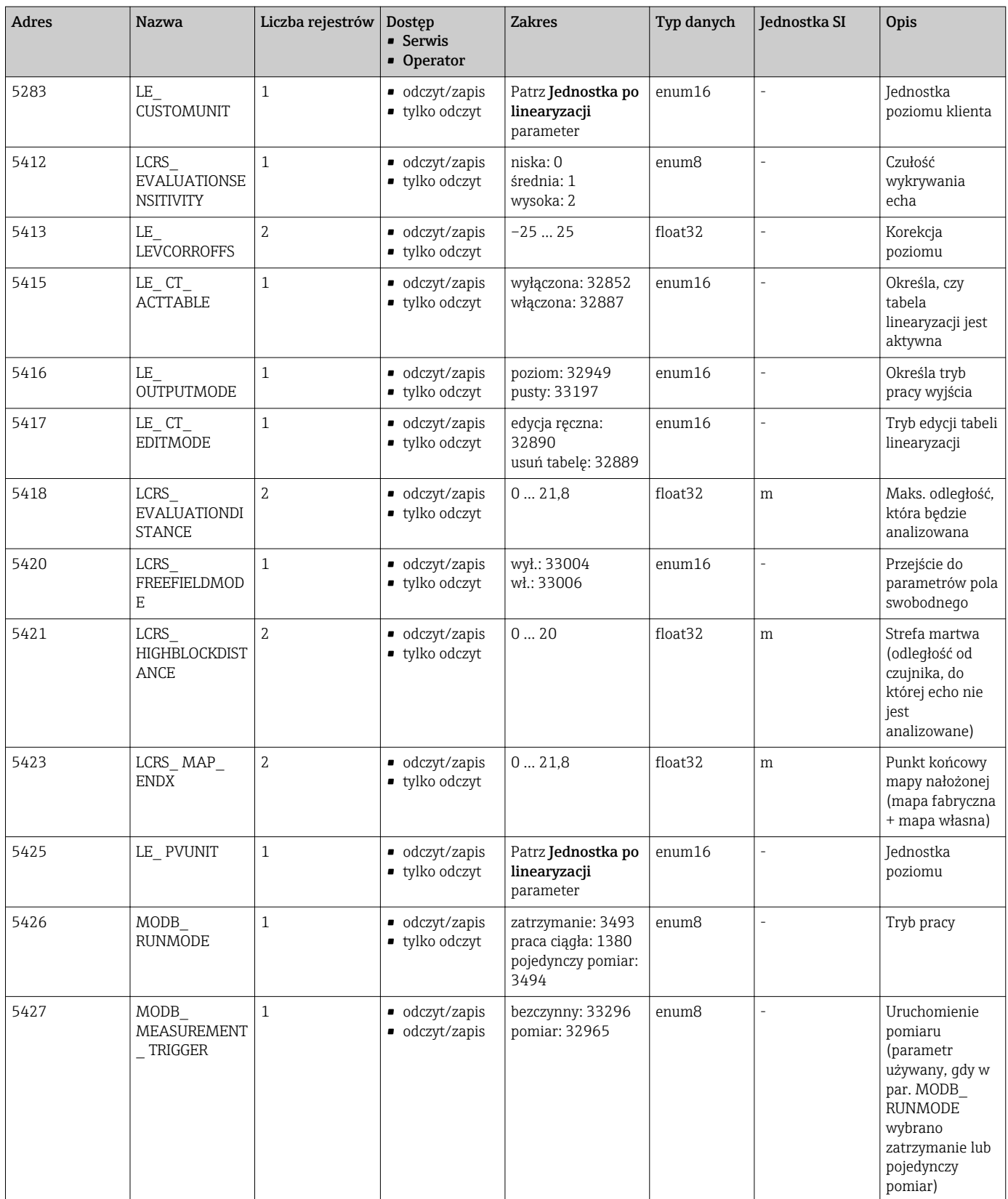

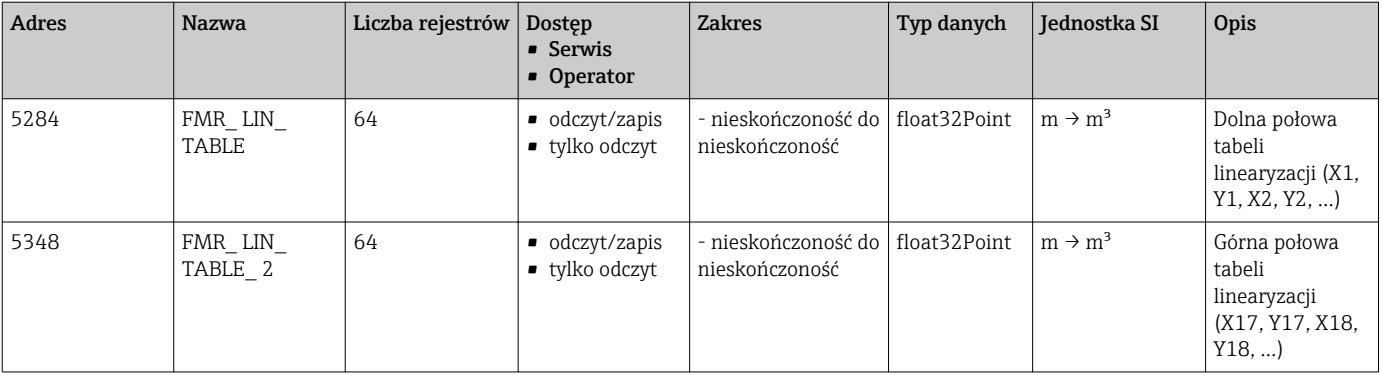

## 15.1.8 Sekcja: Komunikacja

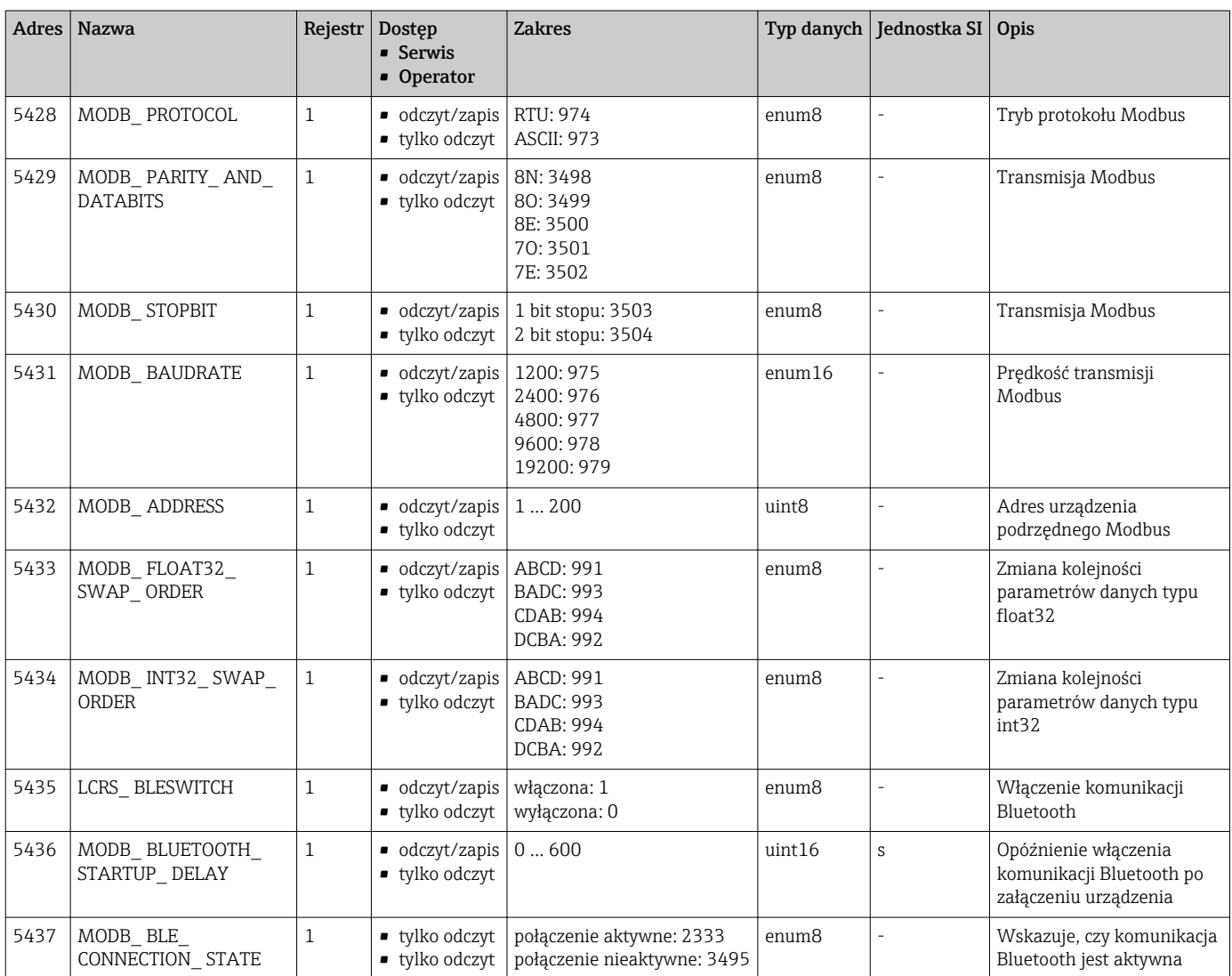

## 15.2 Omówienie oprogramowania narzędziowego (SmartBlue)

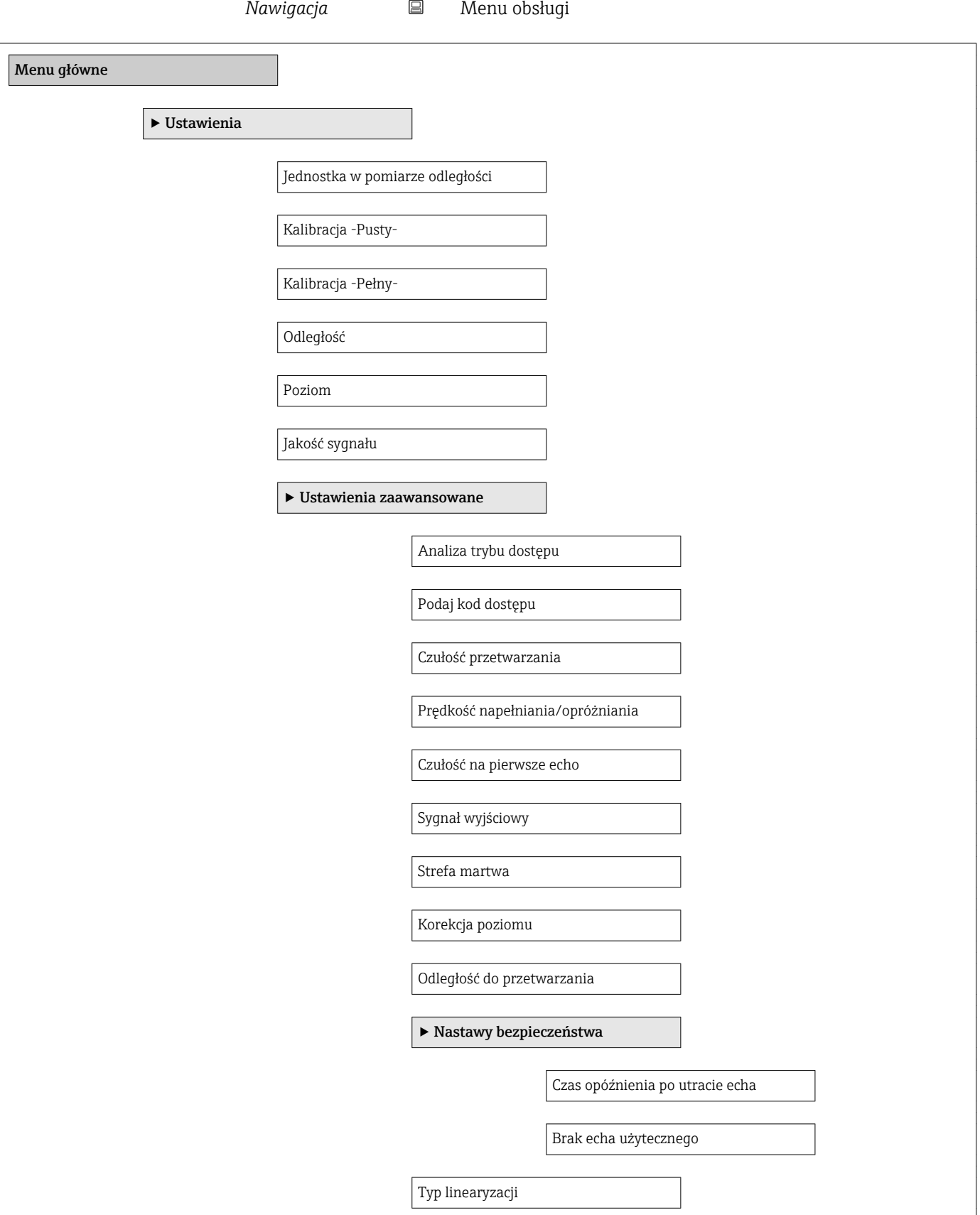

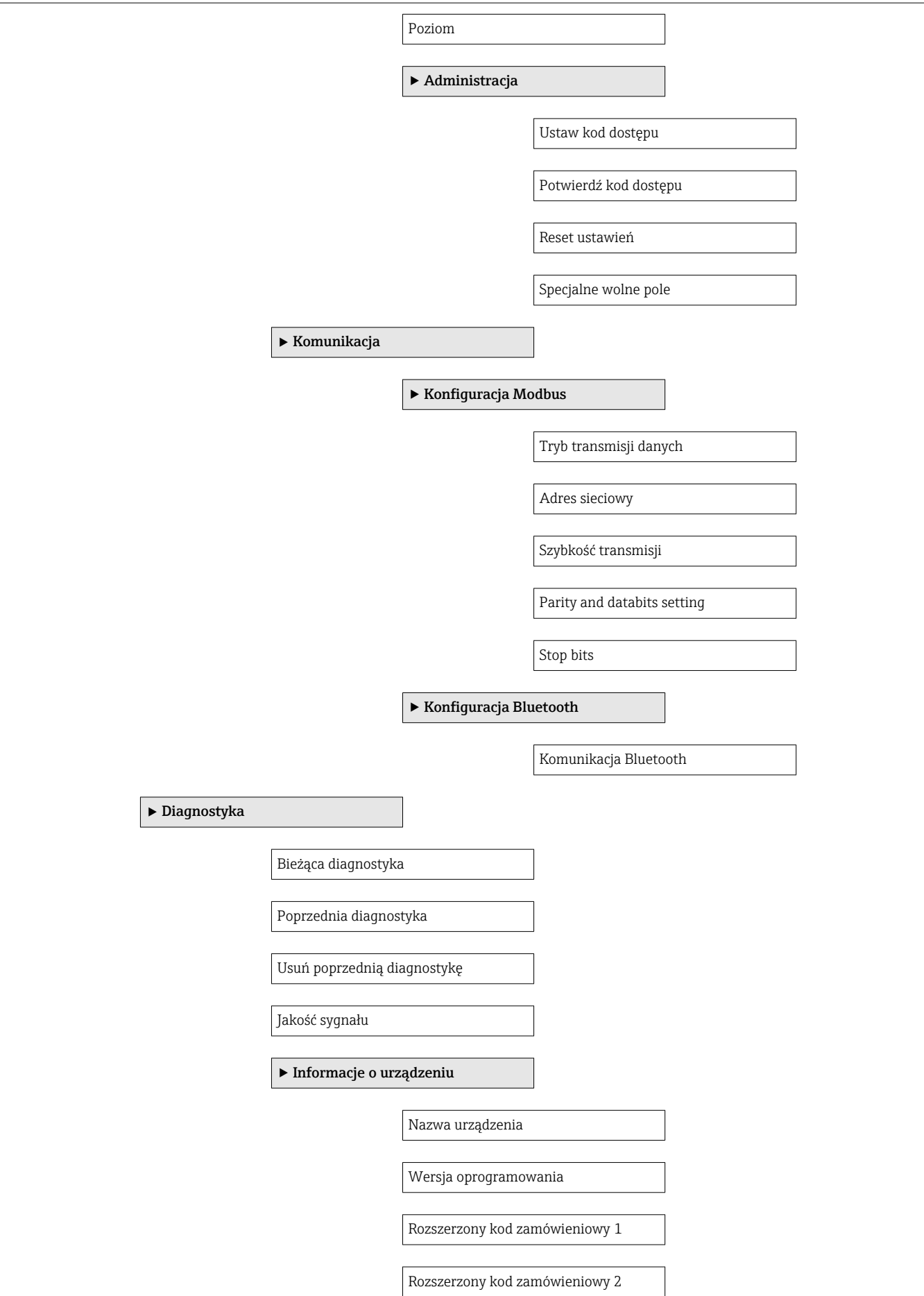

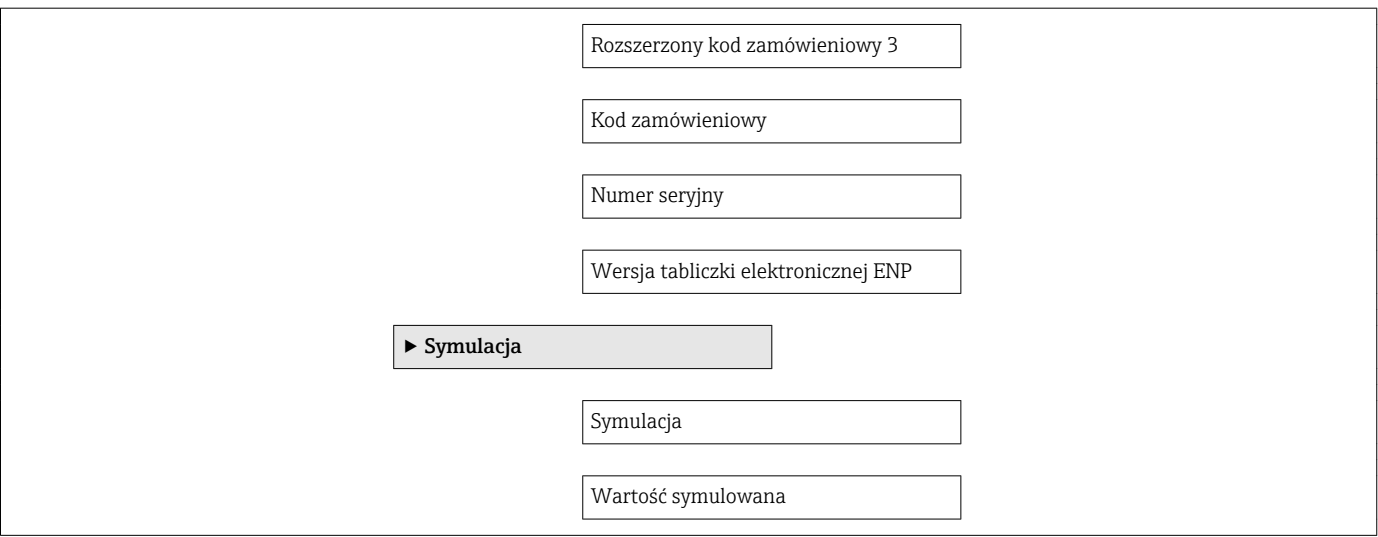

## 15.3 "Ustawienia" menu

■  $\blacksquare$ : Oznacza przejście do parametru za pomocą oprogramowania narzędziowego.  $\vert \mathbf{f} \vert$  $\bullet$   $\textcircled{r}$  : Wskazuje parametry, które mogą być zablokowane za pomocą kodu dostępu.

*Nawigacja* Ustawienia

<span id="page-78-0"></span>Jednostka w pomiarze odległości Nawigacja **B** Ustawienia → Jednostka w pomiarze odległości Opis Użyte do ustawień podstawowych (Pusty / Pełny). Wybór *Jednostka SI* m *Jednostka USA* ft Ustawienia fabryczne m Kalibracja -Pusty- Nawigacja Ustawienia → Kalibracja -Pusty-Opis Odległość między dolną krawędzią przyłącza procesowego i poziomem minimalnym (0%). Wejście użytkownika 0,0 … 20 m Ustawienia fabryczne Zależnie od wersji anteny Kalibracja -Pełny- Nawigacja Ustawienia → Kalibracja -Pełny-Opis Odległość między poziomem minimalnym (0%) i maksymalnym (100%). Wejście użytkownika 0,0 … 20 m Ustawienia fabryczne Zależnie od wersji anteny

<span id="page-79-0"></span>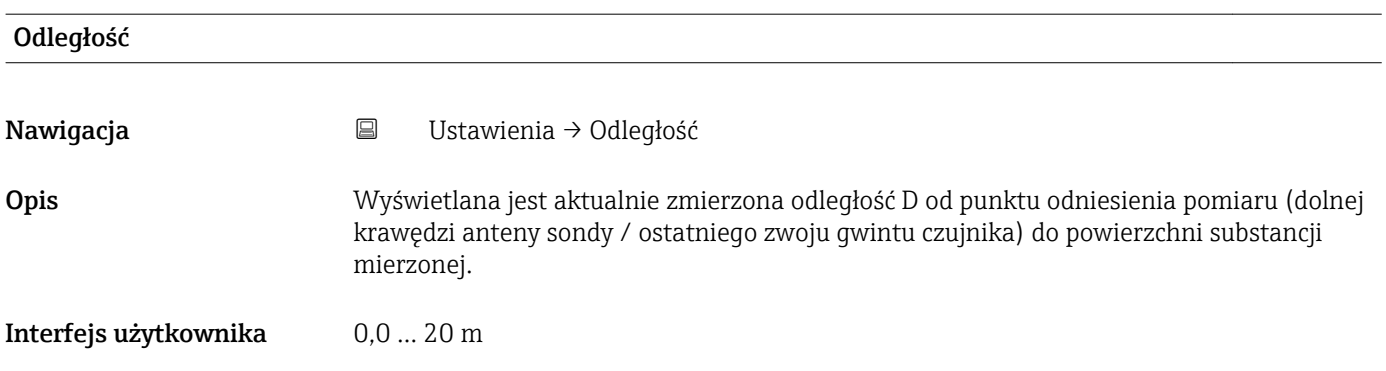

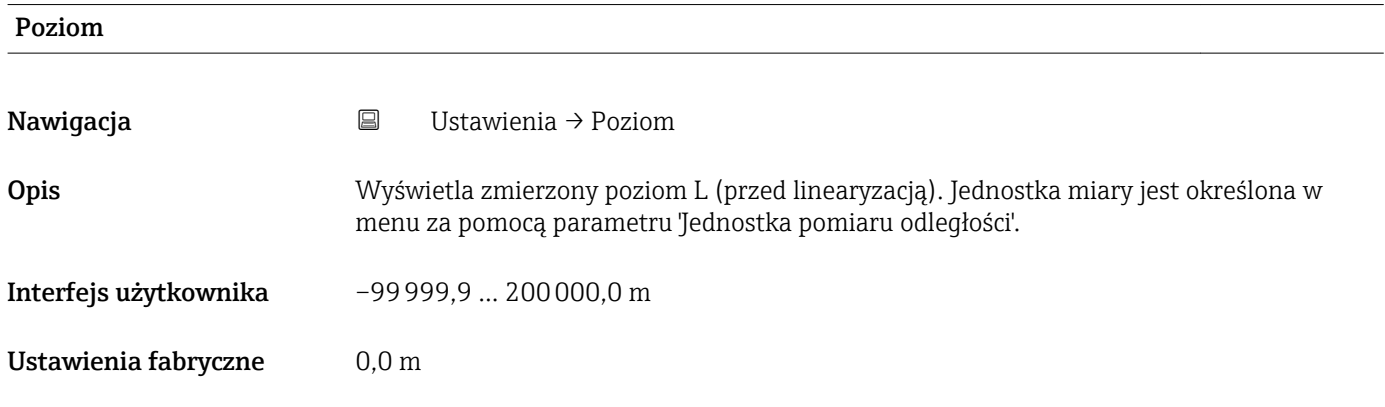

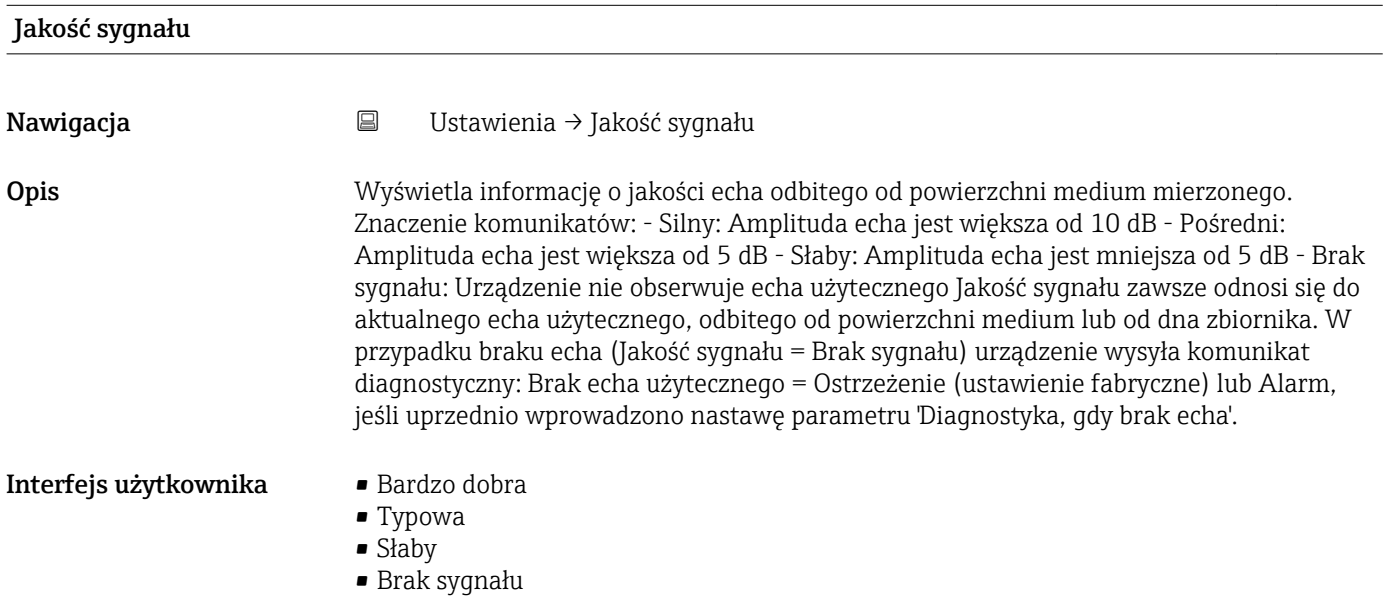

### 15.3.1 "Ustawienia zaawansowane" submenu

*Nawigacja* Ustawienia → Ustawienia zaawansowane

<span id="page-80-0"></span>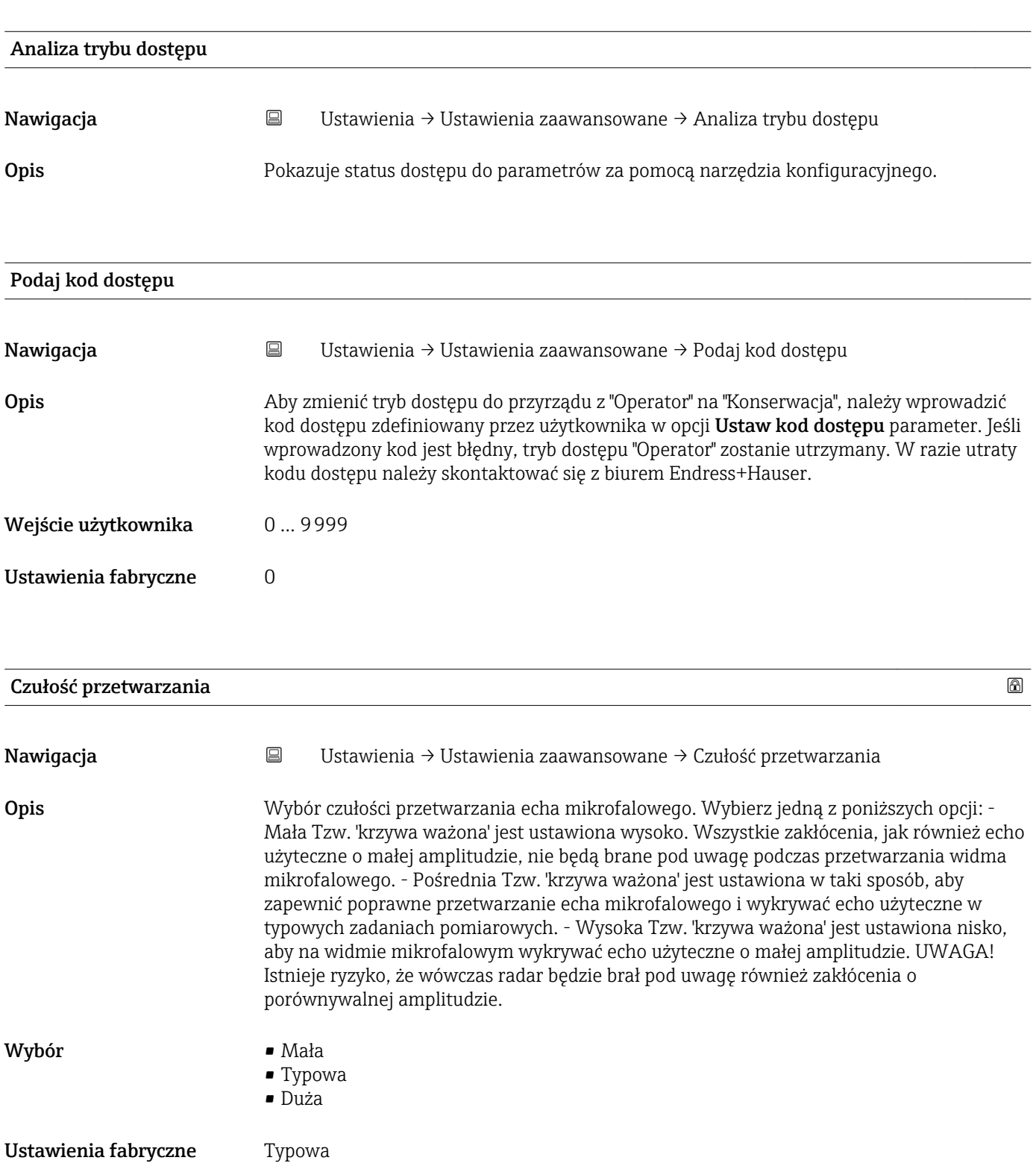

<span id="page-81-0"></span>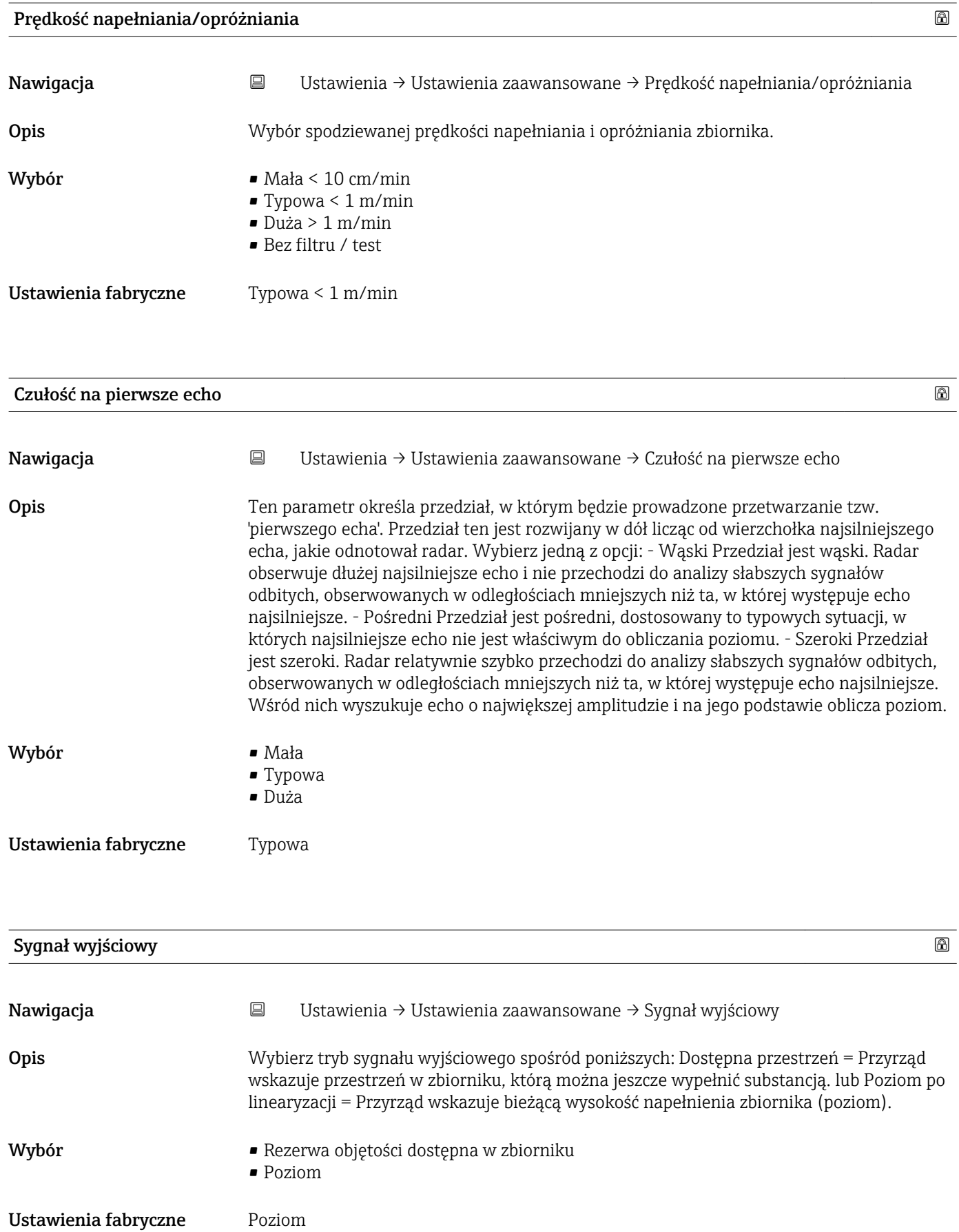

<span id="page-82-0"></span>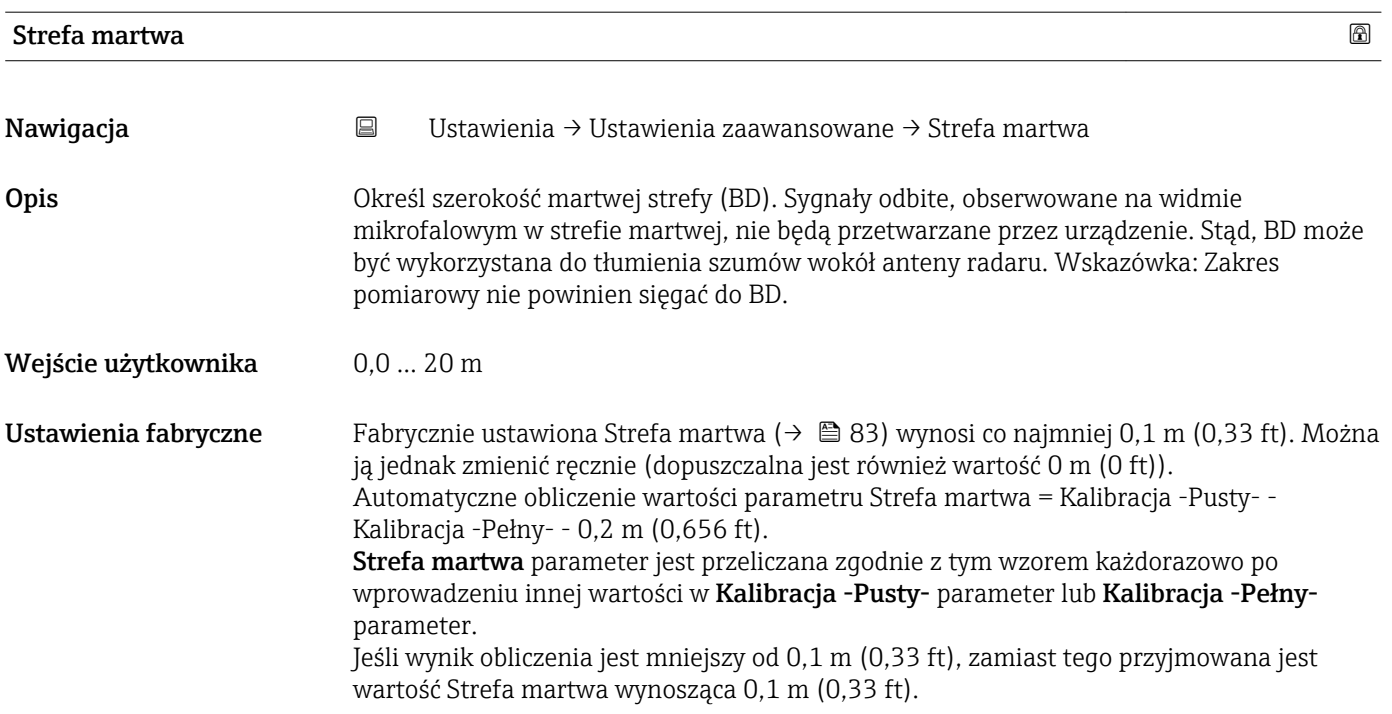

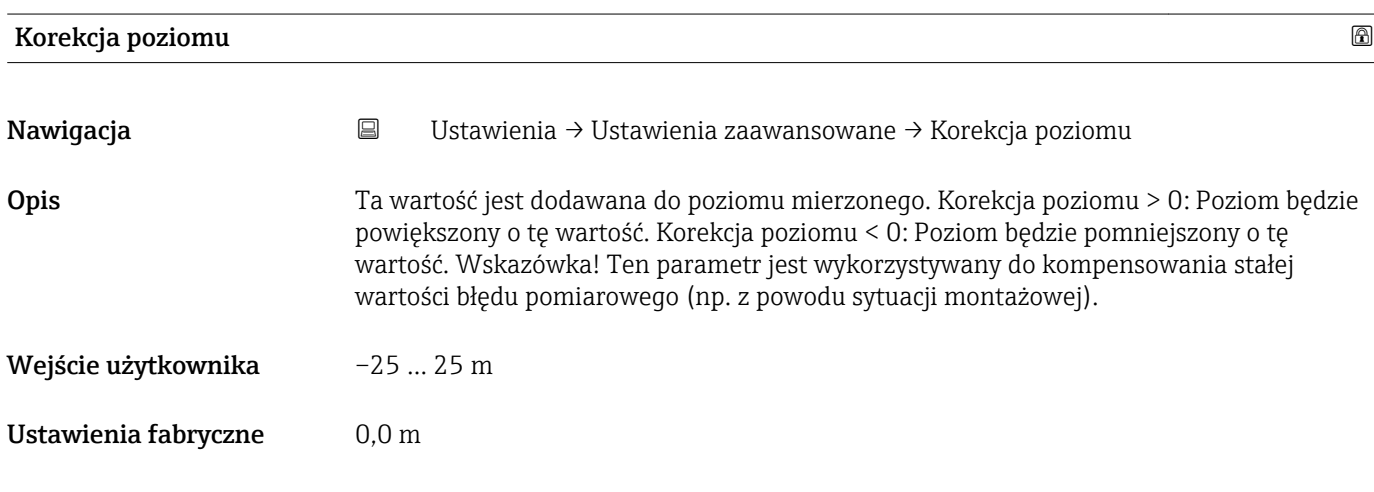

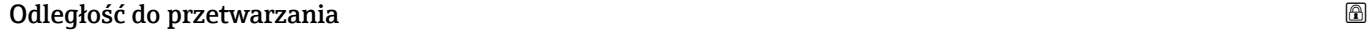

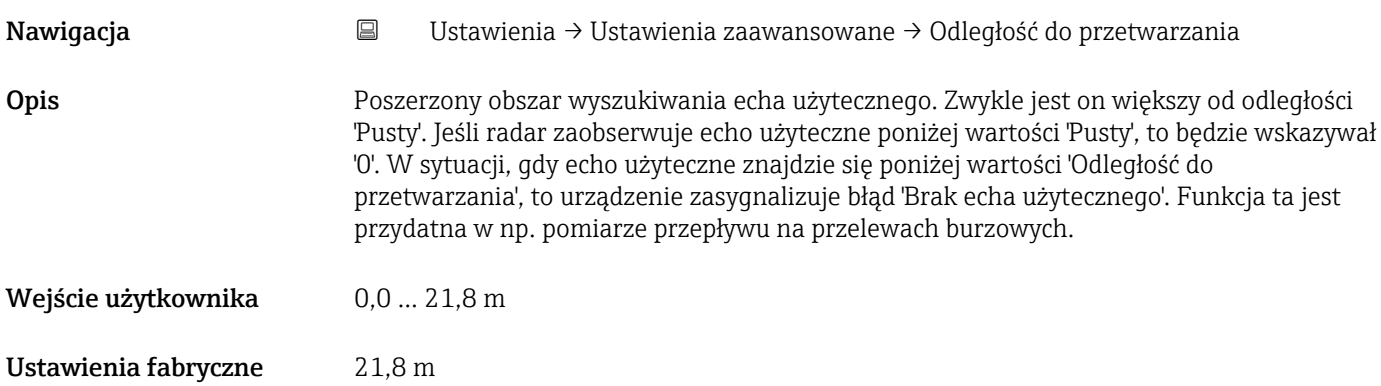

<span id="page-83-0"></span>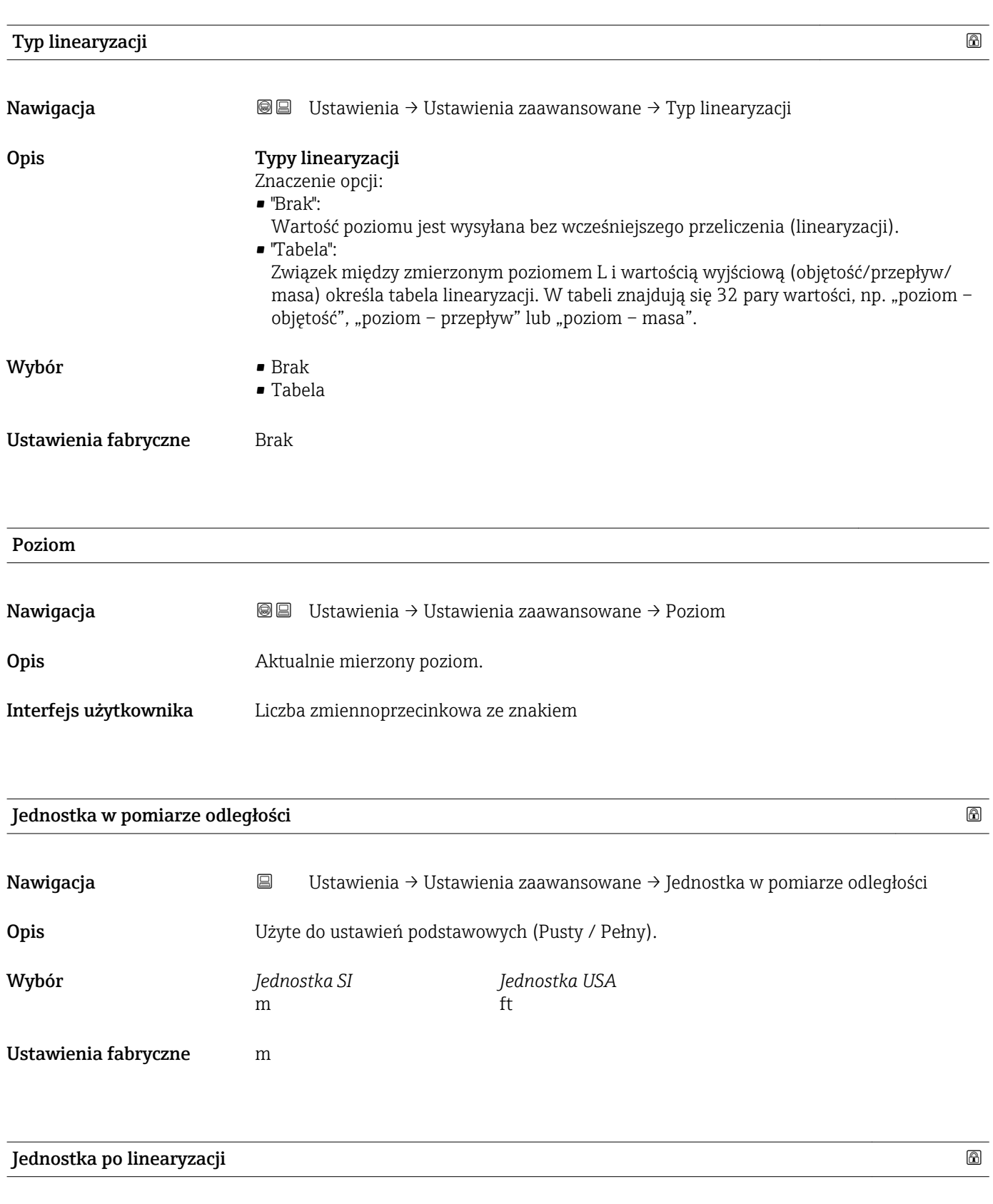

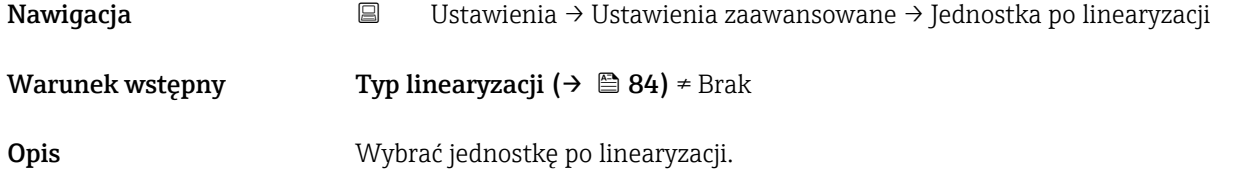

- <span id="page-84-0"></span>Wybór Opcje wyboru / wprowadzenie (uint16)
	- $\blacksquare$  1095 = [short Ton]
	- $\blacksquare$  1094 = [lb]
	- $\blacksquare$  1088 = [kg]
	- $\blacksquare$  1092 = [ton]
	- $\bullet$  1048 = [US Gal.]
	- $\blacksquare$  1049 = [Imp. Gal.]
	- $1043 = [ft^3]$
	- $1571 = [cm<sup>3</sup>]$
	- $1035 = [dm^3]$
	- $1034 = [m^3]$
	- $\blacksquare$  1038 = [1]
	- $\blacksquare$  1041 = [hl]
	- $\bullet$  1342 = [%]
	- $\blacksquare$  1010 = [m]
	- $1012 = |mm|$
	- $\bullet$  1018 = [ft]
	- $1019 = [inch]$
	- $\blacksquare$  1351 = [l/s]
	- $\blacksquare$  1352 = [l/min]
	- $\blacksquare$  1353 = [l/h]
	- $1347 = [m^3/s]$
	- $1348 = [m^3/min]$
	- $1349 = [m^3/h]$
	- 1356 =  $[ft^3/s]$
	- 1357 =  $[ft^3/min]$
	- $1358 = [ft^3/h]$
	- $\blacksquare$  1362 = [US Gal./s]
	- $\blacksquare$  1363 = [US Gal./min]
	- $\blacksquare$  1364 = [US Gal./h]
	- $\blacksquare$  1367 = [Imp. Gal./s]
	- $\blacksquare$  1358 = [Imp. Gal./min]
	- $\blacksquare$  1359 = [Imp. Gal./h]
	- $\bullet$  32815 =  $[M]/s$
	- $\blacksquare$  32816 = [Ml/min]
	- $\blacksquare$  32817 = [Ml/h]
	- $1355 = [M]/d$

Ustawienia fabryczne %

Informacje dodatkowe Wybrana jednostka jest używana tylko do wartości wyświetlanych. Wartość mierzona nie jest przeliczana do wybranych jednostek.

> Jest też możliwa linearyzacja odległości, tzn. linearyzacja z jednostki poziomu do inne jednostki długości. W tym celu należy wybrać tryb linearyzacji Liniowa. Aby zdefiniować nową jednostkę poziomu, należy wybrać opcję Free text option w Jednostka po linearyzacji parameter, a następnie wprowadzić nazwę jednostki w Dowolny tekst parameter.

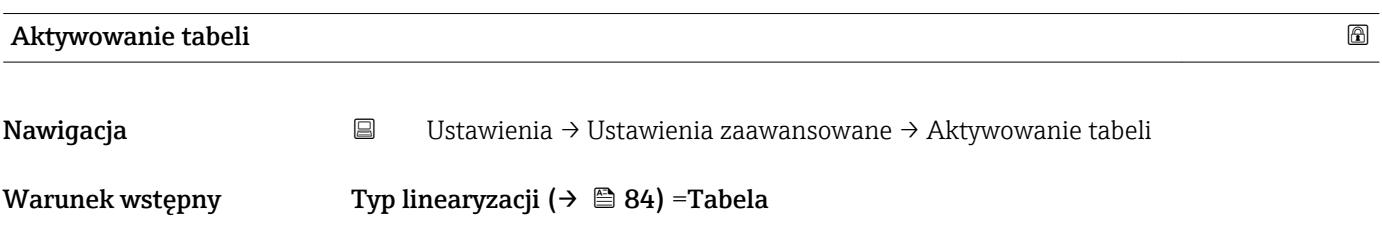

<span id="page-85-0"></span>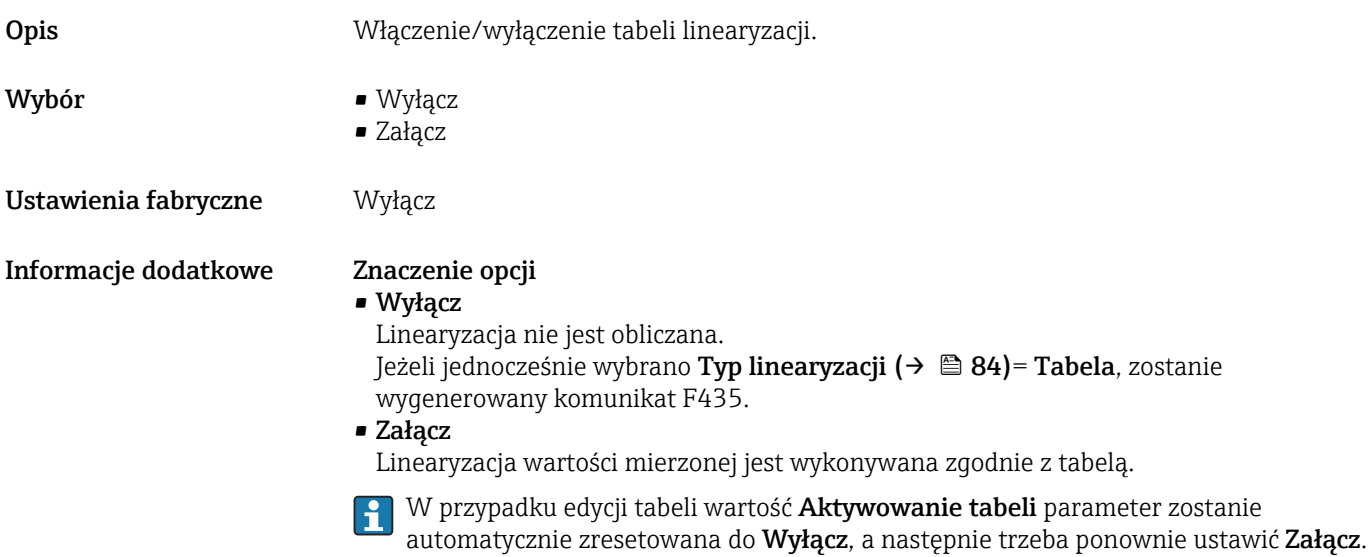

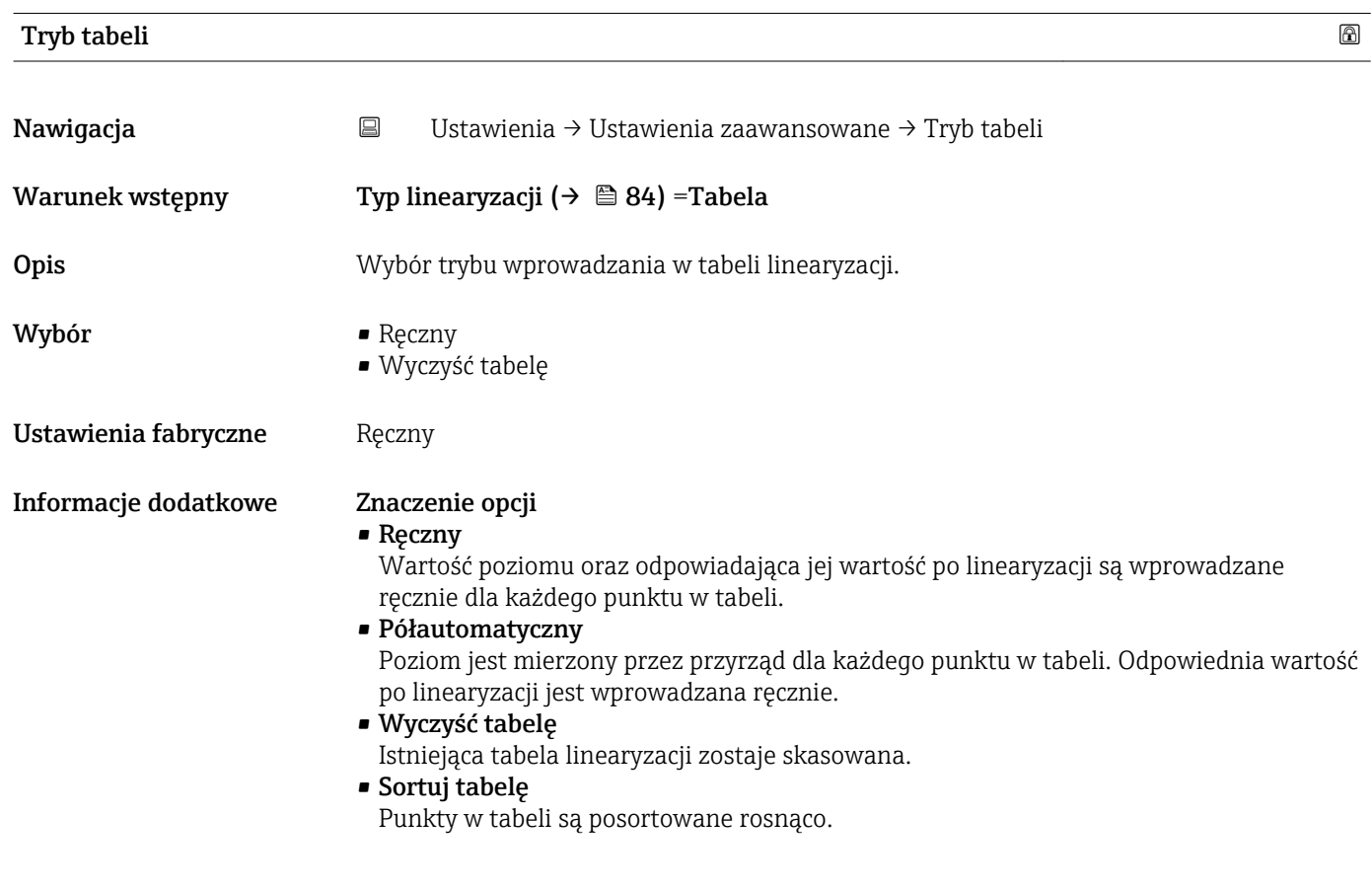

#### <span id="page-86-0"></span>Warunki tabeli linearyzacji

- Tabela może składać się z maks. 32 par wartości "Poziom Wartość po linearyzacji".
- Wartości w tabeli muszą rosnąć lub maleć monotonicznie.
- Pierwsza wartość w tabeli musi odpowiadać najniższemu poziomowi.
- Ostatnia wartość w tabeli musi odpowiadać najwyższemu poziomowi.

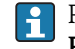

Przed utworzeniem tabeli linearyzacji trzeba wybrać właściwe wartości Kalibracja -Pusty- (→  $\triangleq$  79) i Kalibracja -Pełny- (→  $\triangleq$  79).

Jeżeli kalibracja pełny/pusty ulegnie zmianie i zmienią się poszczególne wartości w tabeli linearyzacji, najpierw należy wyczyścić istniejącą tabelę, a następnie utworzyć nową, aby linearyzacja przebiegała prawidłowo. W tym celu najpierw należy skasować tabelę (Tryb tabeli ( $\rightarrow \Box$  86) = Wyczyść tabelę). Następnie wprowadzić nową tabelę.

#### Wprowadzanie tabeli

Za pomocą wyświetlacza lokalnego

Uruchomić edytor graficzny tabeli za pomocą opcji Edytuj tabelę submenu. Tabeli pojawi się na ekranie wyświetlacza i można ją edytować wiersz po wierszu.

Fabrycznie ustawioną jednostką poziomu jest "%". Jeżeli tabelę linearyzacji trzeba wprowadzić w jednostkach fizycznych, trzeba wcześniej wybrać inną odpowiednią jednostkę w opcji Jednostka poziomu parameter.

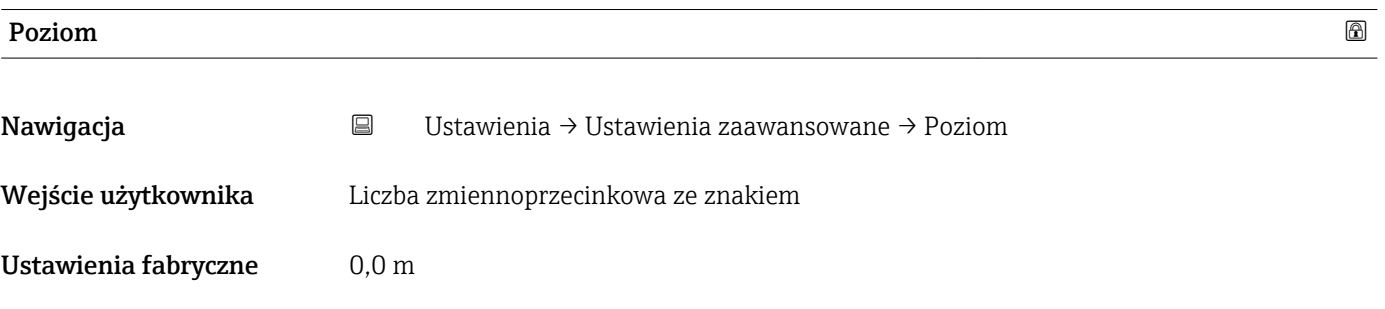

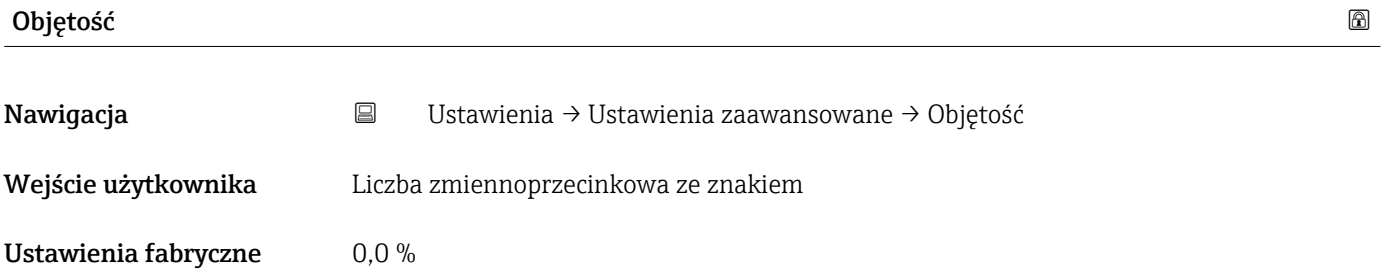

### "Nastawy bezpieczeństwa" submenu

*Nawigacja* Ustawienia → Ustawienia zaawansowane → Nastawy bezpieczeństwa

<span id="page-87-0"></span>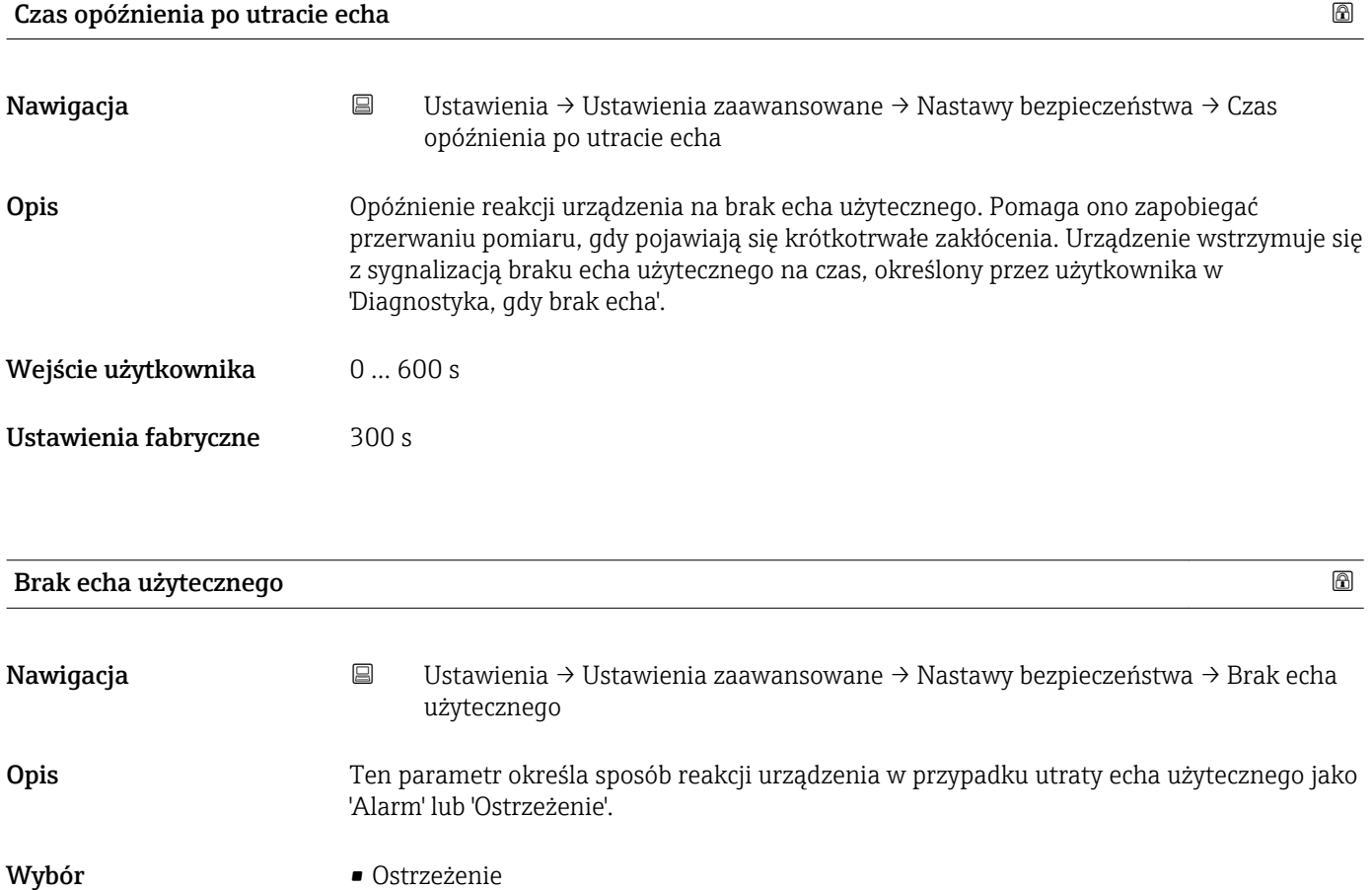

Ustawienia fabryczne Ostrzeżenie

• Alarm

#### "Administracja" submenu

*Nawigacja* Ustawienia → Ustawienia zaawansowane → Administracja

<span id="page-88-0"></span>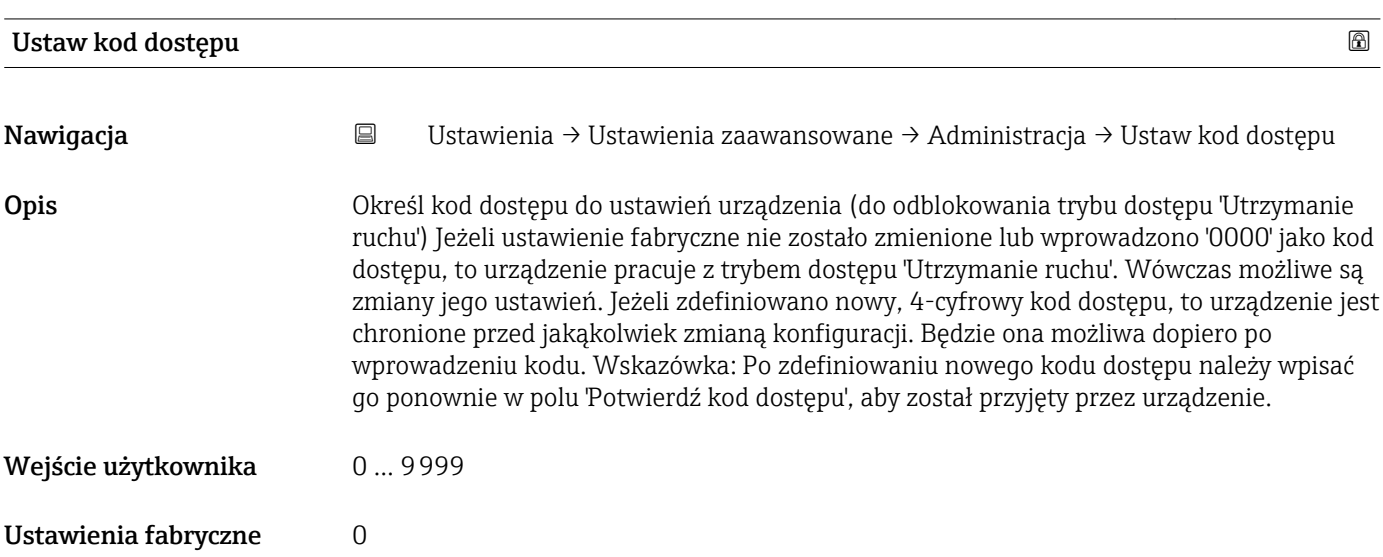

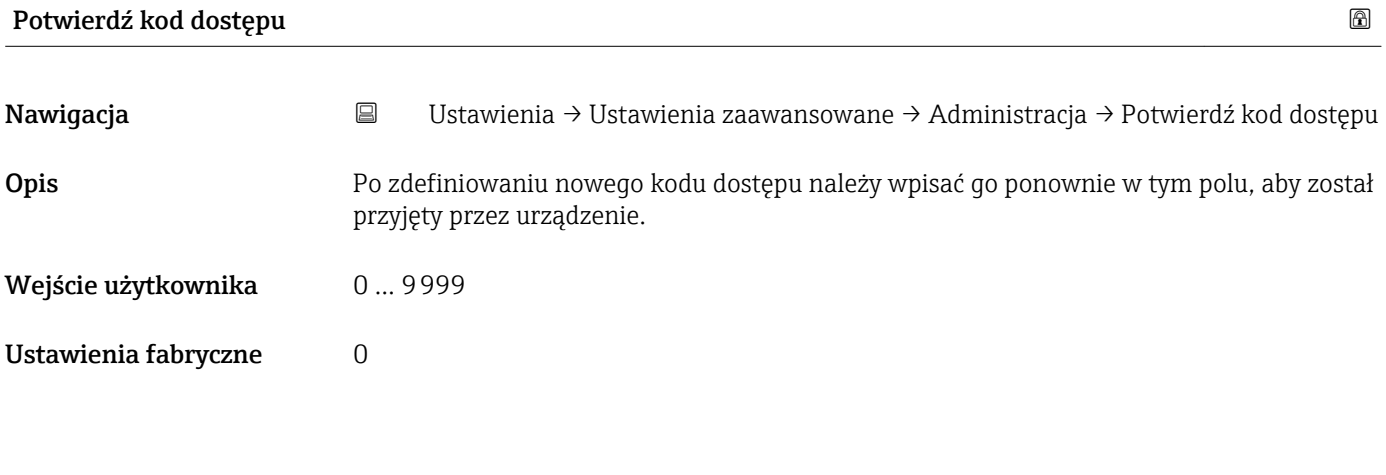

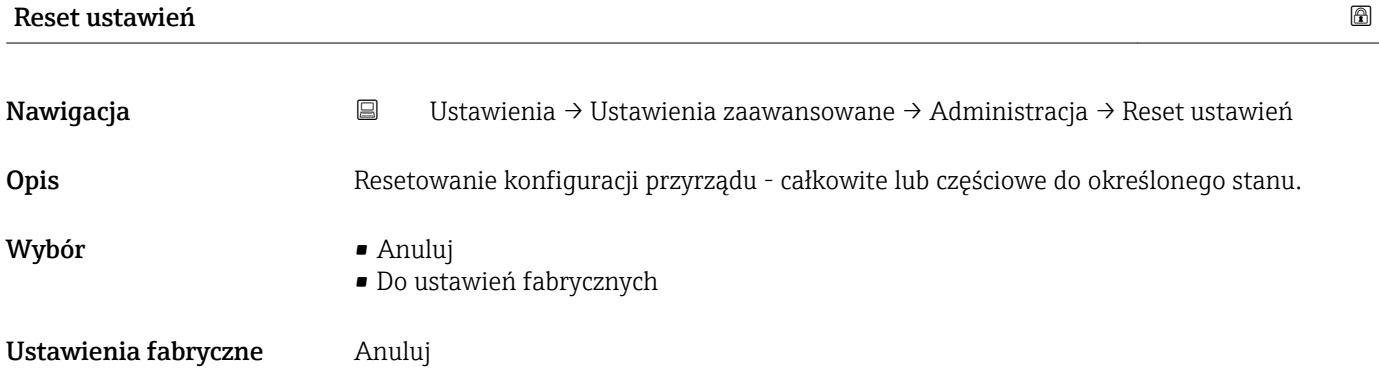

<span id="page-89-0"></span>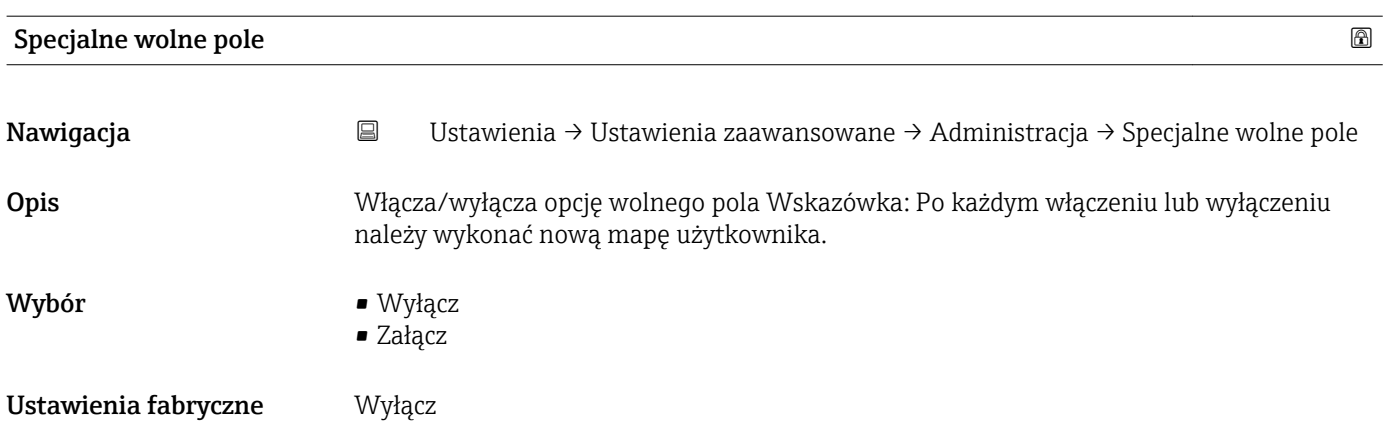

### <span id="page-90-0"></span>15.3.2 "Komunikacja" submenu

*Nawigacja* Ustawienia → Komunikacja

### "Konfiguracja Modbus" submenu

*Nawigacja* Ustawienia → Komunikacja → Konfiguracja Modbus

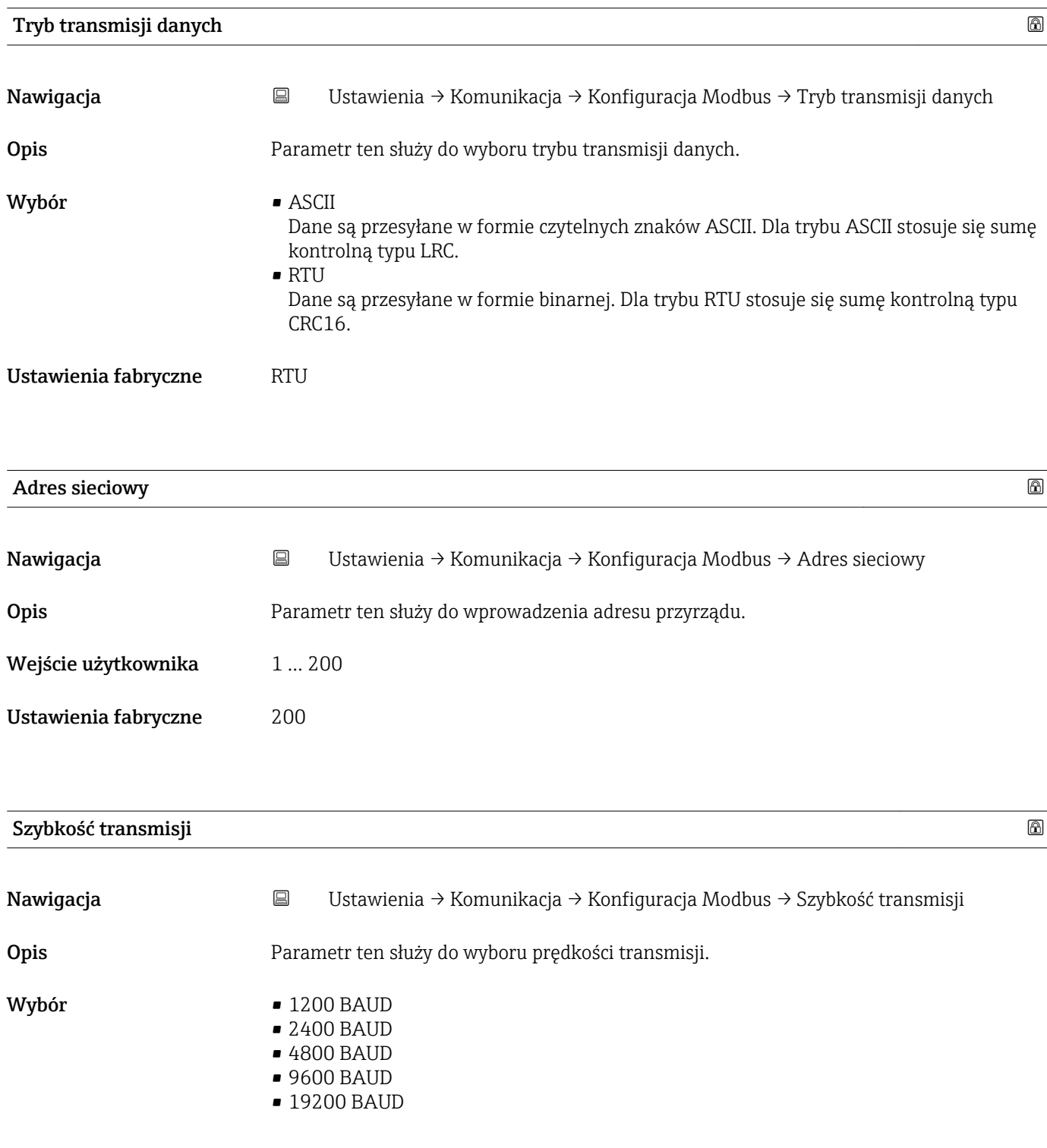

<span id="page-91-0"></span>Ustawienia fabryczne 9600 BAUD

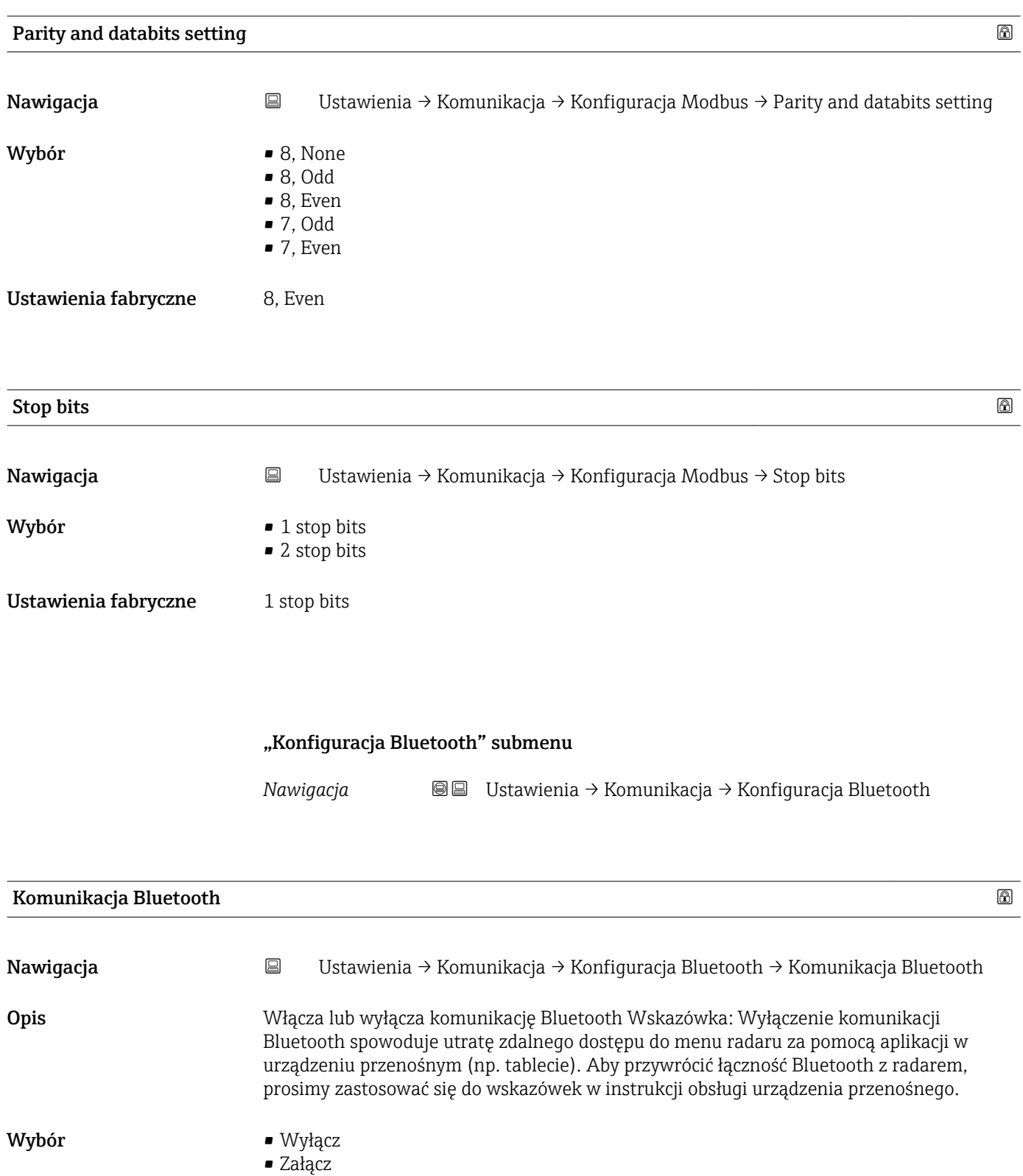

## 15.4 "Diagnostyka" menu

*Nawigacja* Diagnostyka

<span id="page-92-0"></span>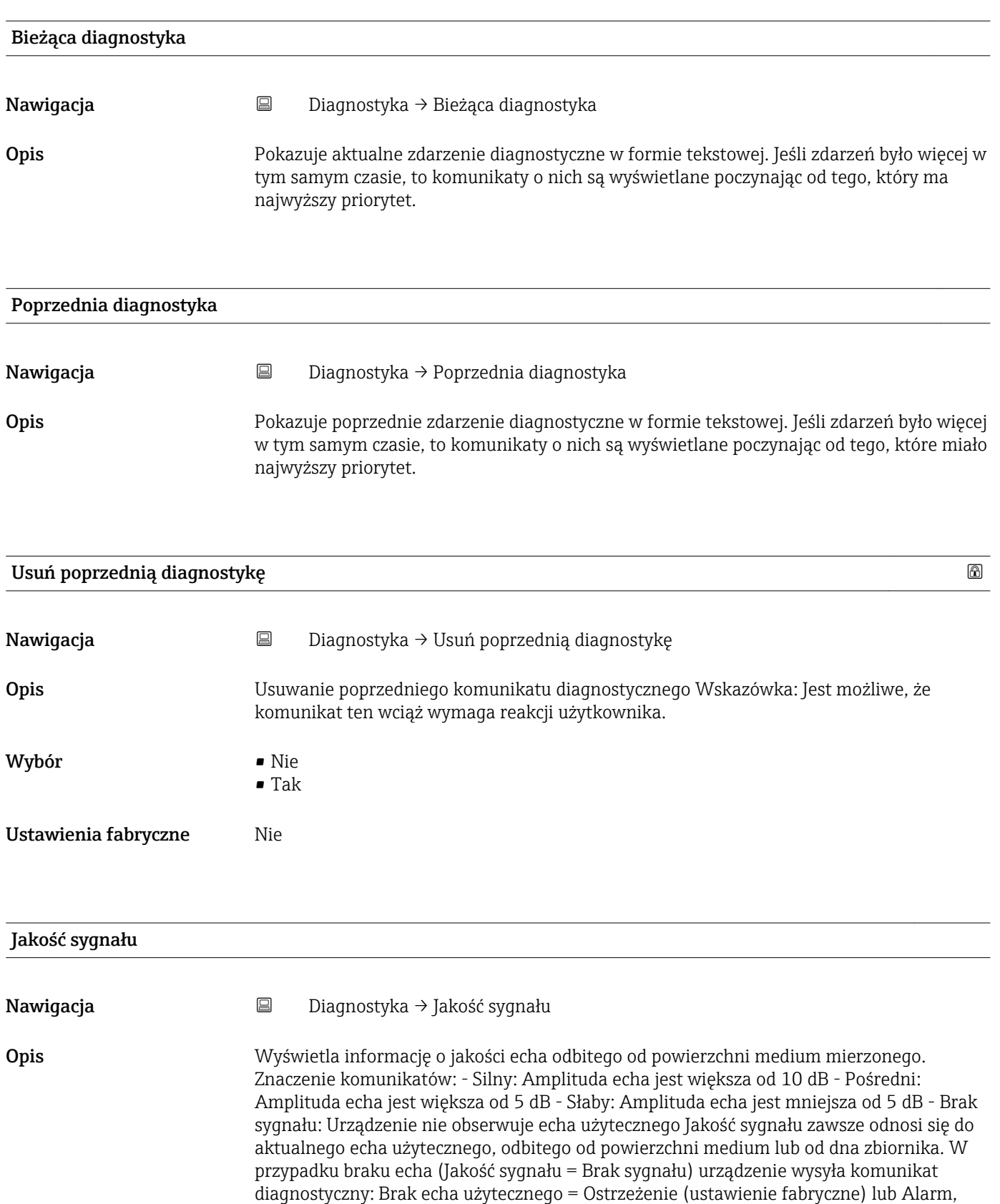

jeśli uprzednio wprowadzono nastawę parametru 'Diagnostyka, gdy brak echa'.

Interfejs użytkownika • Bardzo dobra

- 
- Typowa
- Słaby
- Brak sygnału

# 15.4.1 "Informacje o urządzeniu" submenu

*Nawigacja* Diagnostyka → Informacje o urządzeniu

<span id="page-94-0"></span>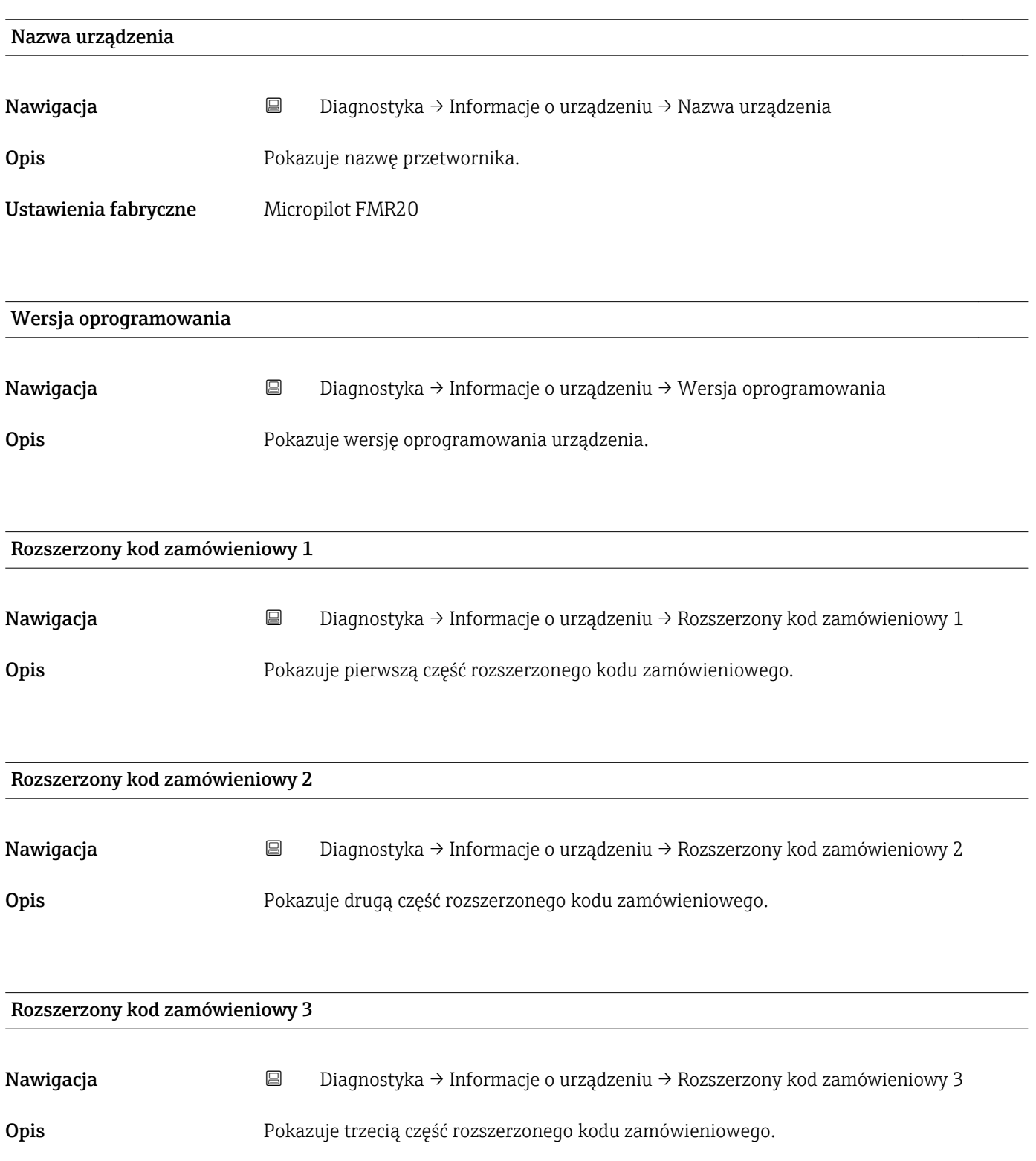

<span id="page-95-0"></span>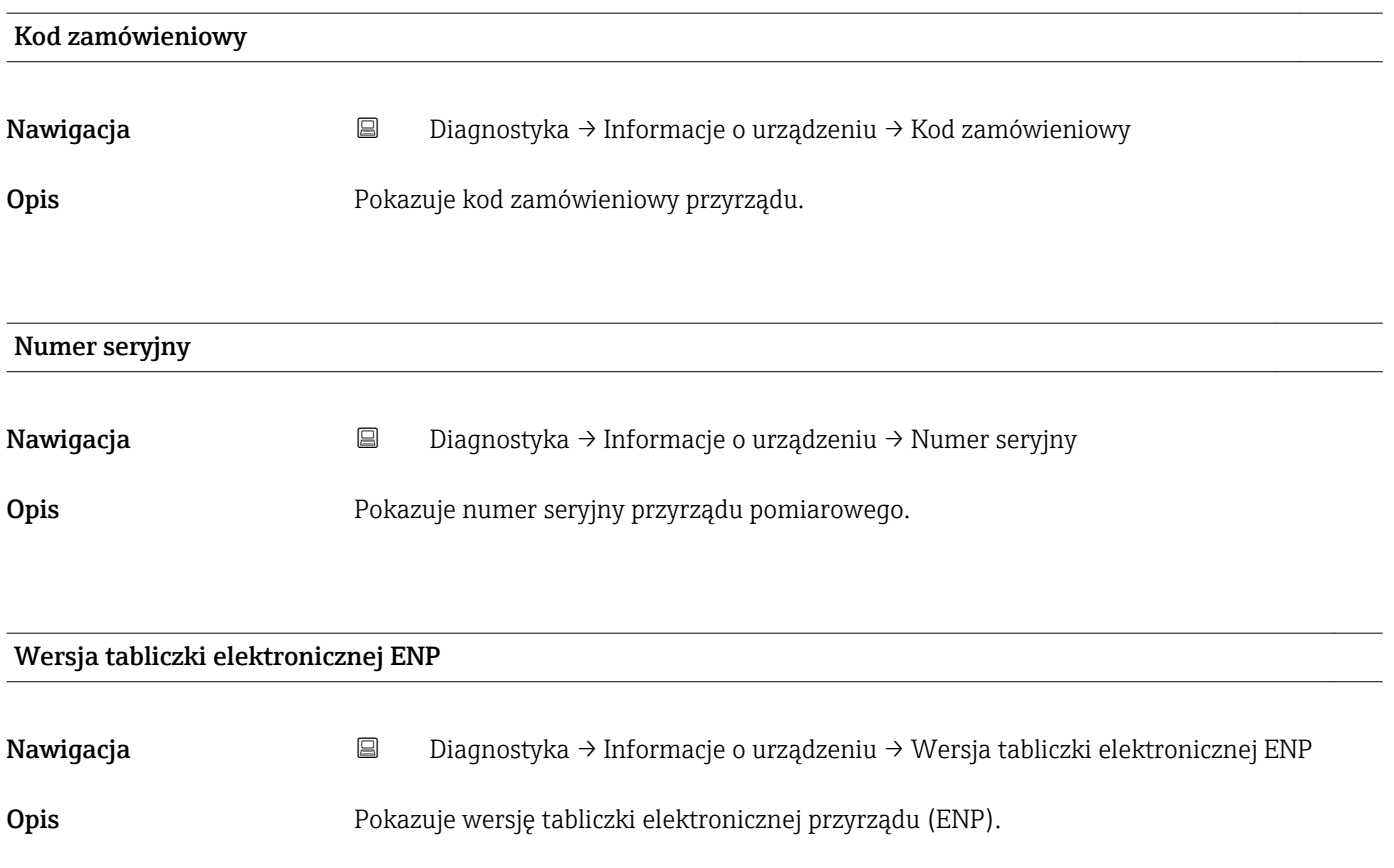

# 15.4.2 "Informacje o urządzeniu" submenu

*Nawigacja* Diagnostyka → Informacje o urządzeniu

<span id="page-96-0"></span>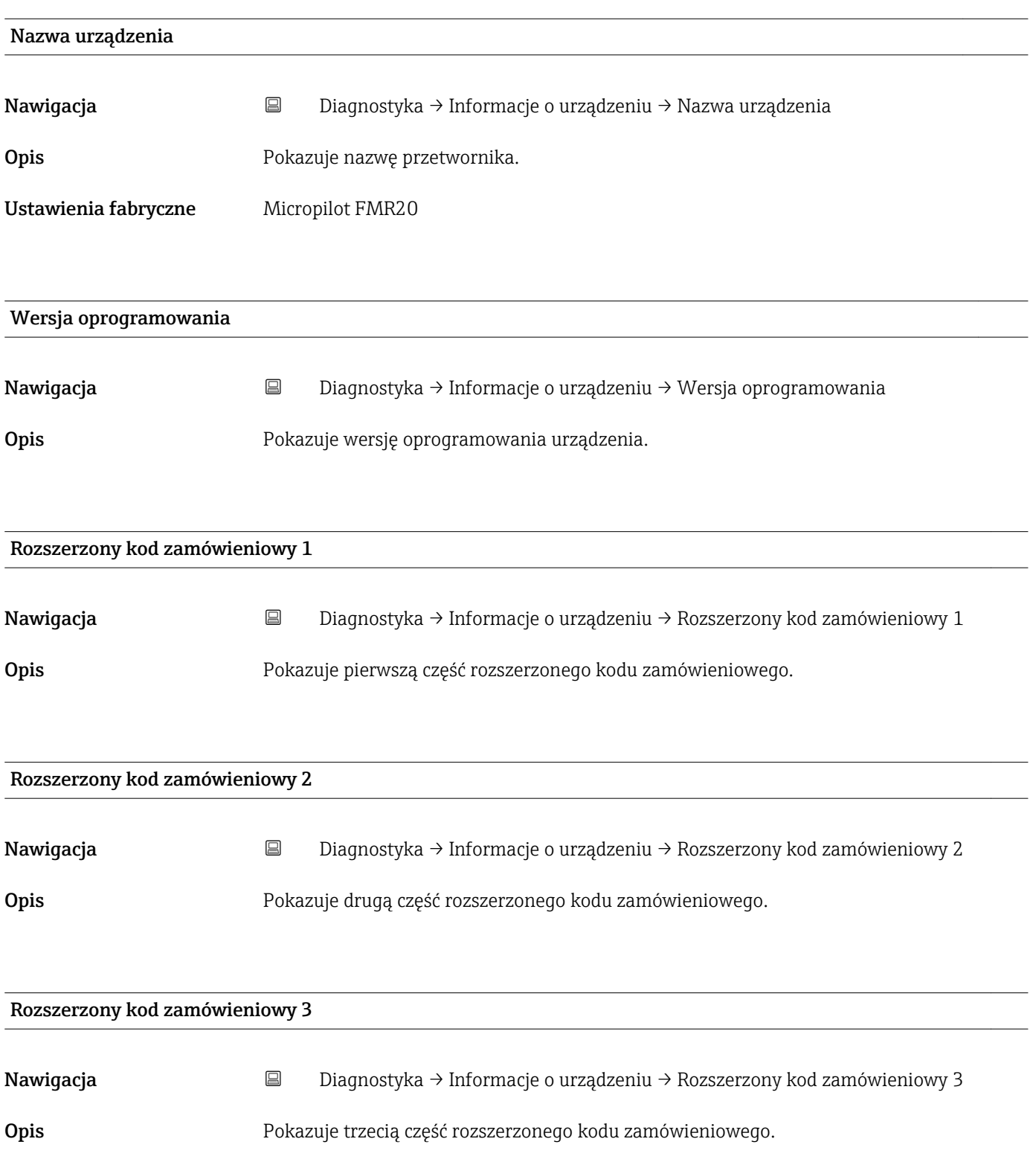

<span id="page-97-0"></span>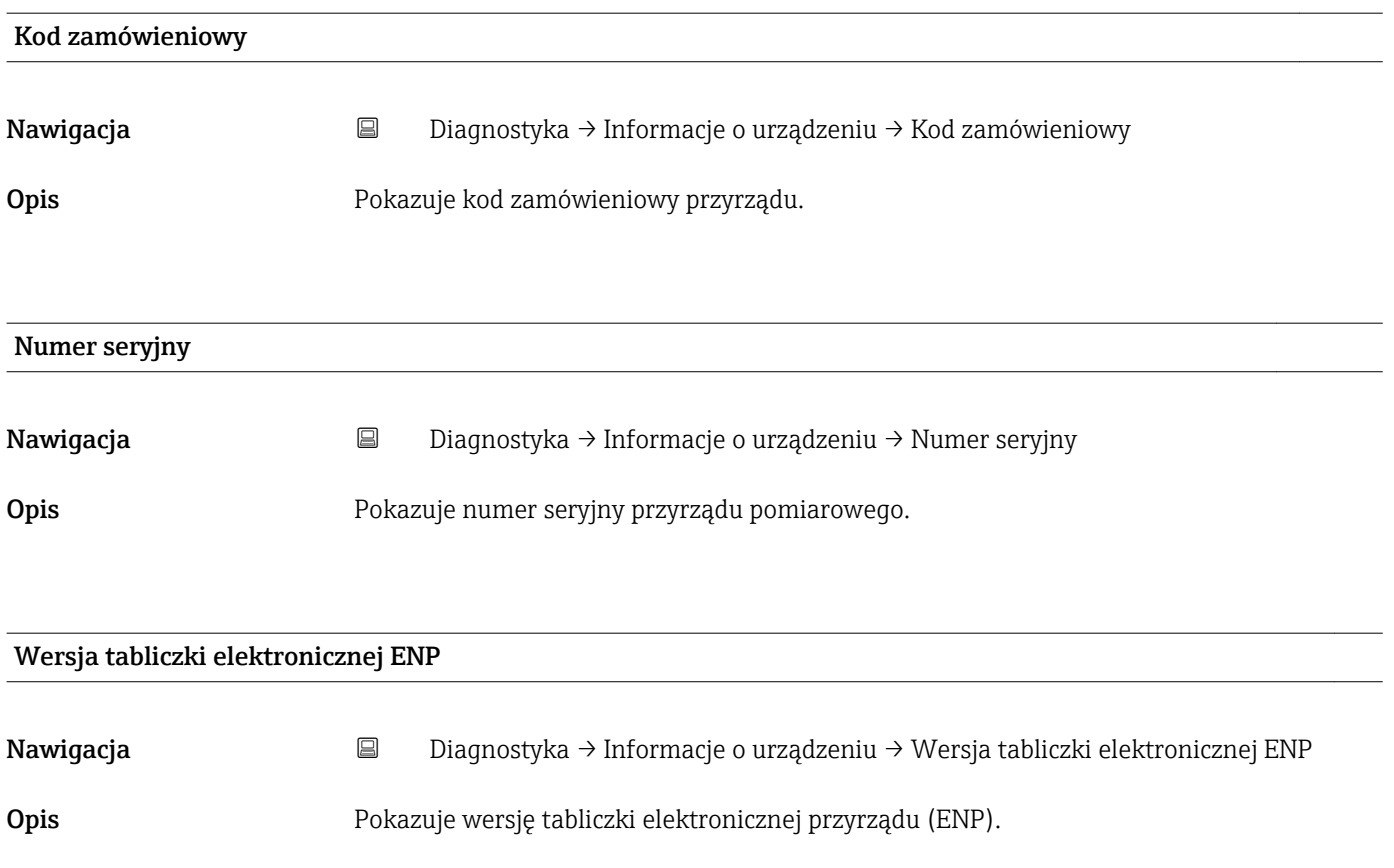

# Spis haseł

## A

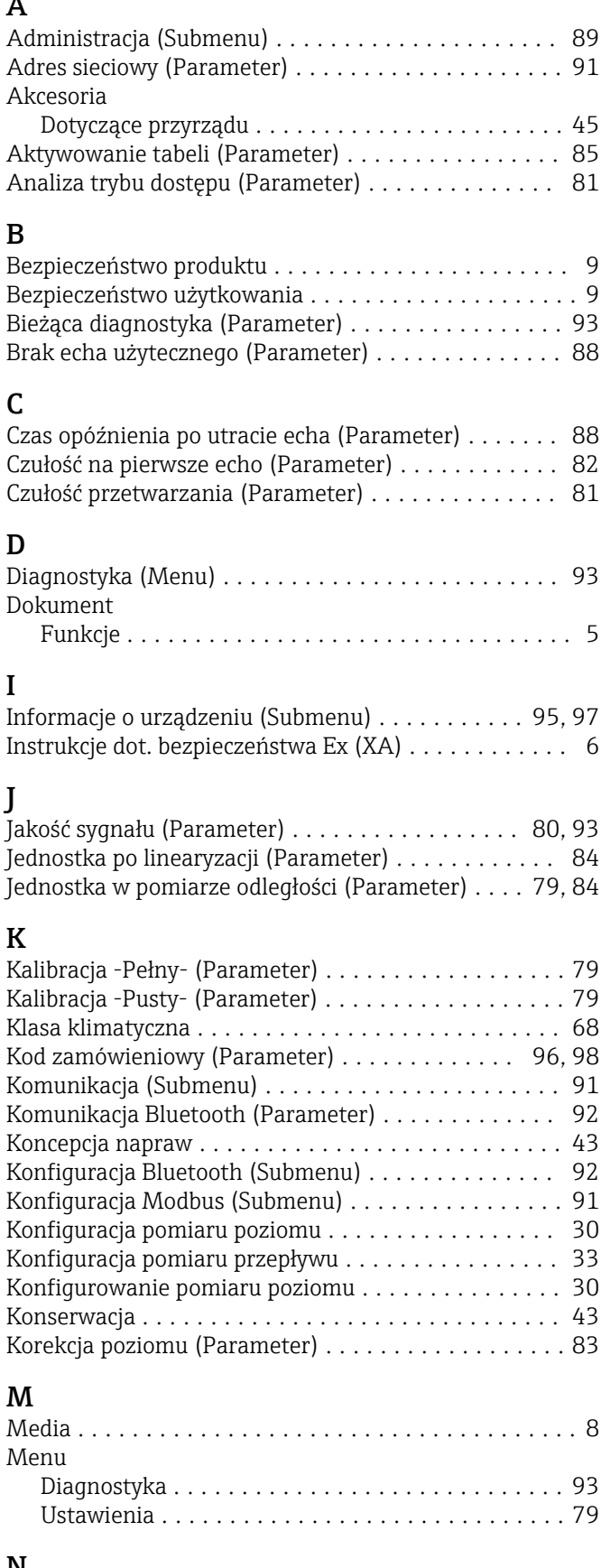

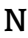

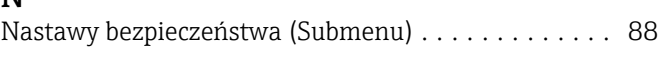

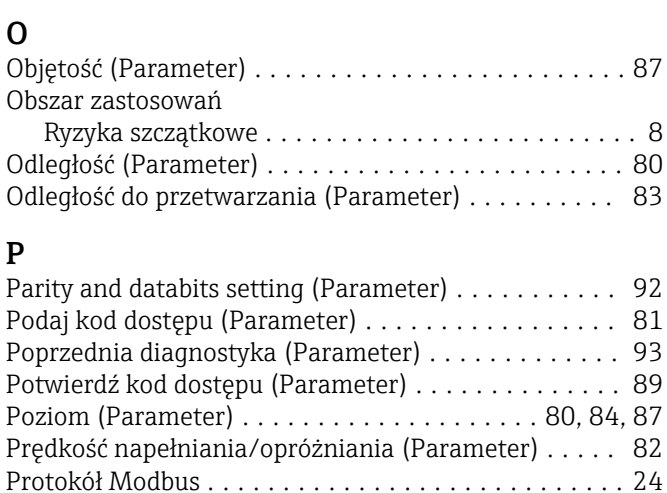

Nazwa urządzenia (Parameter) ..................... [95](#page-94-0), [97](#page-96-0) Numer seryjny (Parameter) ...................... [96](#page-95-0), [98](#page-97-0)

### R

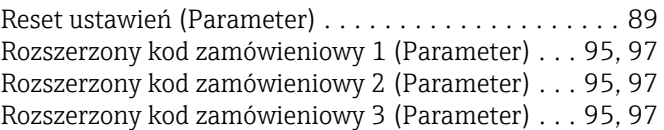

Przepisy BHP ................................ [9](#page-8-0) Przeznaczenie dokumentu ...................... [5](#page-4-0)

### S

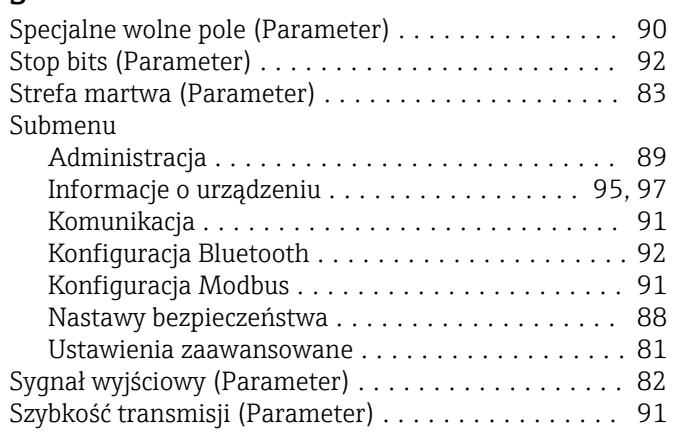

### T

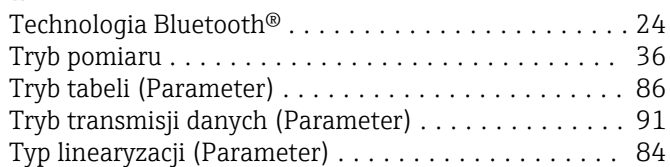

### $\mathbf{U}$

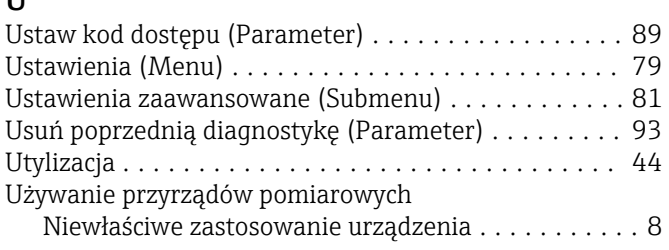

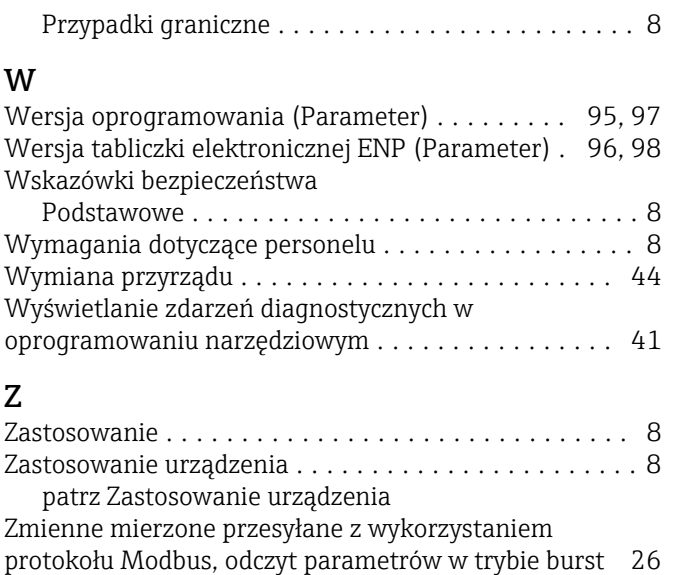

Zwrot .................................... [44](#page-43-0)

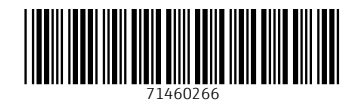

www.addresses.endress.com

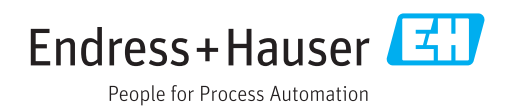